## HUBwatch for Windows

## Use

Part Number: AA–QS3B–TE

### **August 1994**

This manual explains how to use the HUBwatch network management software.

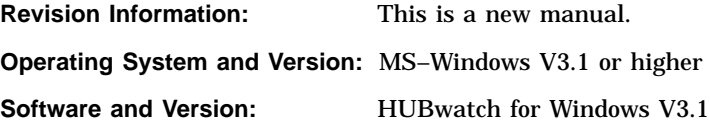

Digital Equipment Corporation makes no representations that the use of its products in the manner described in this publication will not infringe on existing or future patent rights, nor do the descriptions contained in this publication imply the granting of licenses to make, use, or sell equipment or software in accordance with the description.

Possession, use, or copying of the software described in this publication is authorized only pursuant to a valid written license from Digital or an authorized sublicensor.

© Digital Equipment Corporation 1994. All rights reserved.

DEC, DECagent, DECbridge, DECconnect, DEChub, DECmcc, DECnet, DECrepeater, DECserver, DECwindows, EDT, HUBwatch, LAT, Open DECconnect, OpenVMS, POLYCENTER, ThinWire, ULTRIX, VAX, VAX DOCUMENT, VMS, and the DIGITAL logo are trademarks of Digital Equipment Corporation.

The following are third-party trademarks:

Apollo is a trademark of Apollo Computer, Inc. AppleTalk is a trademark of Apple Computer, Inc. Banyan is a trademark of Banyan, Inc. CompuServe is a registered trademark of CompuServe, Inc. IBM is a trademark of International Business Machines Corporation. IEEE is a trademark of The Institute of Electrical and Electronics Engineers, Inc. Intel is a trademark of Intel Corporation. MS–DOS is a registered trademark of Microsoft Corporation. Motif and OSF are registered trademarks of the Open Software Foundation, Inc. Motorola is a registered trademark of Motorola, Inc. MultiNet is a registered trademark of TGV, Inc. Novell is a registered trademark of Novell, Inc. UNIX is a registered trademark licensed exclusively by X/Open Company Limited. VINES is a registered trademark of Banyan Systems, Inc. Windows is a trademark of Microsoft Corporation in the United States of America and other countries.

Xerox is a registered trademark of Xerox Corporation

All other trademarks and registered trademarks are the property of their respective holders.

This document was prepared using VAX DOCUMENT, Version 2.1.

# **Contents**

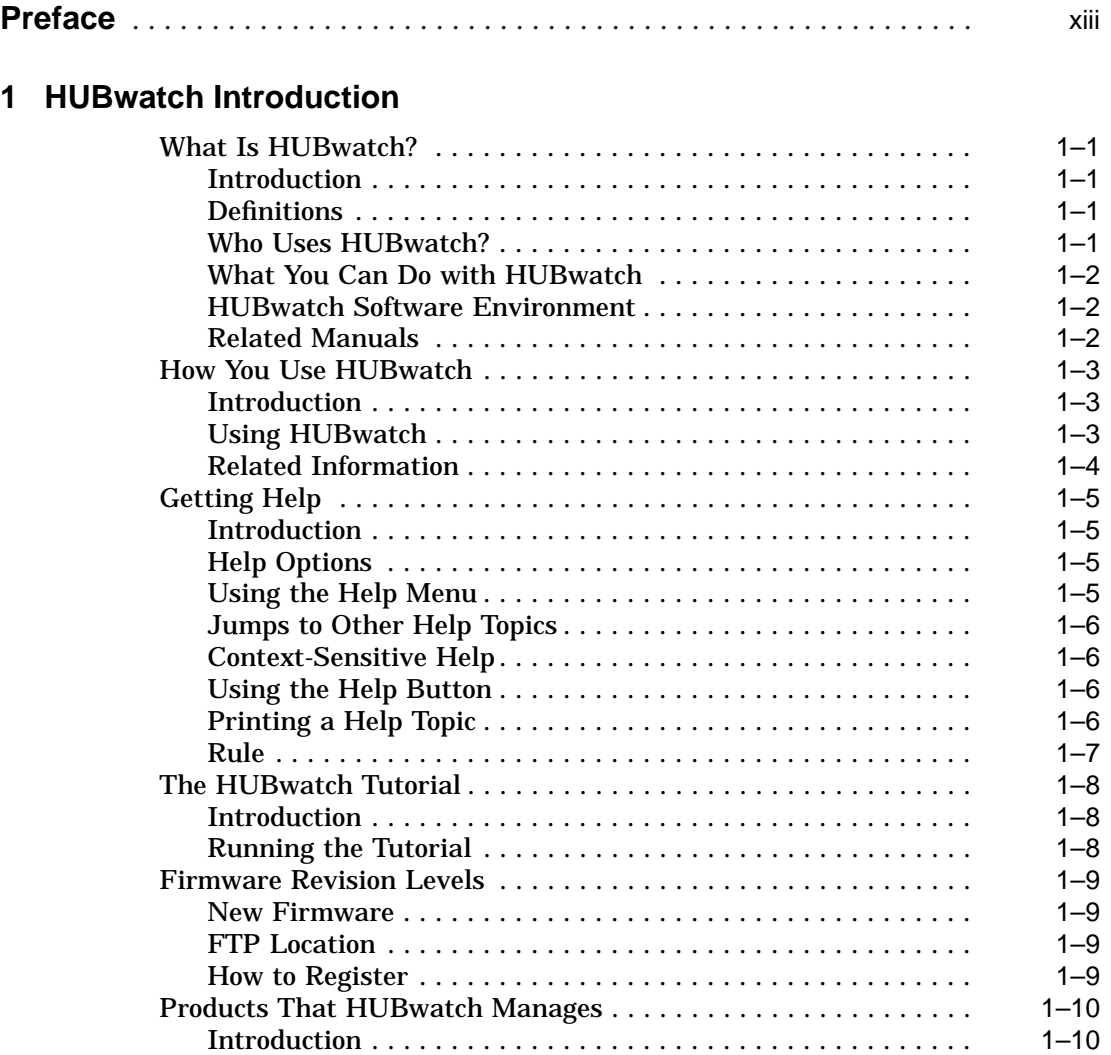

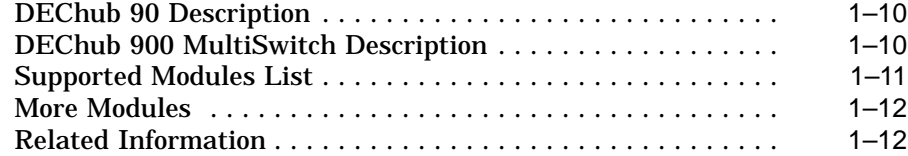

### **2 Management Methods**

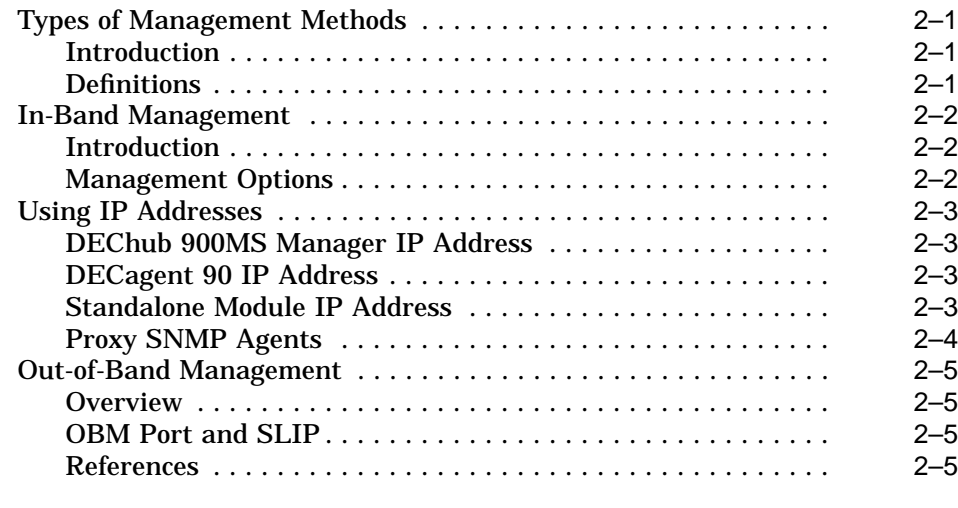

### **3 SNMP Concepts**

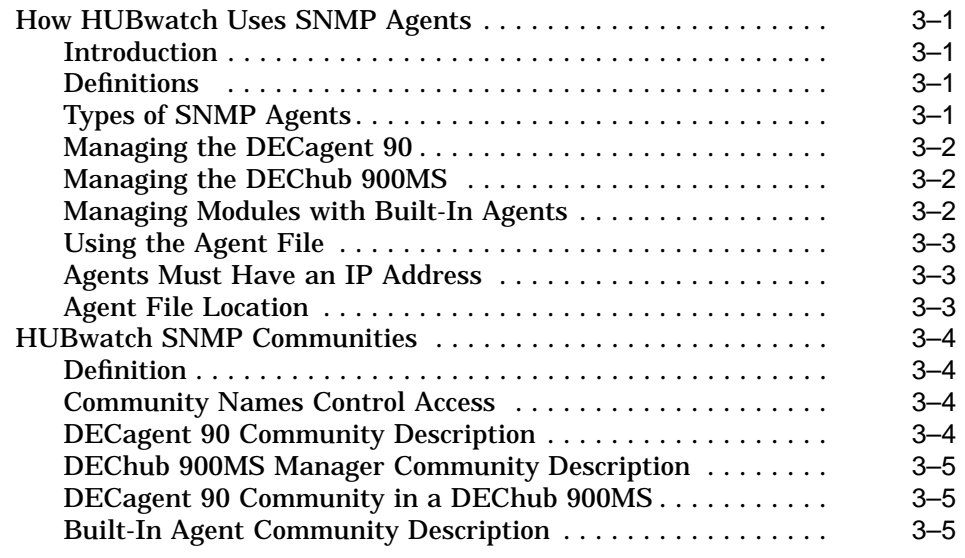

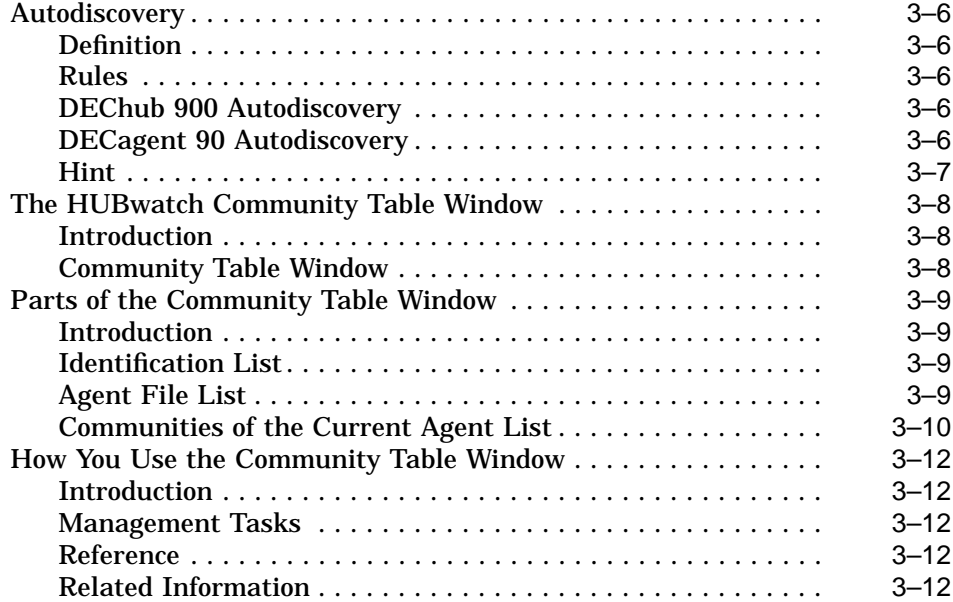

### **4 Starting HUBwatch**

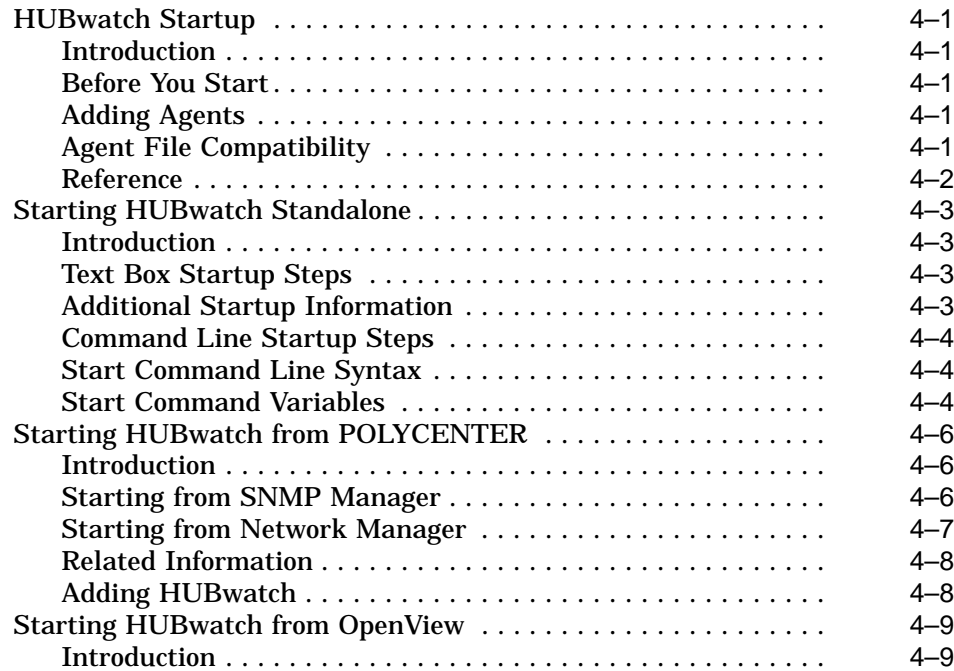

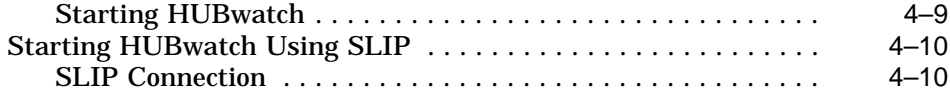

### **5 Using Backplane LAN Segments**

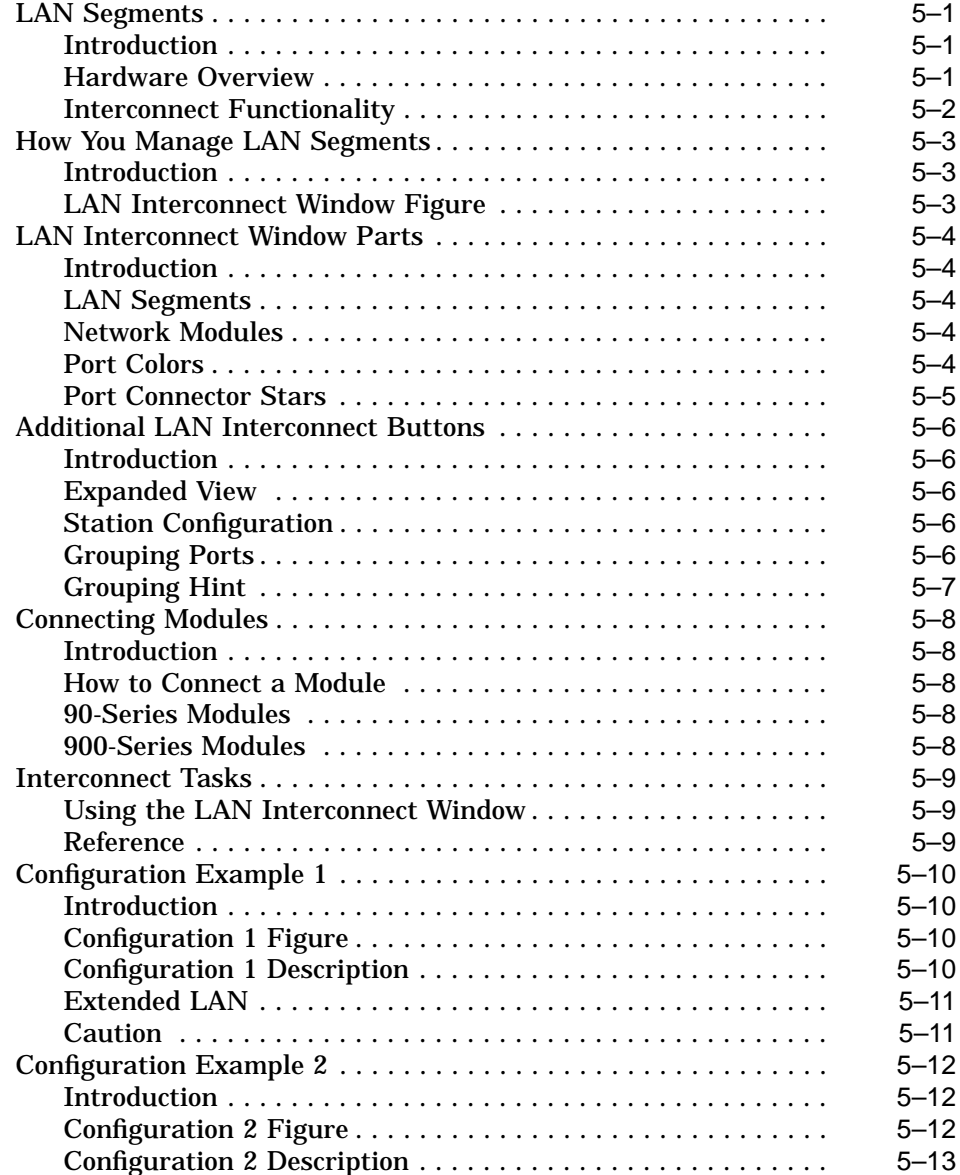

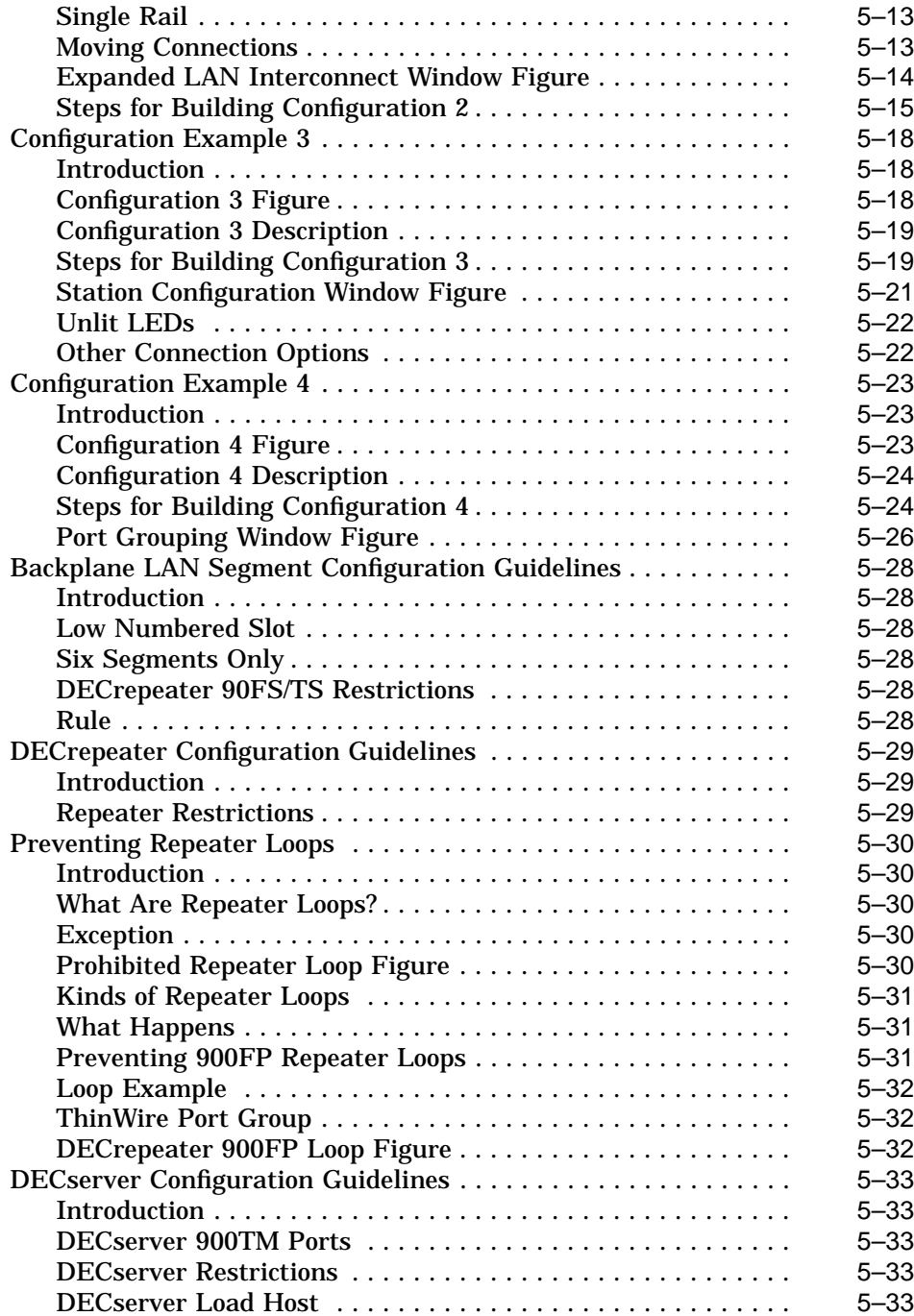

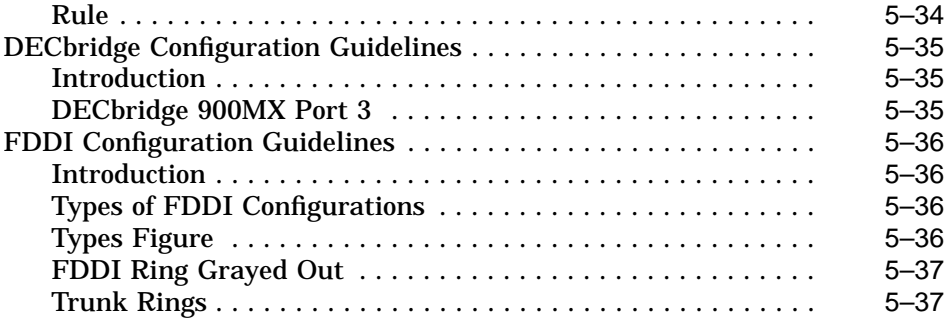

### **6 The HUBwatch GUI for Hubs and Modules**

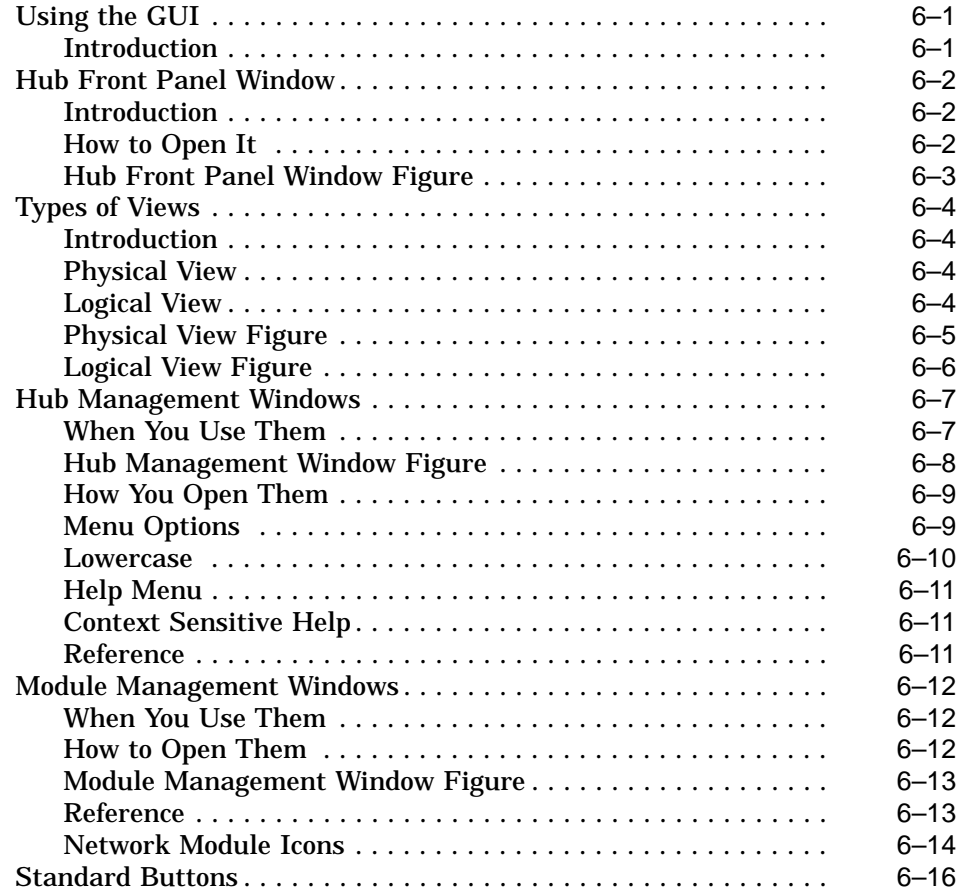

### **7 Managing DEChubs and Modules**

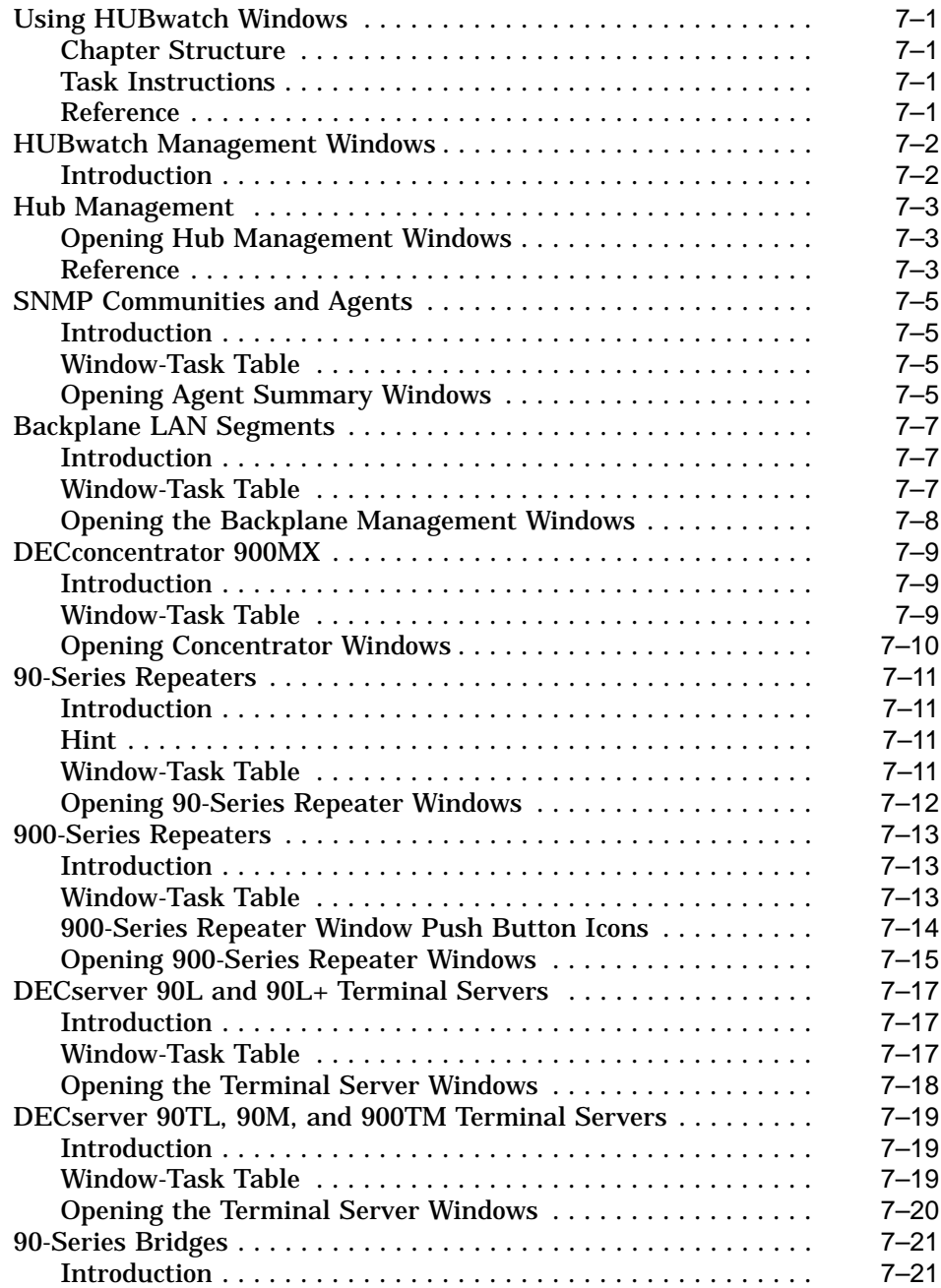

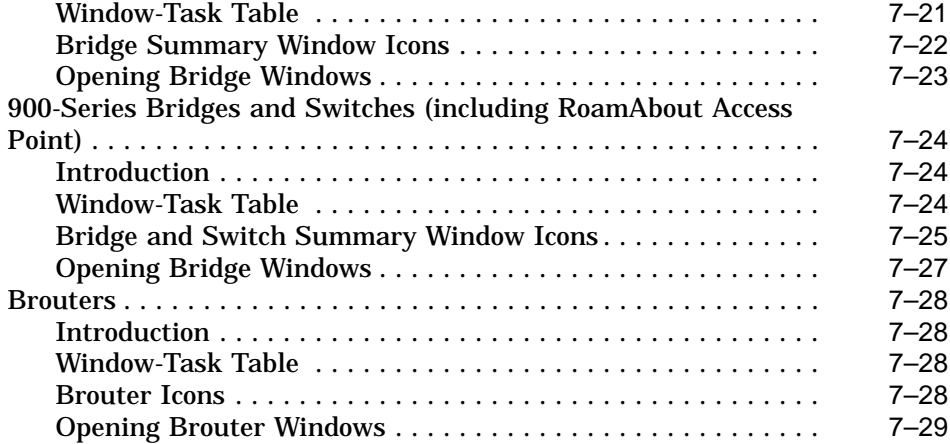

### **A Troubleshooting Tips**

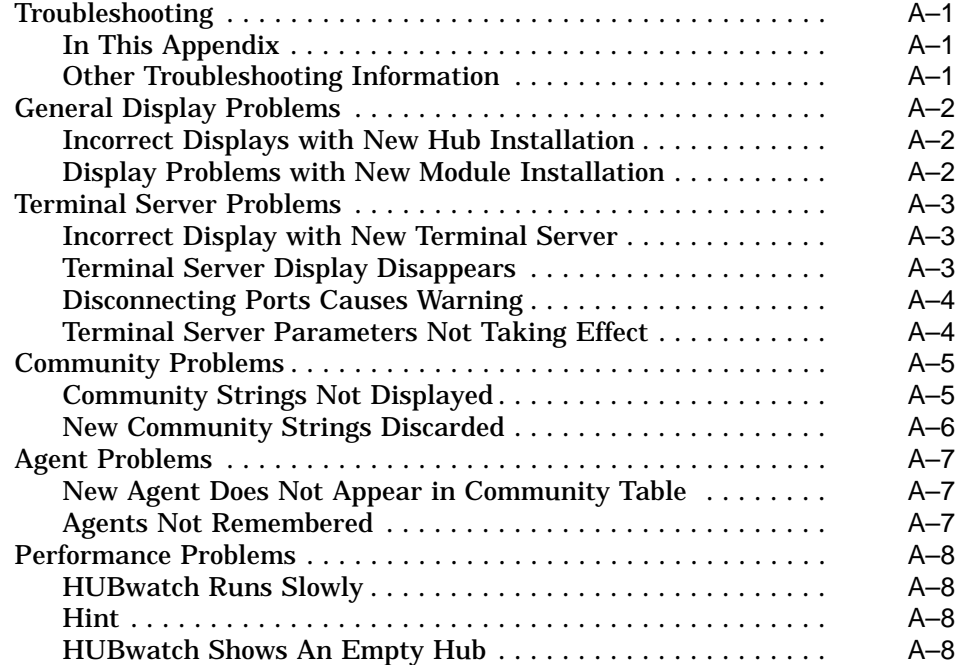

### **B HUBwatch Summary Windows**

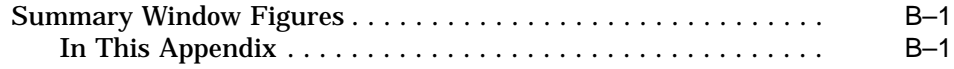

### **Glossary**

### **Index**

### **Figures**

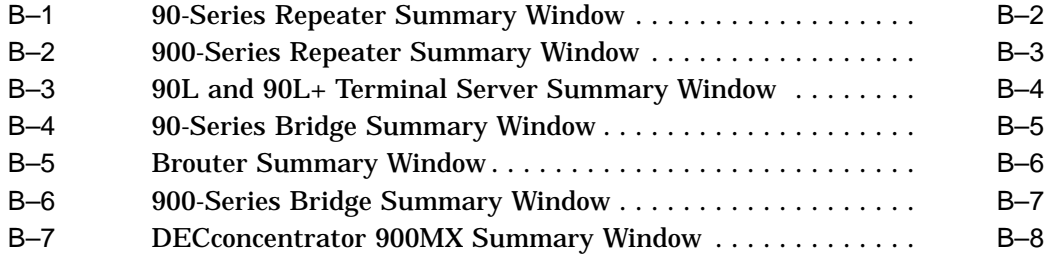

# **Preface**

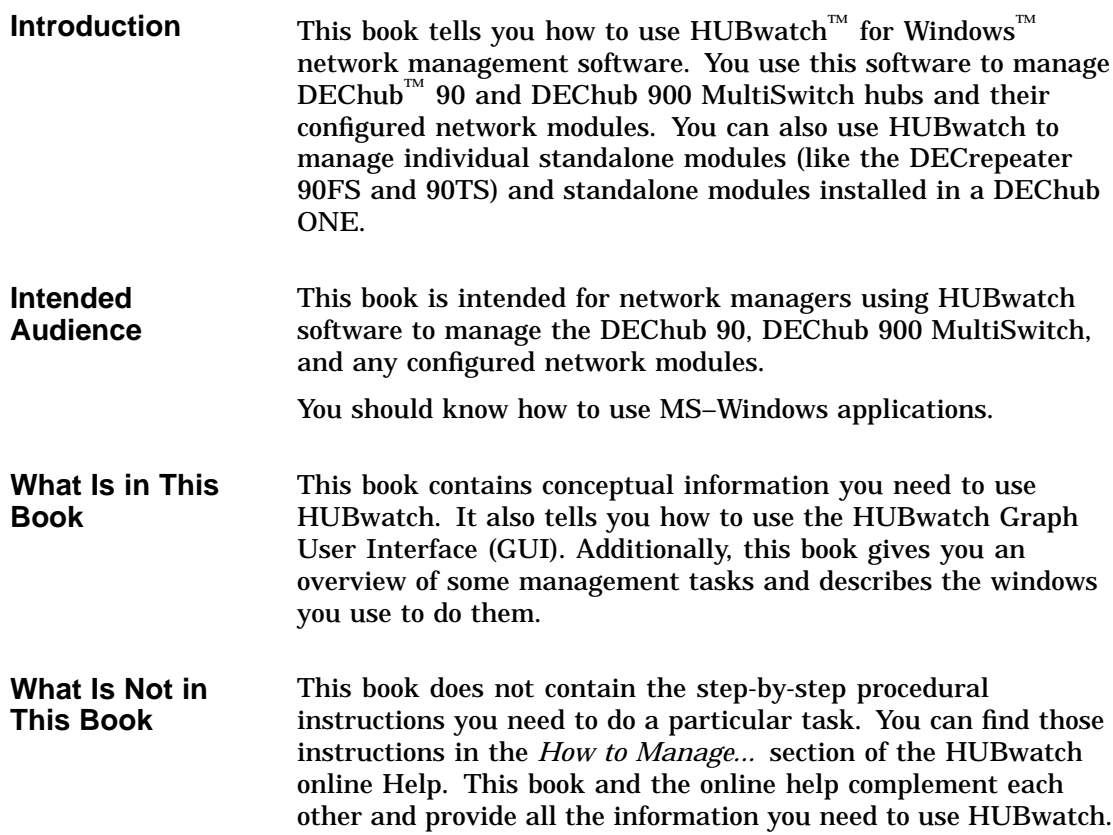

### **Structure of This Book** This book is structured as follows: • Chapter 1 introduces HUBwatch software and describes its features. • Chapter 2 describes in-band and out-of-band management. • Chapter 3 describes how HUBwatch uses Simple Network Management Protocol (SNMP). It tells you how you use and manage communities in configurations with multiple hubs and SNMP agents. This chapter also describes the tasks associated with managing SNMP agents. • Chapter 4 describes how to start the HUBwatch software. • Chapter 5 provides an overview of the interconnect functionality and presents some typical LAN segment configurations available when using the DEChub 900 MultiSwitch. • Chapter 6 describes how to use the HUBwatch GUI for hubs and network modules. • Chapter 7 describes the tasks associated with managing hubs and modules. • Appendix A provides troubleshooting information in the form of possible solutions to potential problems.

- Appendix B contains example figures of the Summary windows you use to manage hubs and their modules.
- A Glossary provides definitions of HUBwatch terms.

### **Conventions** The following conventions are used in this manual

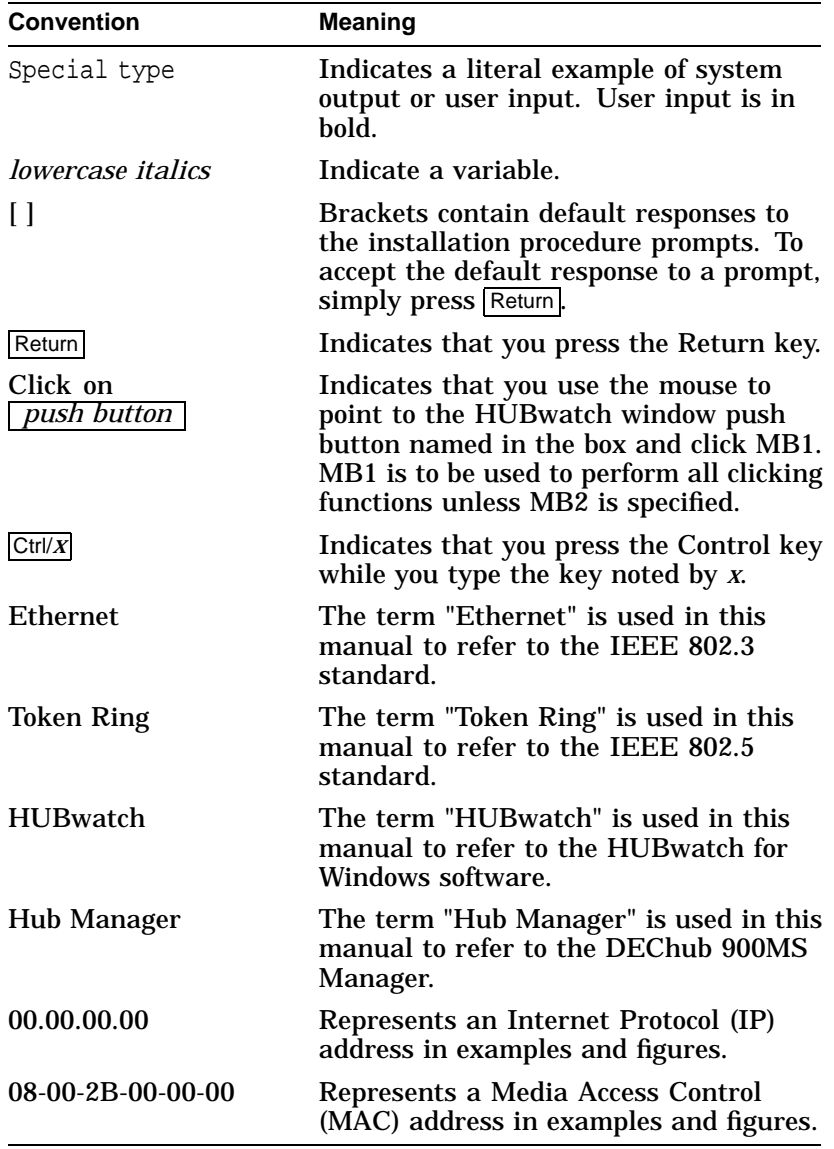

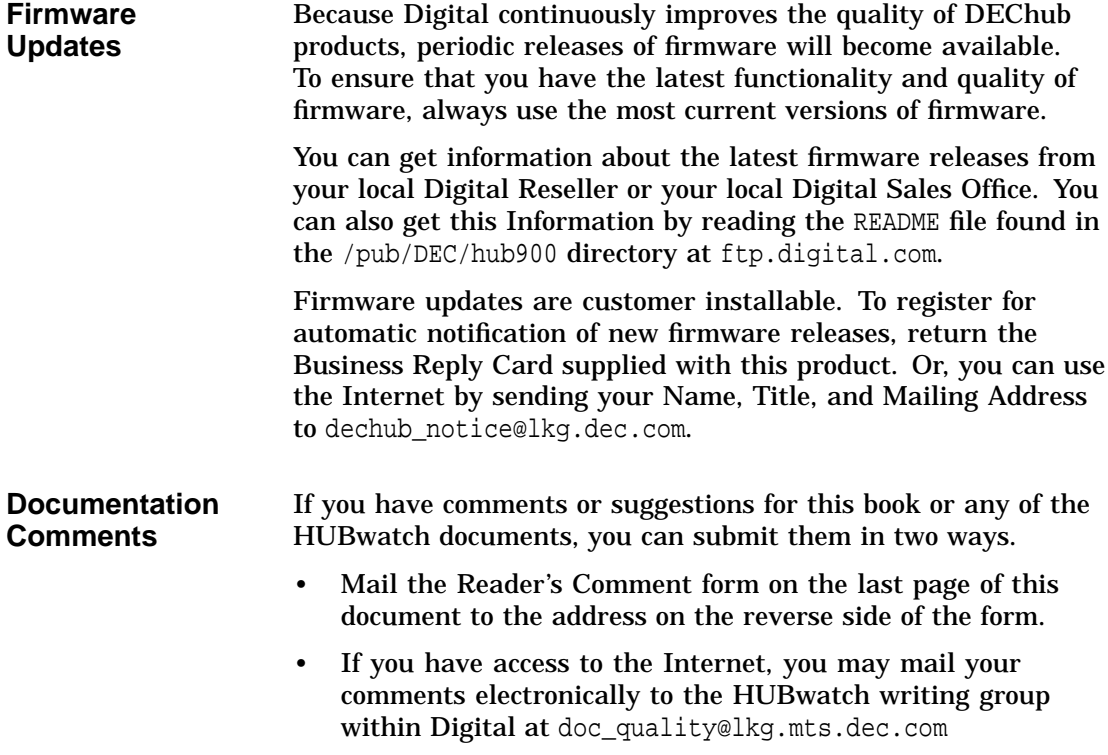

# **1**

# **HUBwatch Introduction**

### **What Is HUBwatch?**

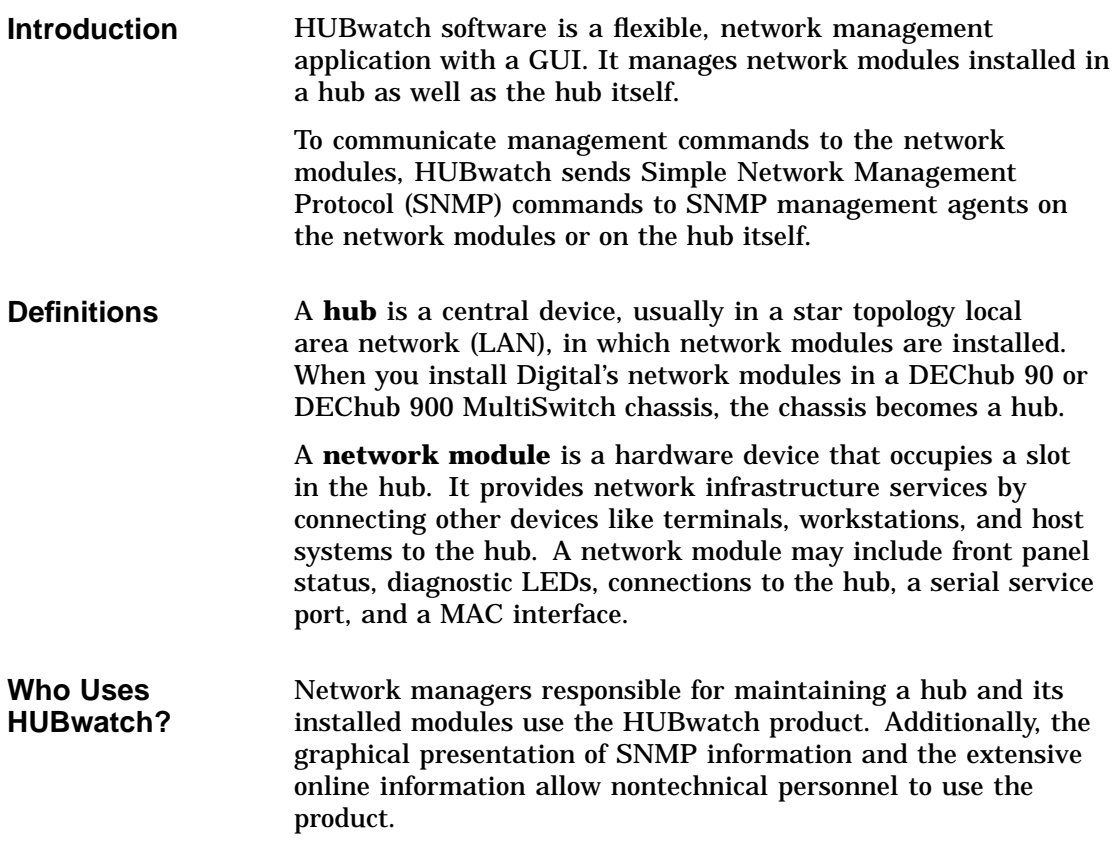

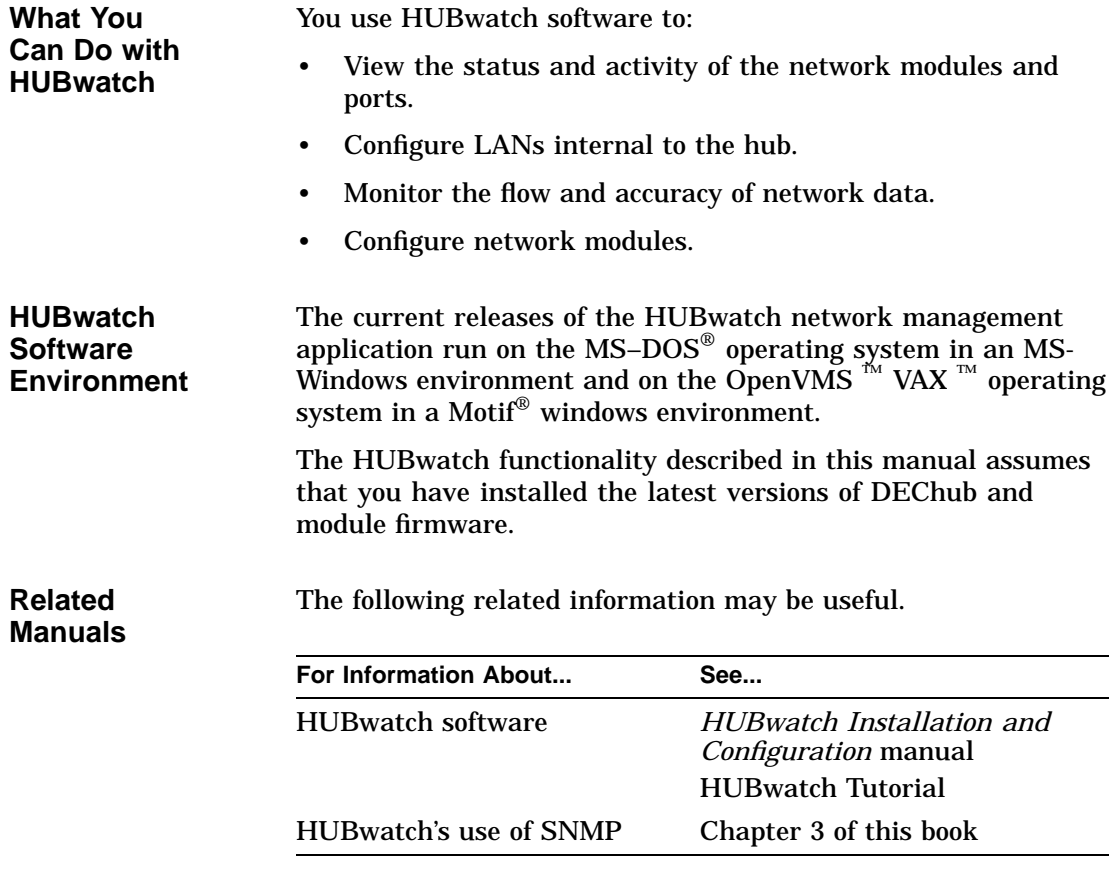

### **How You Use HUBwatch**

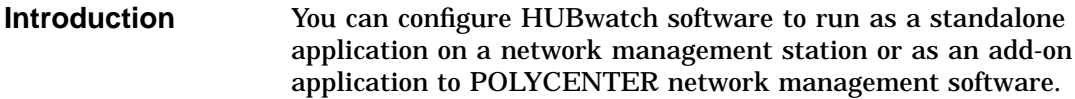

### **Using HUBwatch** This is the way you use HUBwatch software to manage network modules.

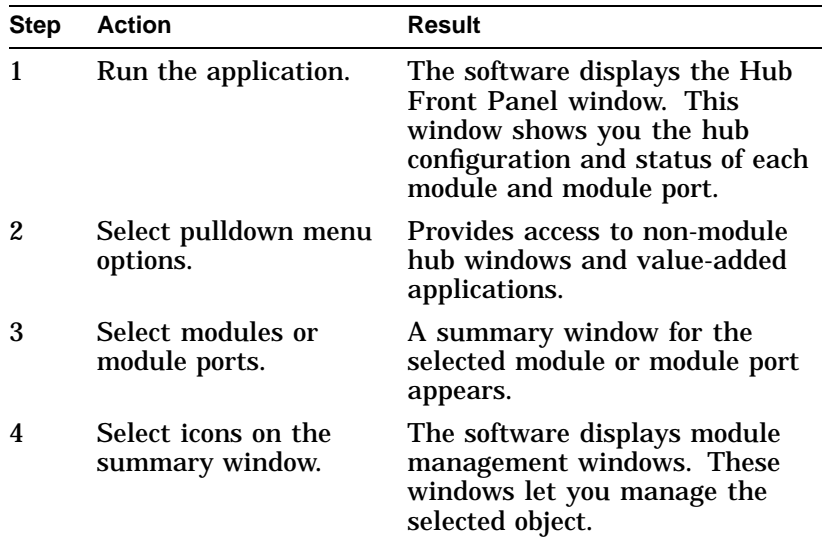

### **Related Information** The following information may be useful.

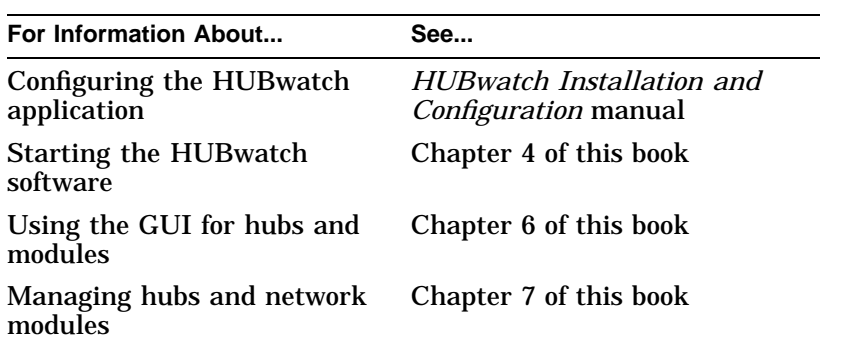

## **Getting Help**

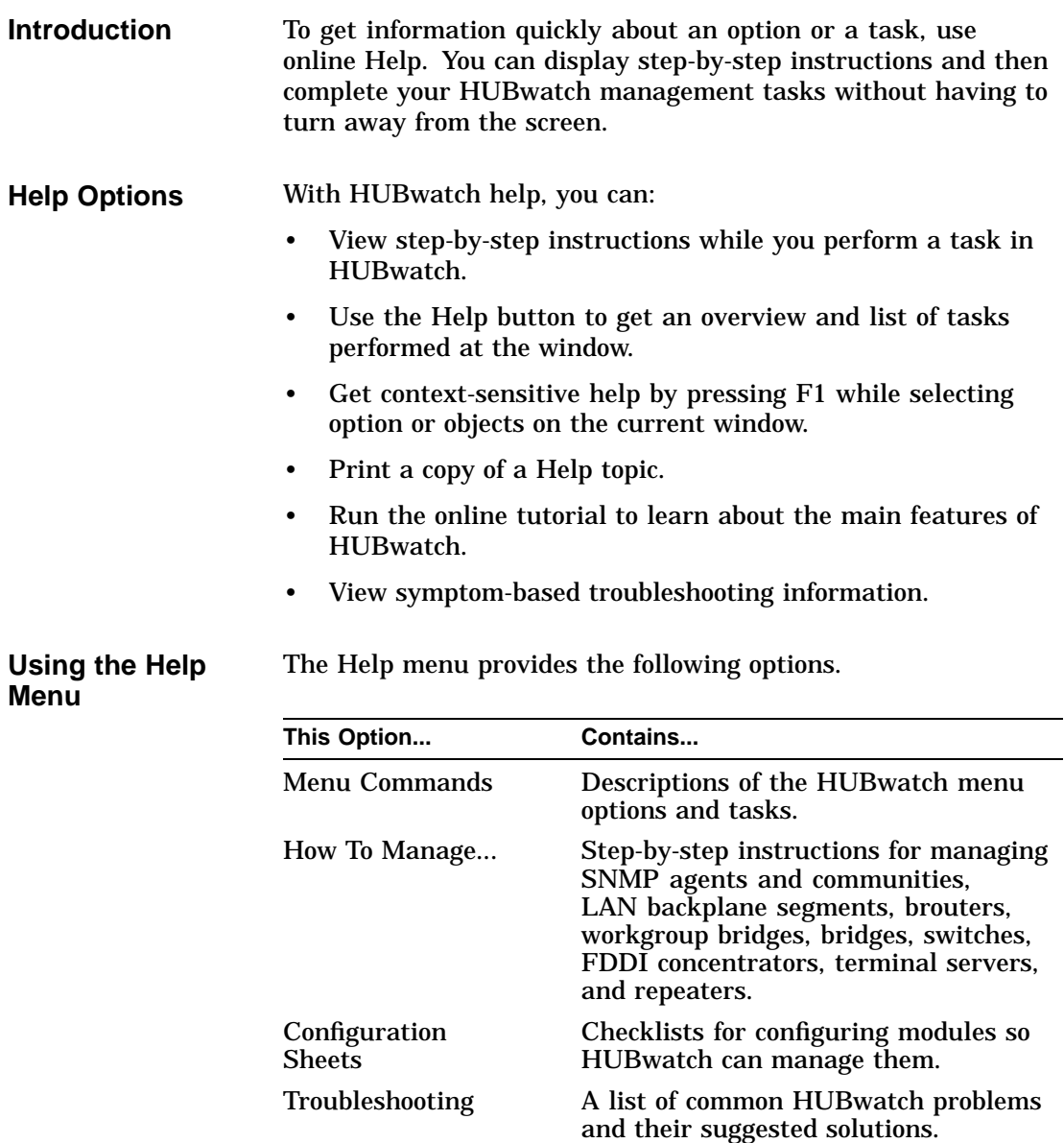

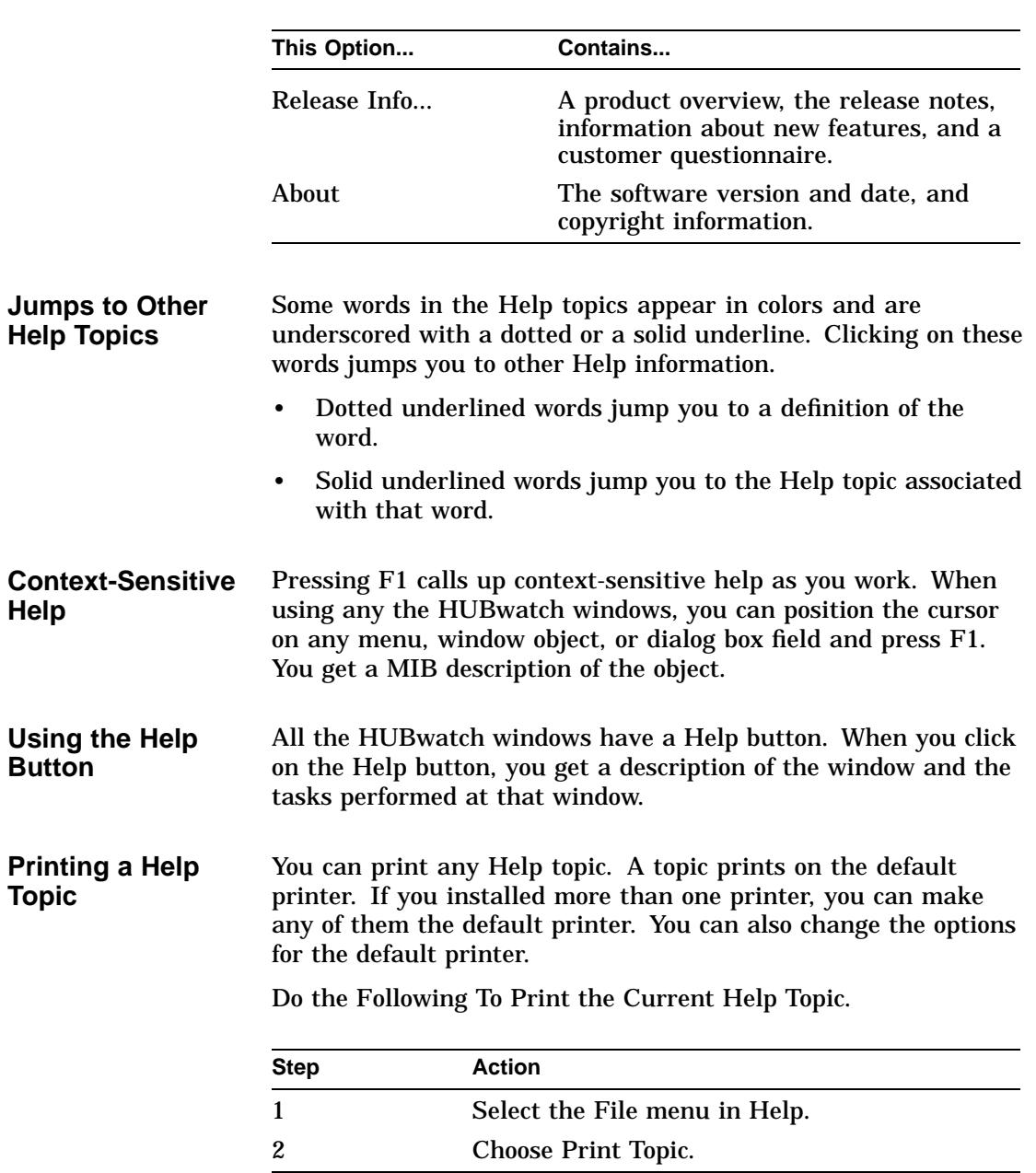

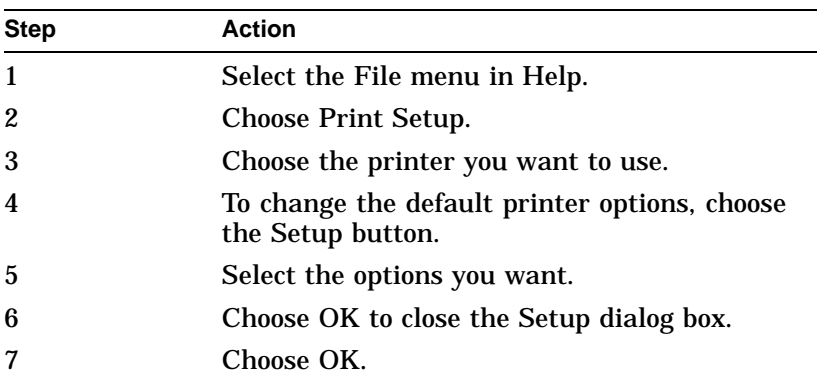

Do the Following to Change Printers and Printer Options.

**Rule** You cannot print pop-up window information.

### **The HUBwatch Tutorial**

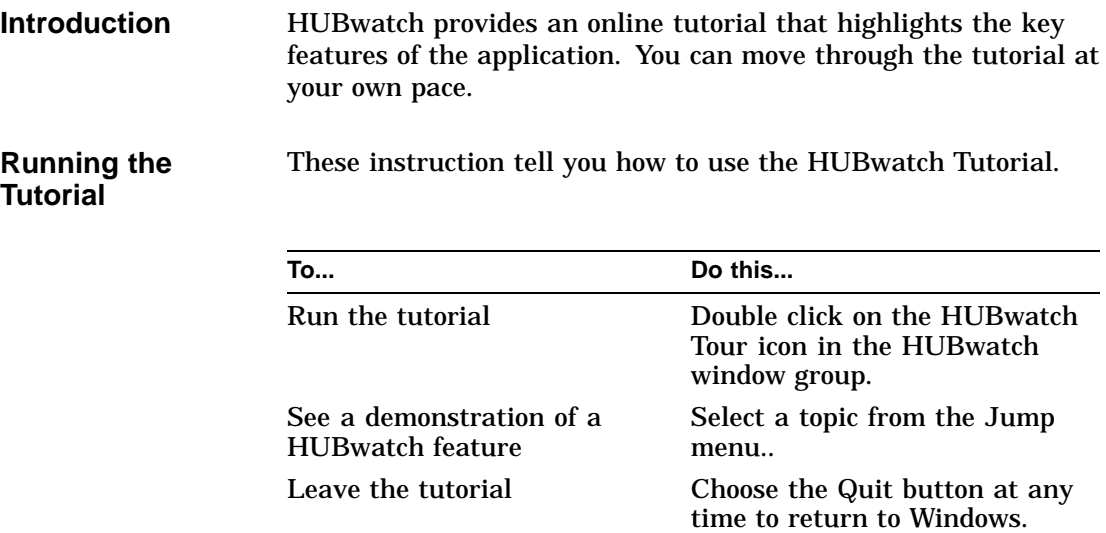

### **Firmware Revision Levels**

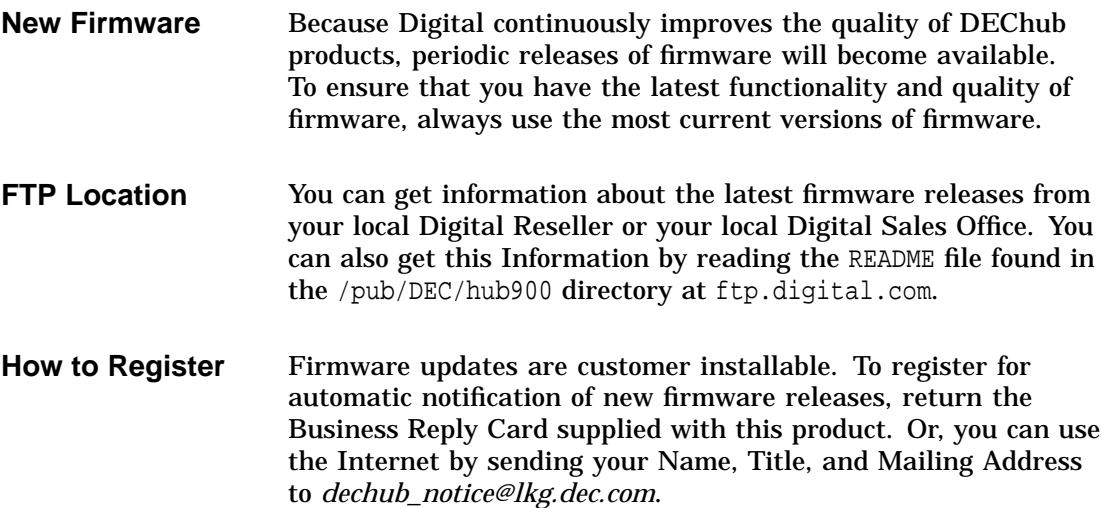

## **Products That HUBwatch Manages**

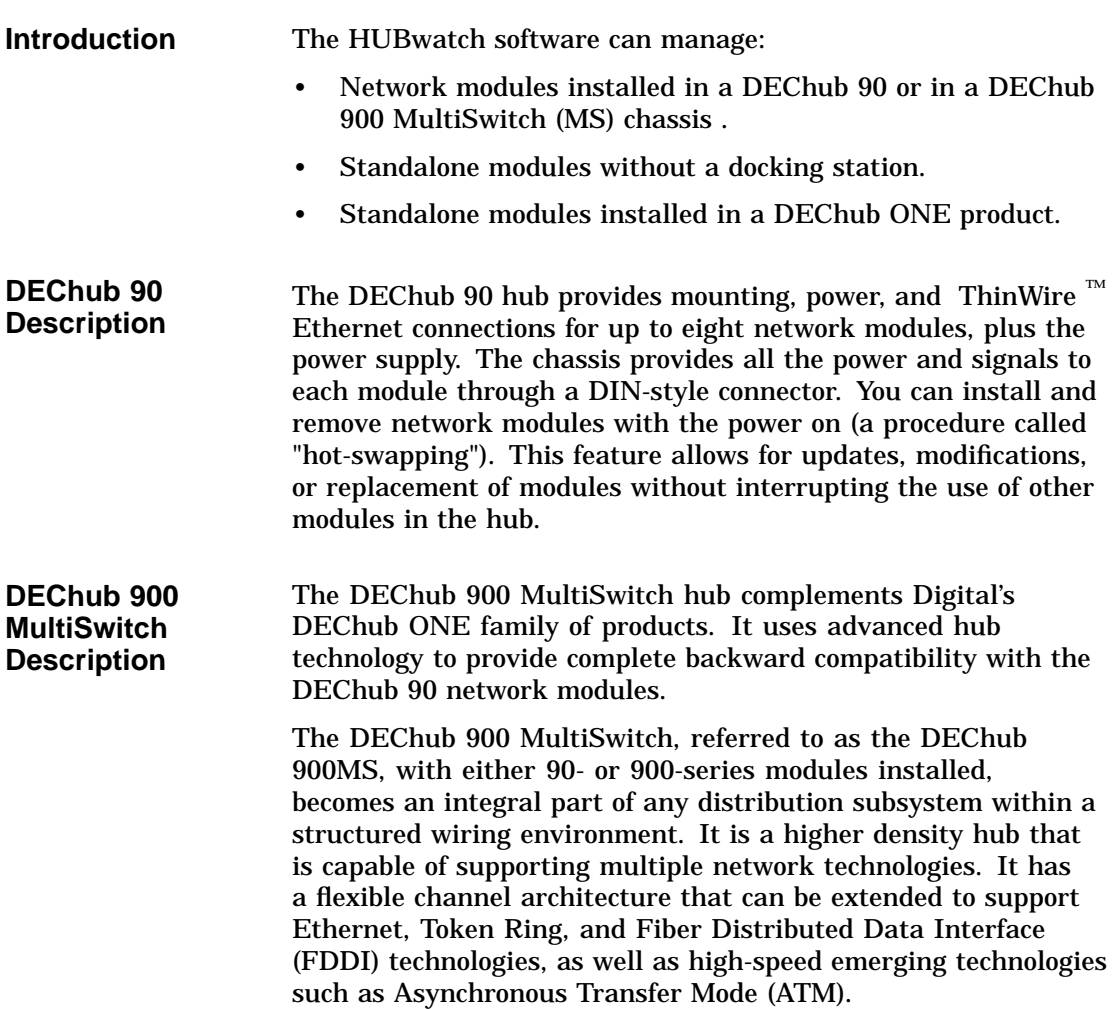

### **Supported Modules List**

HUBwatch software manages the following network modules:

- DECagent  $\mathbb{R}$  90
- Brouter modules
	- DECbrouter 90T1
	- DECbrouter 90T2  $\equiv$
	- DECbrouter 90T2A  $\equiv$
- Bridge modules
	- $\blacksquare$  DECbridge ™ 90
	- DECbridge 90FL  $\blacksquare$
	- DECbridge 900MX  $\blacksquare$
- Switch modules
	- DECswitch 900EE
	- DECswitch 900EF  $\blacksquare$
	- $\frac{1}{2}$ PEswitch 900TX
- RoamAbout Access Point module
- DECconcentrator 900MX
- Repeater modules
	- DECrepeater ™ 90C  $\blacksquare$
	- DECrepeater 90FA  $\equiv$
	- DECrepeater 90FL  $\equiv$
	- DECrepeater 90FS
	- DECrepeater 90T  $\blacksquare$
	- DECrepeater 90T+  $\overline{\phantom{a}}$
	- DECrepeater 90TS  $\equiv$
	- DECrepeater 900TM
	- $\blacksquare$ DECrepeater 900GM
	- $\blacksquare$ DECrepeater 900FP

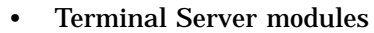

- DECserver<sup>™</sup> 90L  $\overline{\phantom{0}}$
- DECserver 90L+
- DECserver 90M  $\overline{\phantom{0}}$
- DECserver 90TL  $\overline{\phantom{0}}$
- DECserver 900TM  $\overline{\phantom{0}}$
- **More Modules** You can also use HUBwatch to display the DECmau 900TL, DECrepeater 900SL and 900TL, DECpacketprobe, and WANrouter 90 modules. HUBwatch recognizes and displays these modules in the Hub Front Panel window, but it does not allow you to manage them.

### **Related Information**

For more complete product information about the DECagent 90, the DEChub 900, or the network modules, see the online Help topic for that device. The following related information also may be useful.

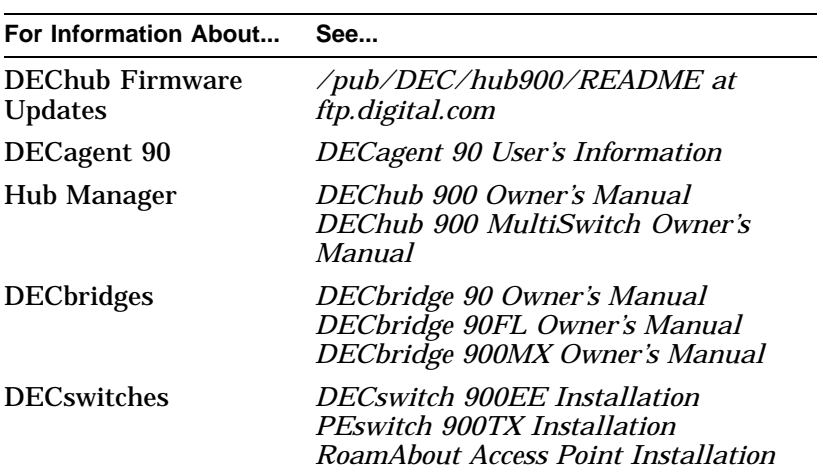

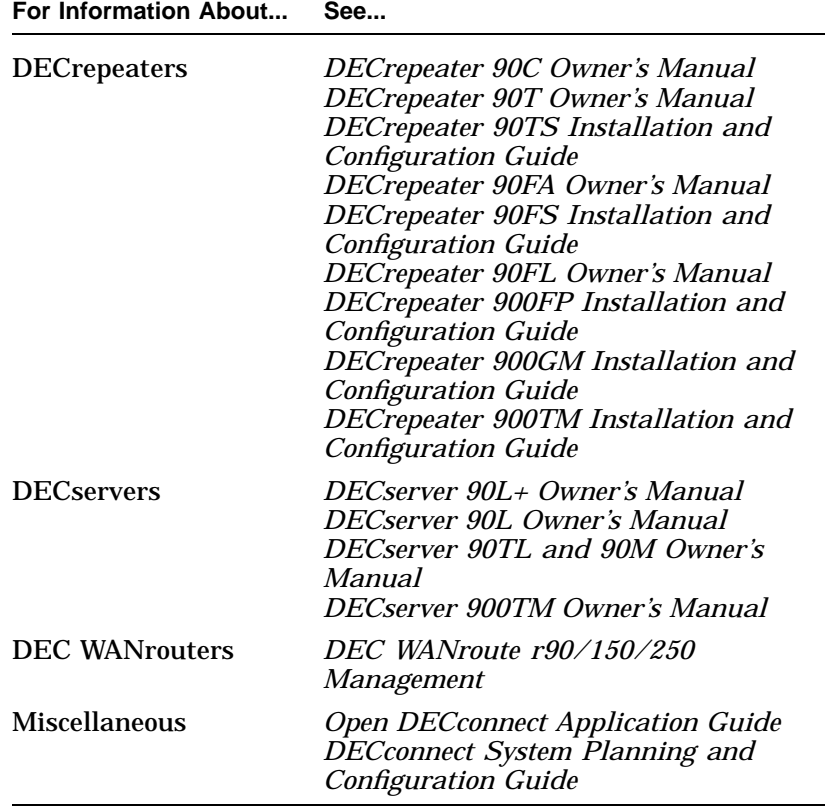

# **2 Management Methods**

## **Types of Management Methods**

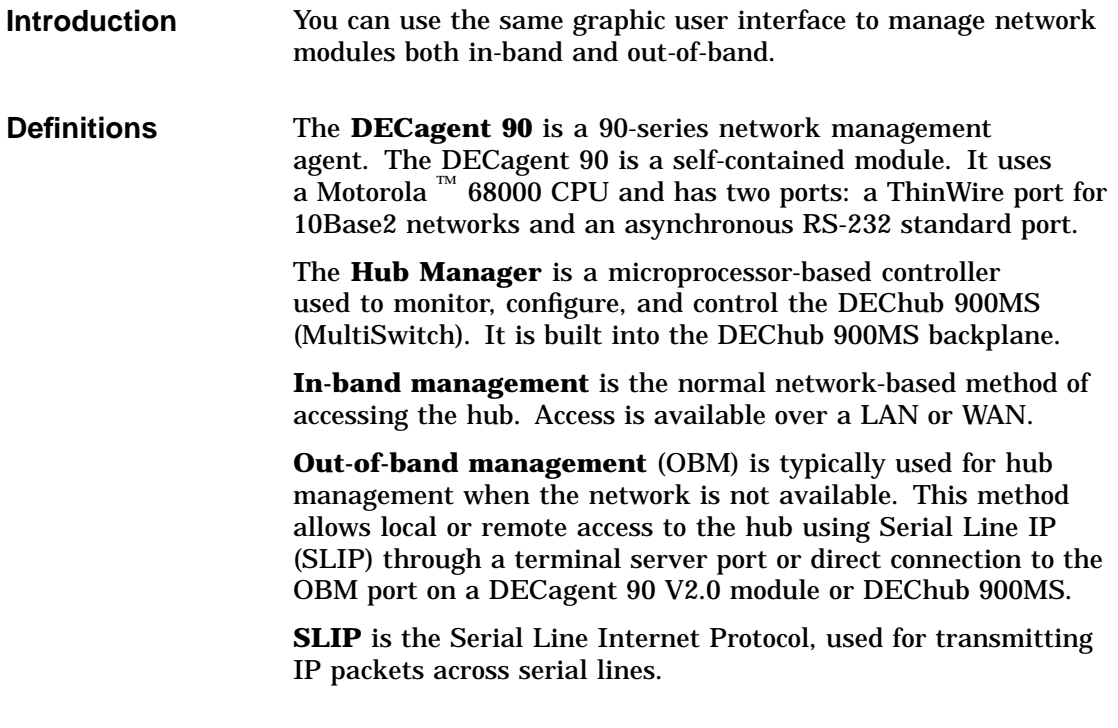

### **In-Band Management**

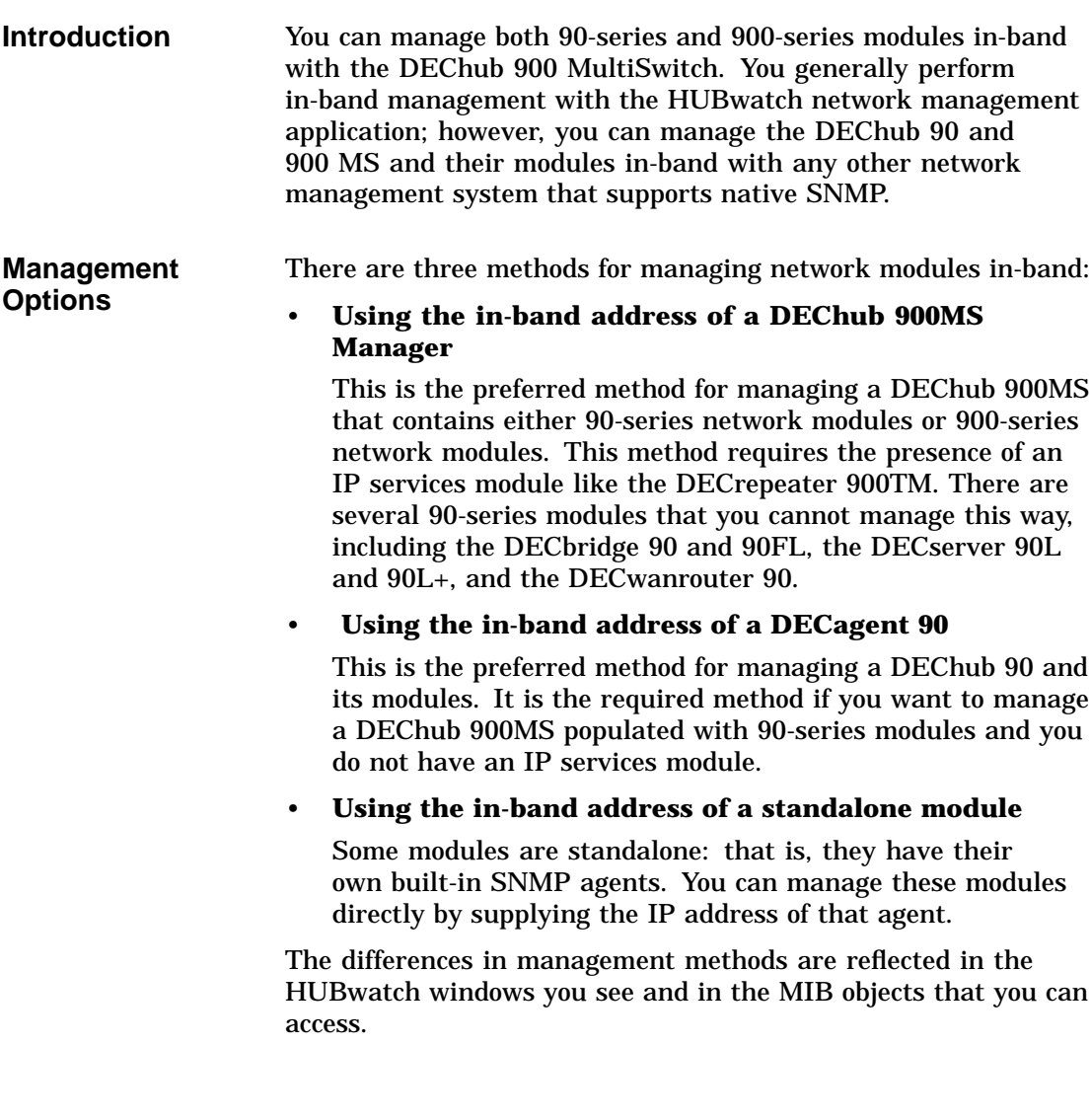

## **Using IP Addresses**

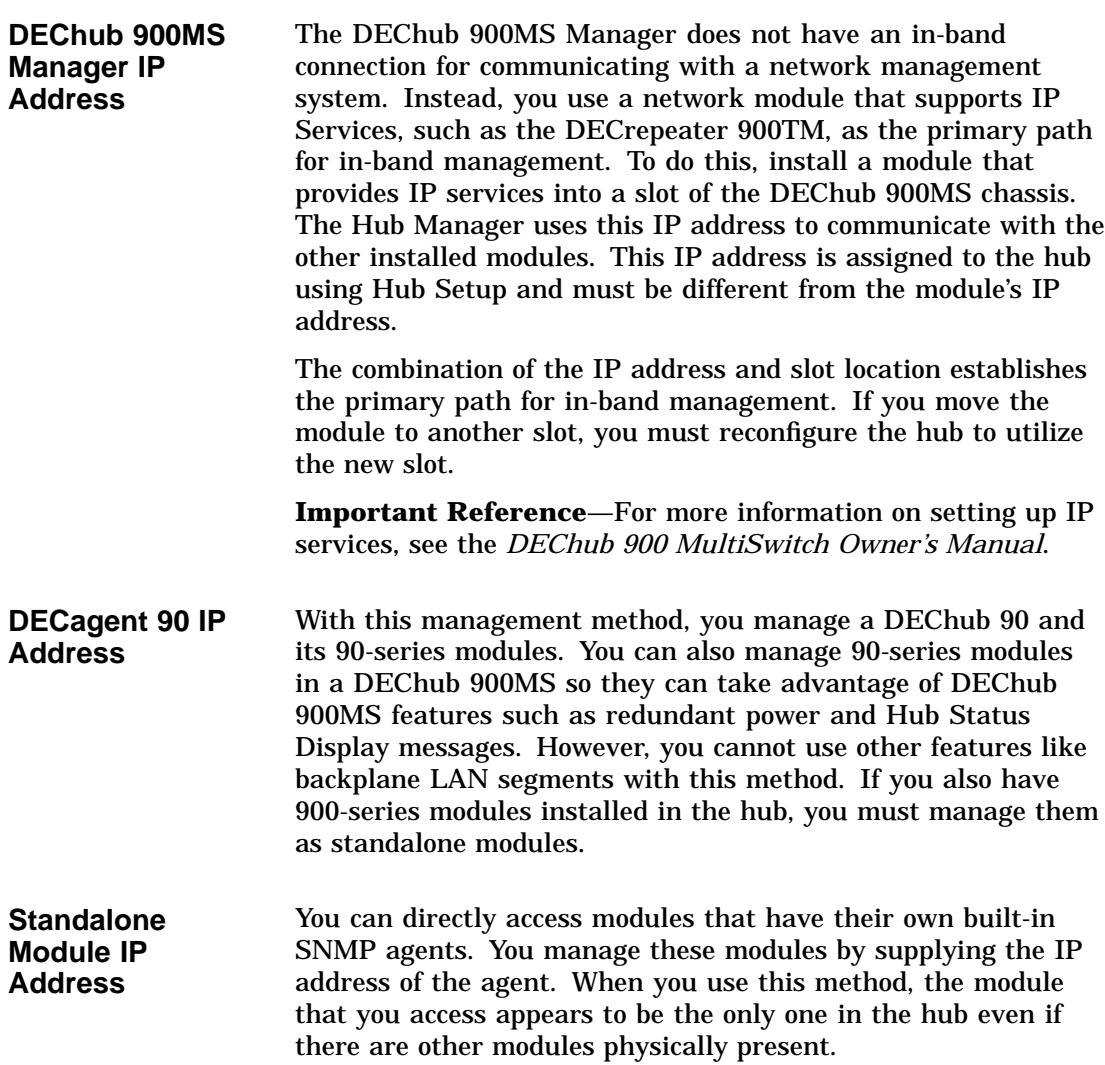

**Proxy SNMP Agents** Note that a proxy agent (such as the DECagent 90) is still required for 90-series devices that do not support the SNMP protocol (for example, the DECbridge 90, the DECbridge 90FL, the DECserver 90L, and the DECserver 90L+). However, you can directly manage all the DECrepeaters with the Hub Manager using the IETF repeater MIB.

### **Out-of-Band Management**

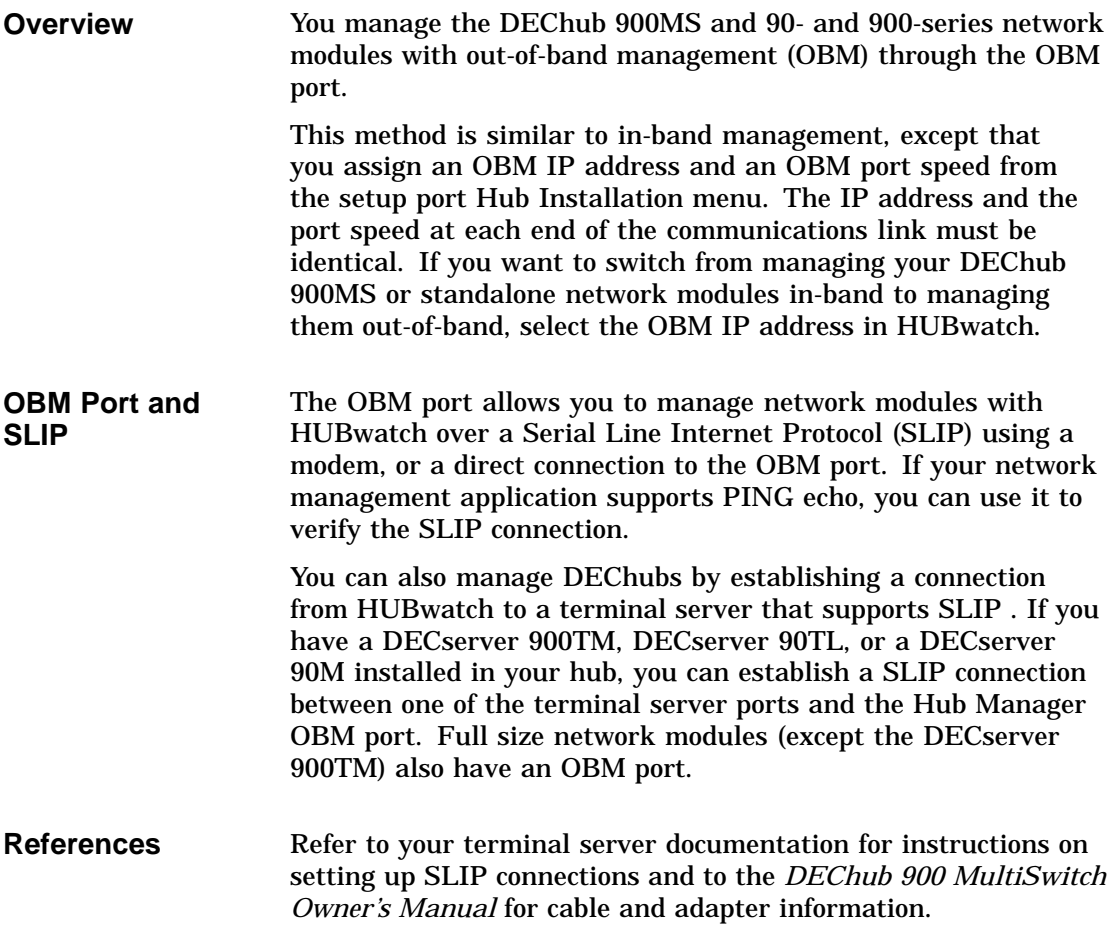
# **3 SNMP Concepts**

# **How HUBwatch Uses SNMP Agents**

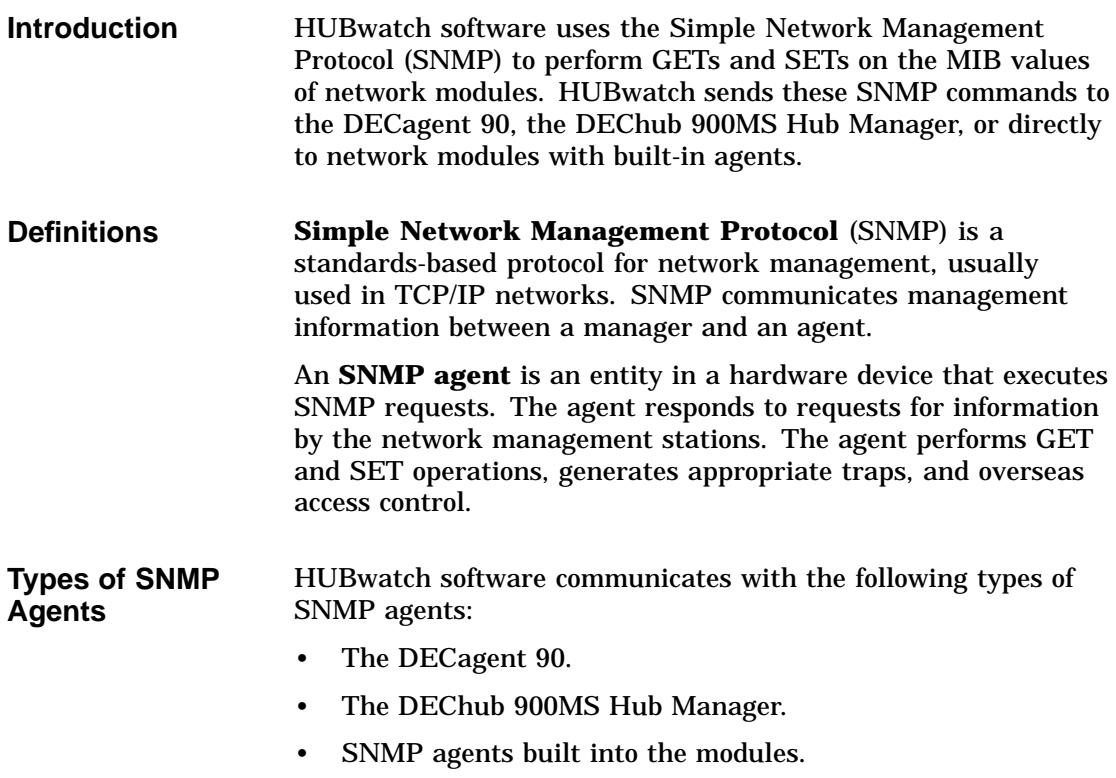

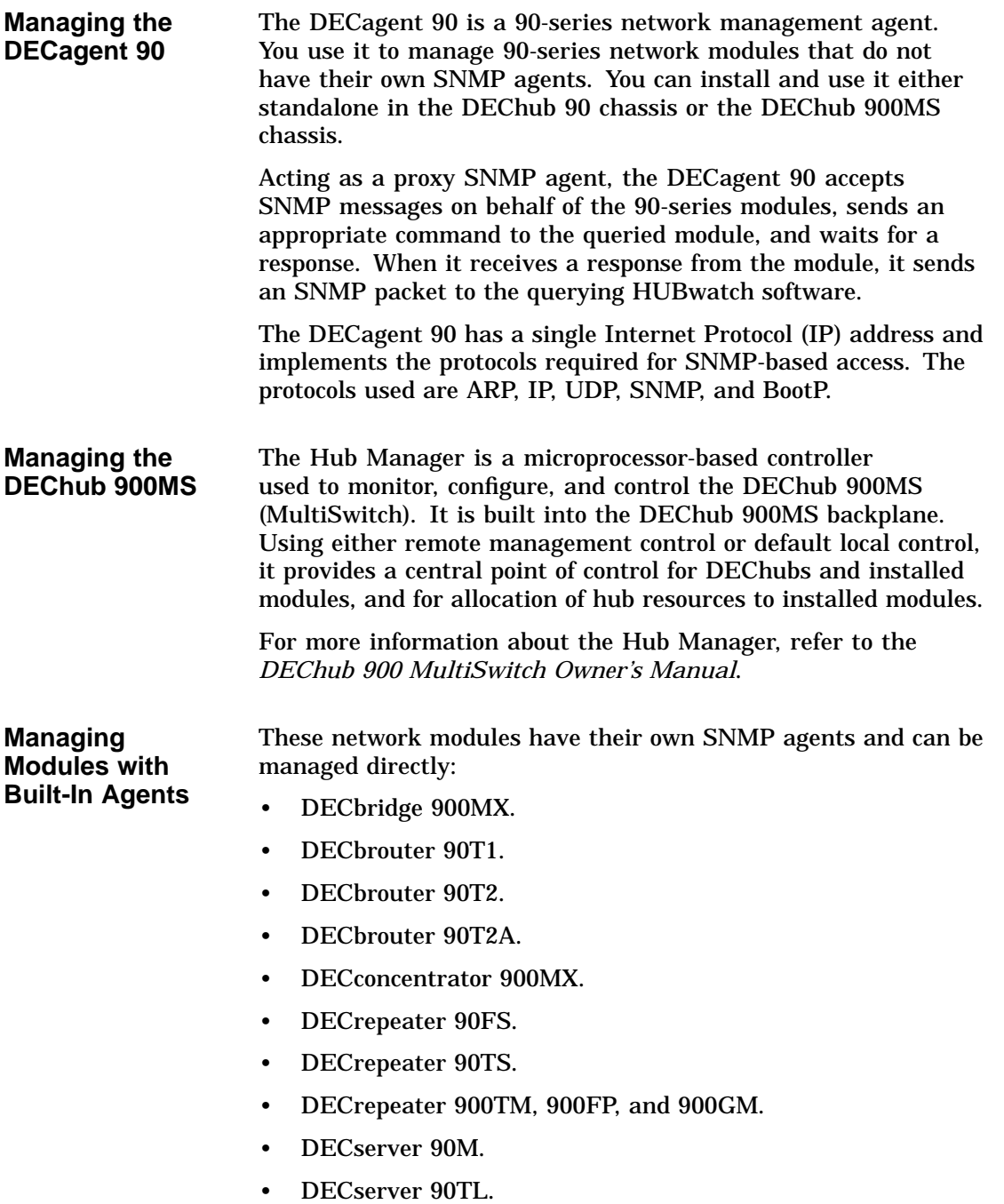

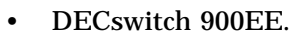

- DECswitch 900EF.
- PEswitch 900TX.
- RoamAbout Access Point.

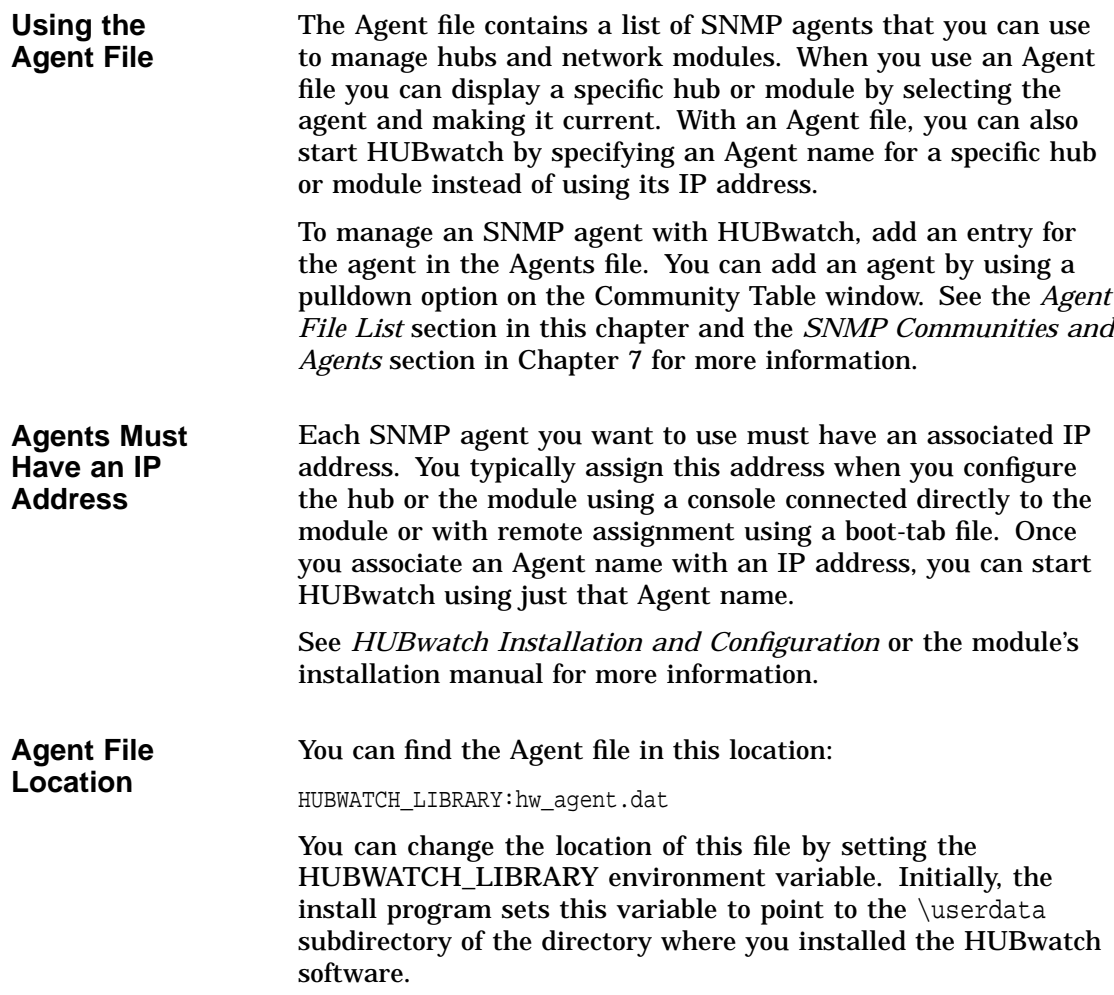

## **HUBwatch SNMP Communities**

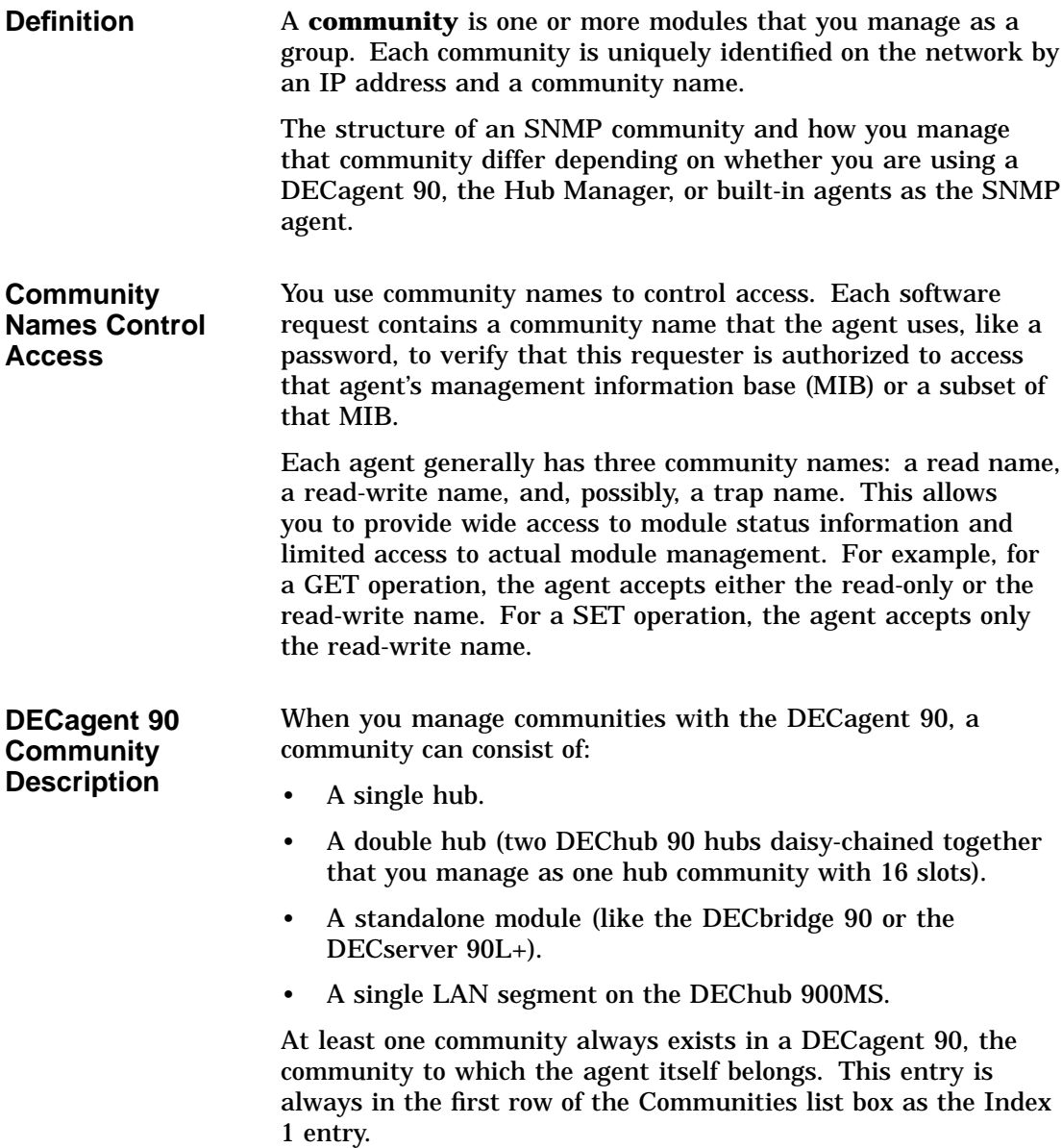

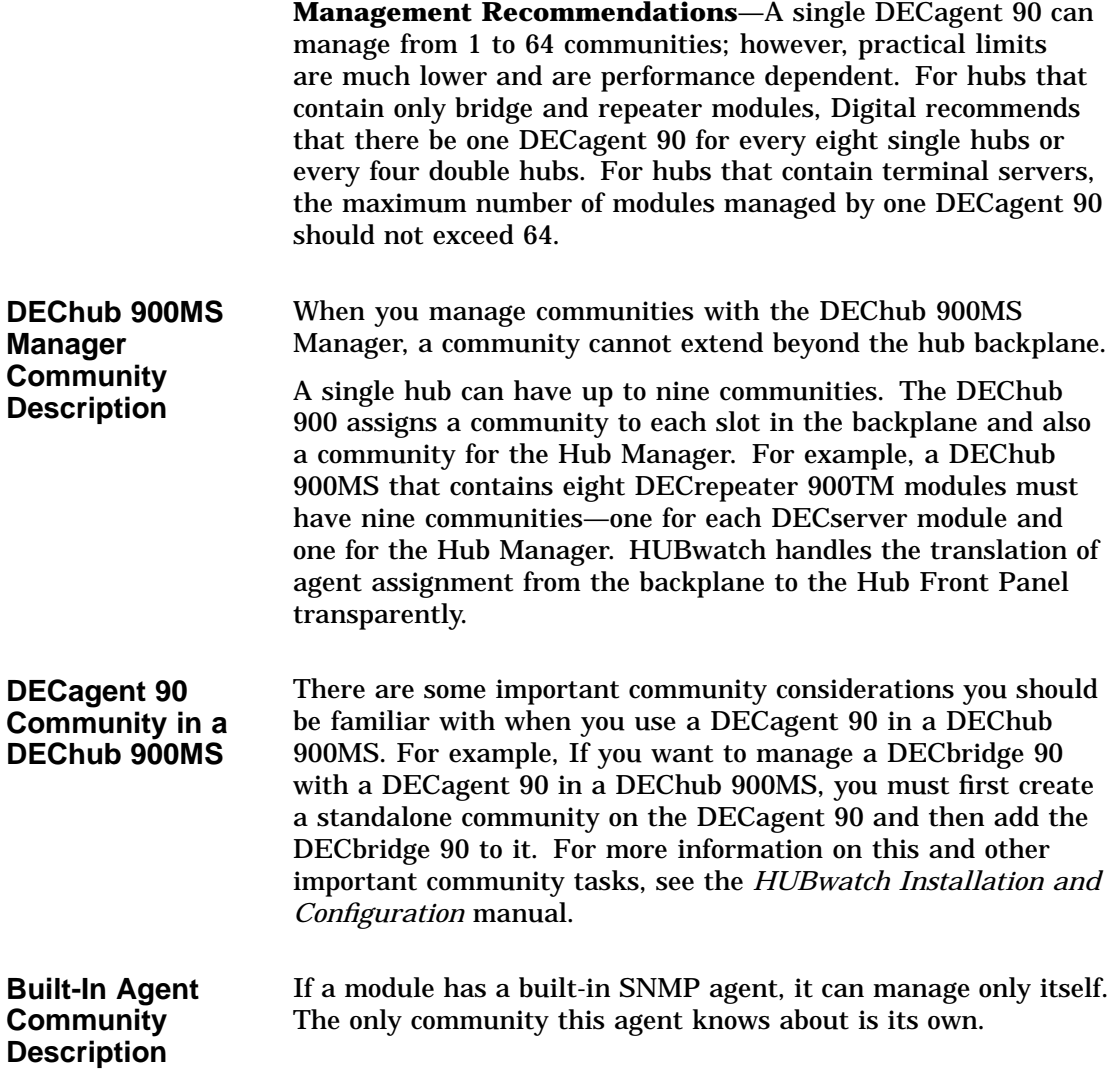

# **Autodiscovery**

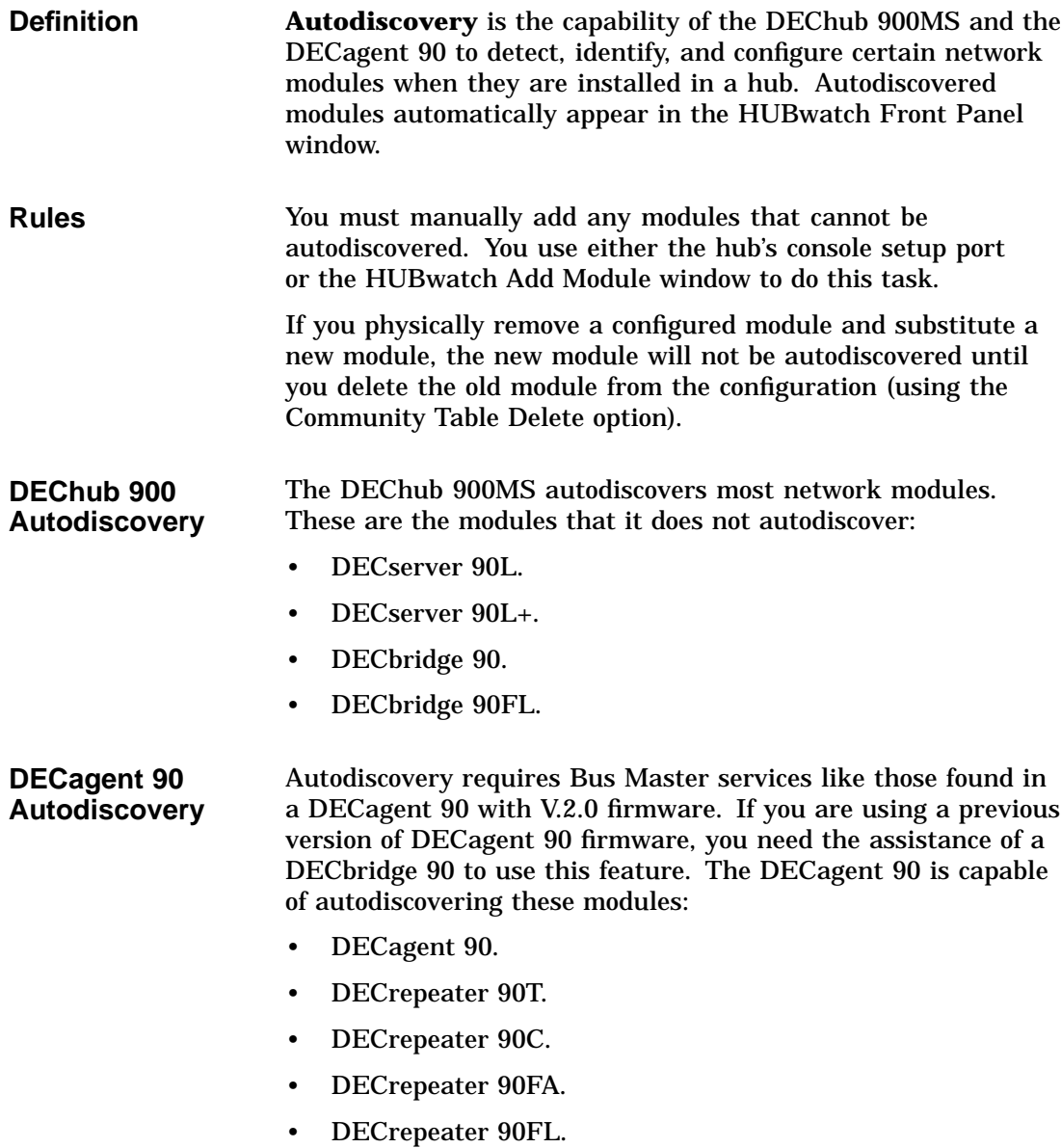

- DECrepeater 90FS.
- DECrepeater 90T+.
- DECrepeater 90TS.
- DECserver 90L+2.
- DECserver 90M.
- DECserver 90TL (running the DECserver Network Access Software).

**Hint** To assist network management applications that feature autotopology or autodiscovery, leave the agent's read-only community string as public.

# **The HUBwatch Community Table Window**

**Introduction** You use the Community Table window to manage SNMP agents and their associated SNMP communities.

### **Community Table Window**

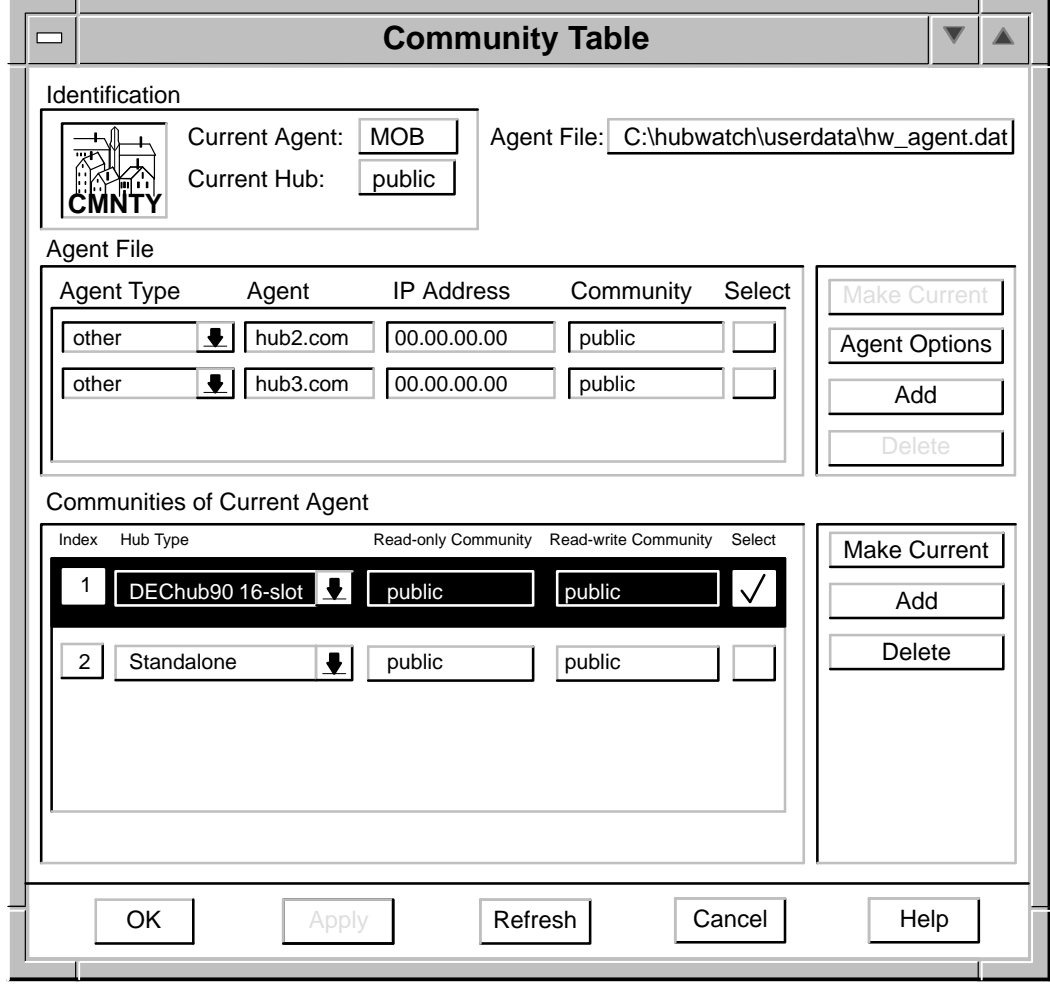

LKG–9465-94I

# **Parts of the Community Table Window**

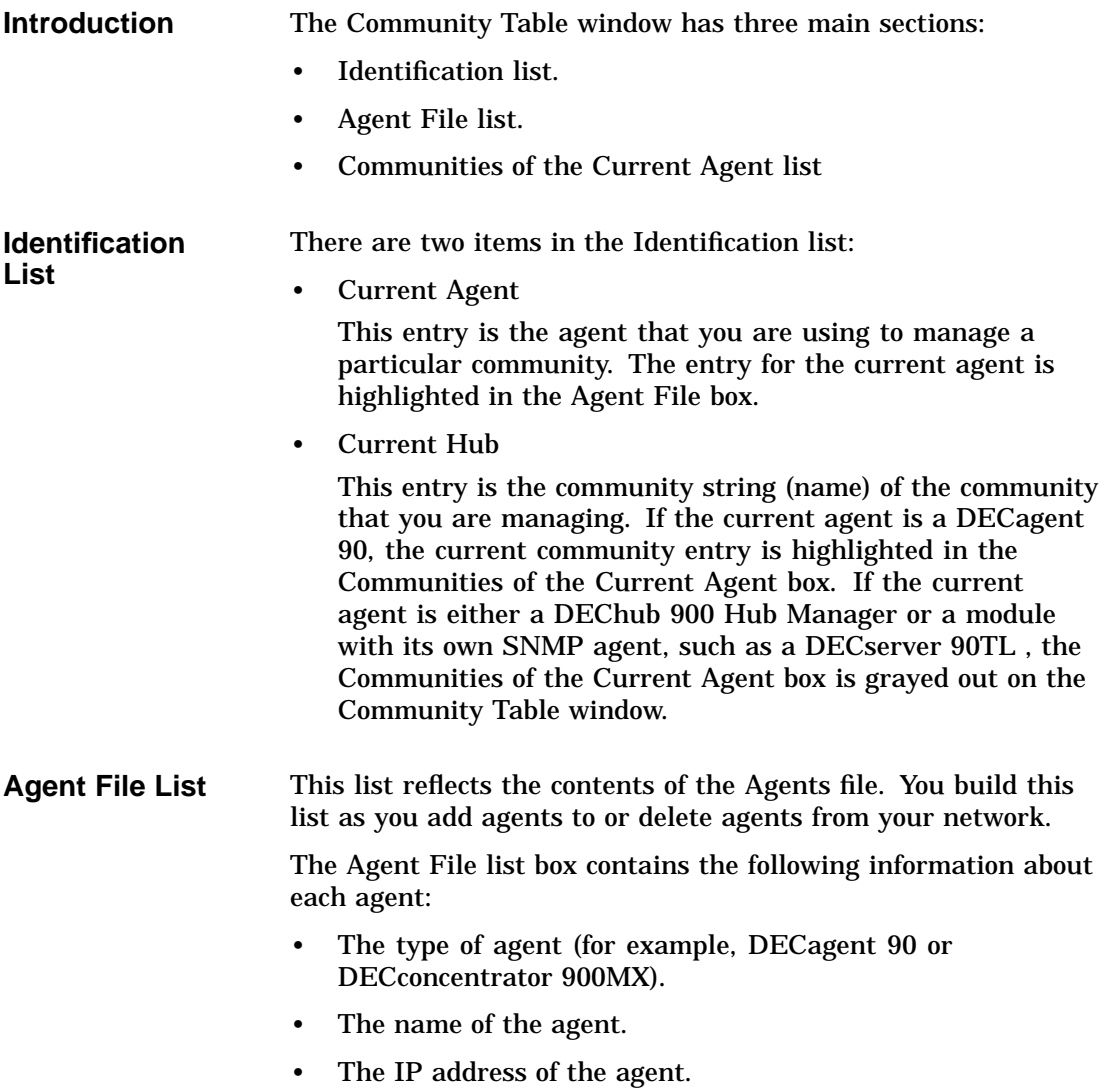

The agent's community string, or password, for the particular community being managed by the agent. HUBwatch software uses this community string in all SNMP requests generated while this community is current. Therefore, access control will vary depending on the type of string you use.

### **Communities of the Current Agent List**

**DEChub 900MS Manager** – If the DEChub 900MS Manager is the current SNMP management agent, the Communities list is grayed out to indicate that it is not functioning. The Hub Manager cannot manage multiple communities; so there is no need to switch from one community to another. As a result, you can do all the community management tasks in the Agent file list by selecting and modifying the agent.

**DECagent 90**—If a DECagent 90 is the current SNMP management agent, this list shows the communities that you can manage. You can see the following information about each community:

- An index entry for each community—a managed hub or standalone module.
- A Hub Type icon that defines the type of hub being managed by the agent. Three hub configurations are supported:
	- Standalone—A standalone module.
	- Single—An 8-slot hub. (Unique icons are provided for the DEChub 90 and DEChub 900MS hubs.)
	- Double—Two 8-slot hubs daisy-chained together to create a 16-slot hub. (Only the DEChub 90 supports this configuration.)
- The read-only community string used for GET type operations.
- The read-write community string used for SET type operations.

The list of SNMP communities appears only if you selected the default community for the DECagent 90 from the Agent File list. In the DECagent 90, all communities are contained within the default community.

**Standalone Modules**—If a standalone module is the current SNMP management agent, the Communities of the Current Agent list is grayed out to indicate that it does not apply. The standalone modules can manage only their own community; so there is no need to switch from one community to another. Therefore, you can do all the community management tasks in the Agent list box by selecting and modifying the agent.

# **How You Use the Community Table Window**

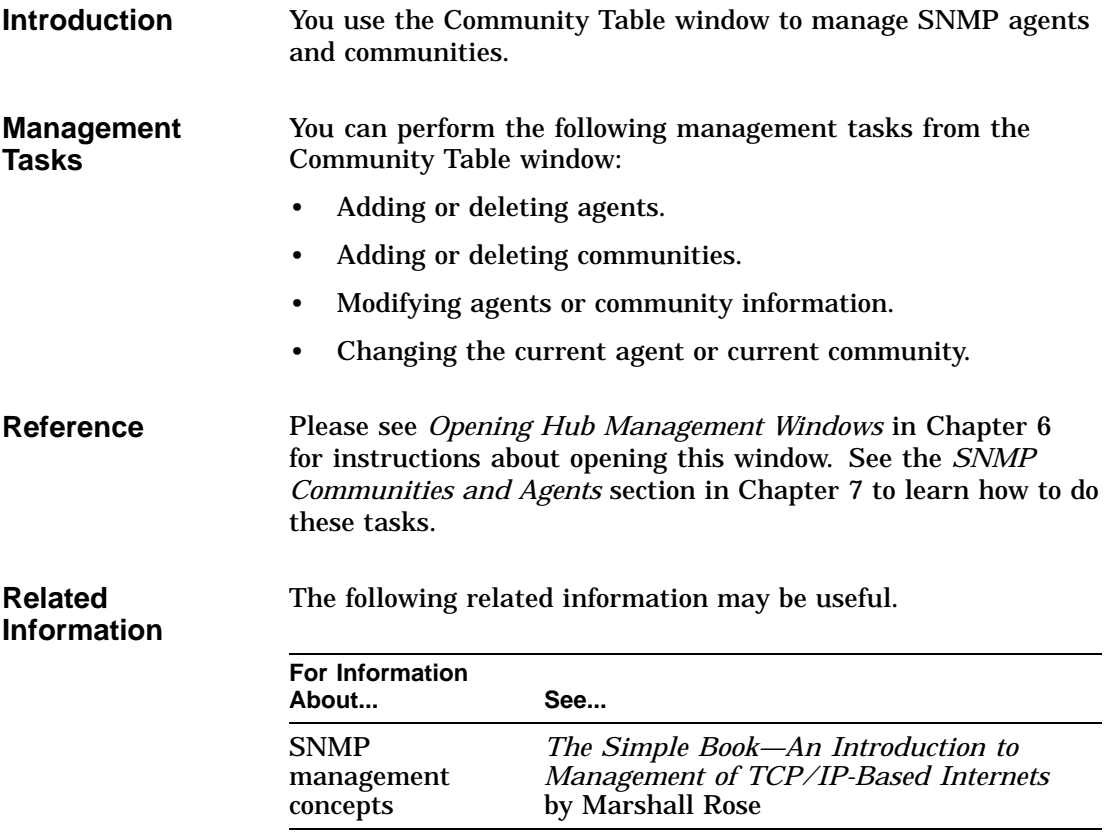

# **4 Starting HUBwatch**

# **HUBwatch Startup**

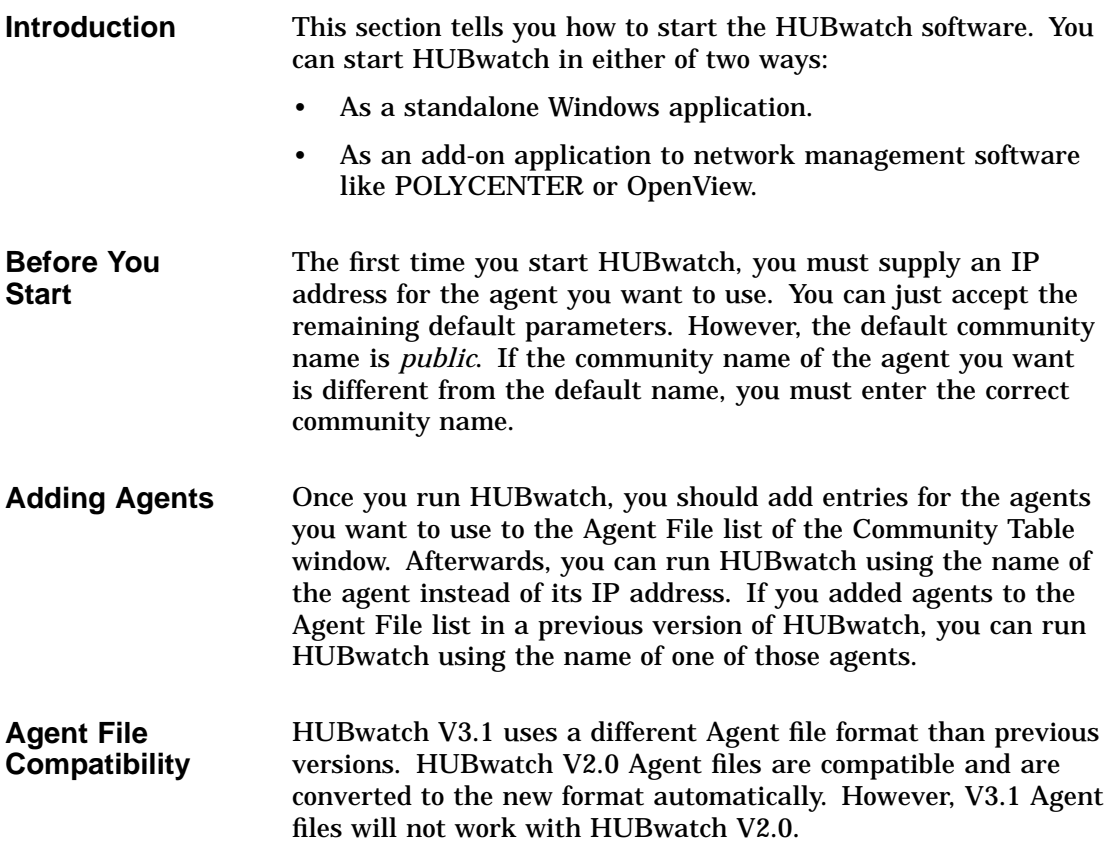

**Reference** Use this table to find more information about adding agents.

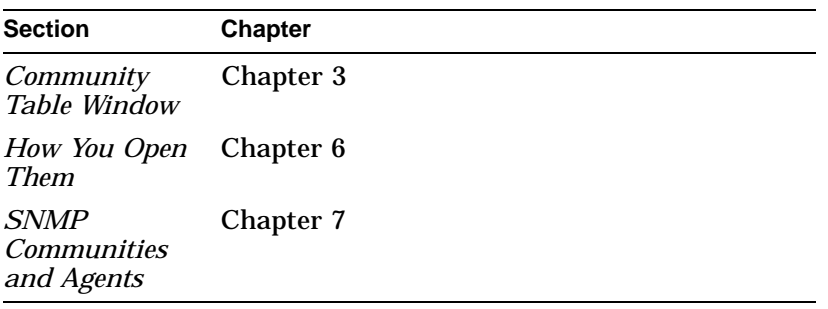

# **Starting HUBwatch Standalone**

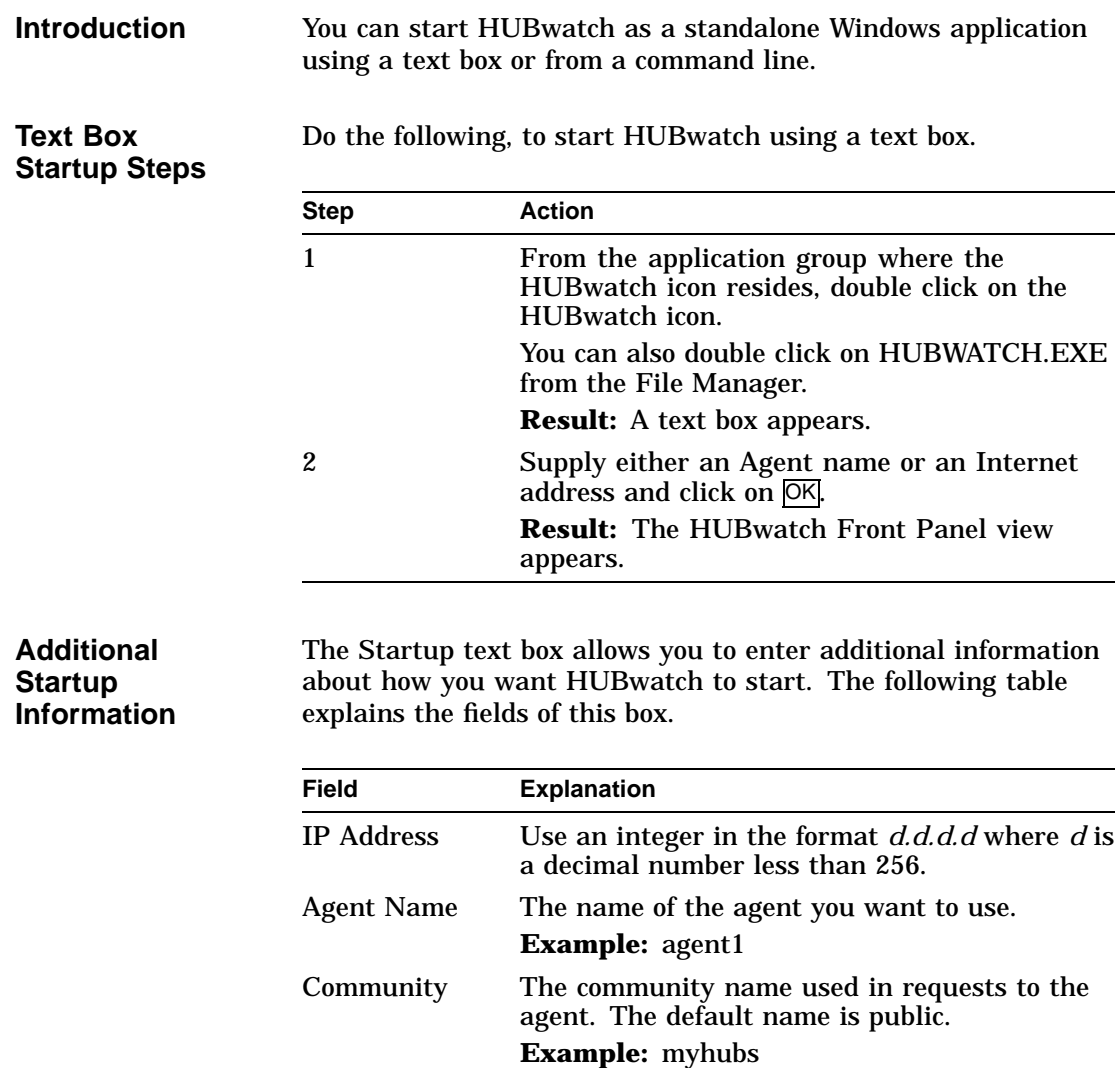

Timeout The length of time the PC waits for a response

default is five seconds.

after sending a request to the agent. The

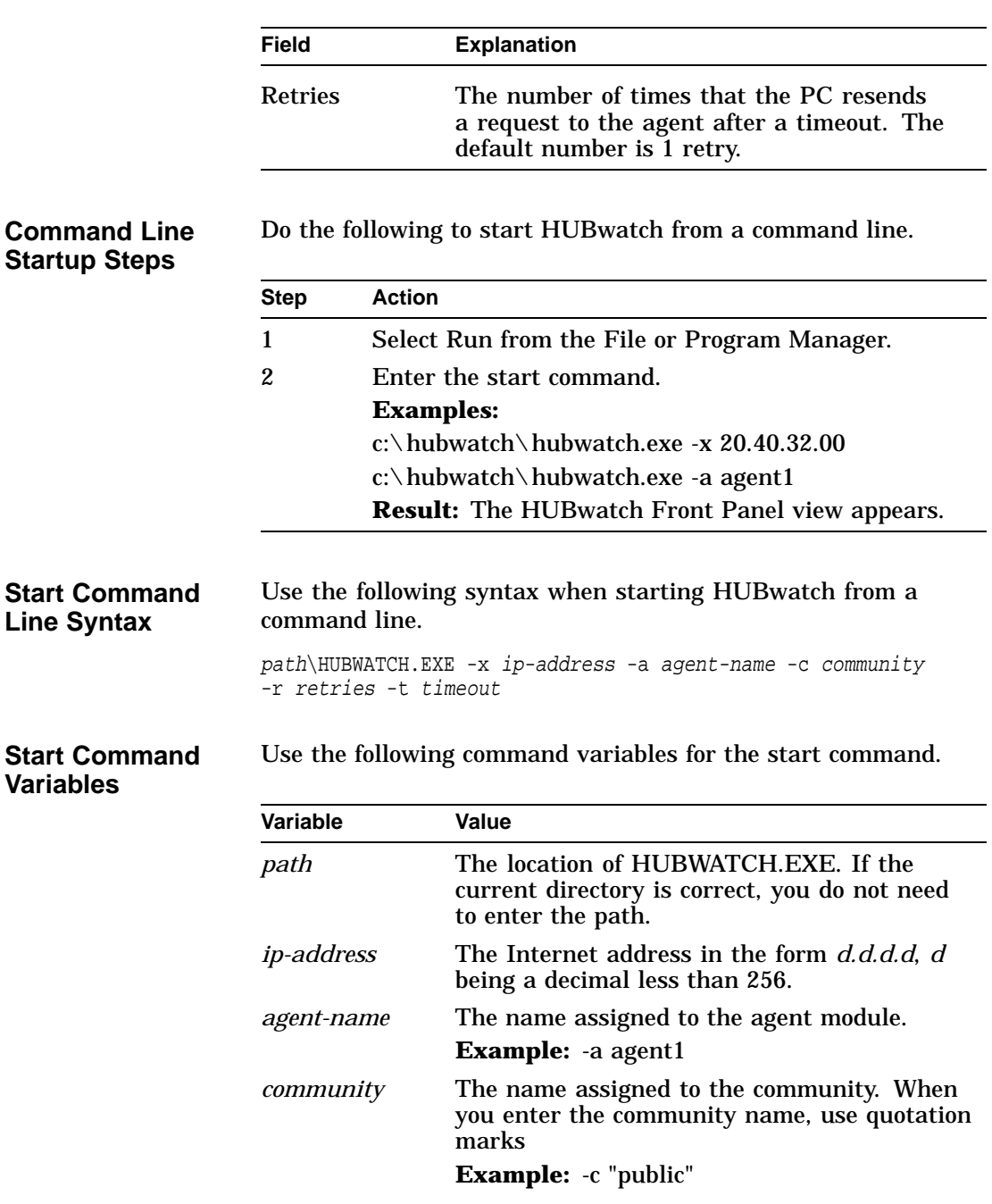

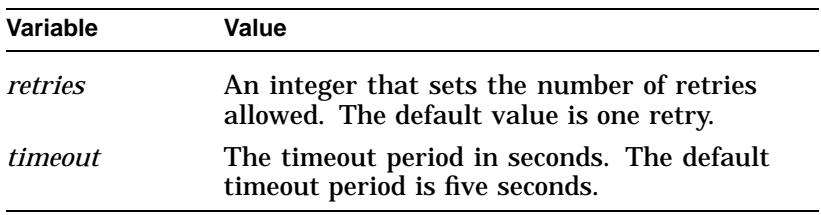

# **Starting HUBwatch from POLYCENTER**

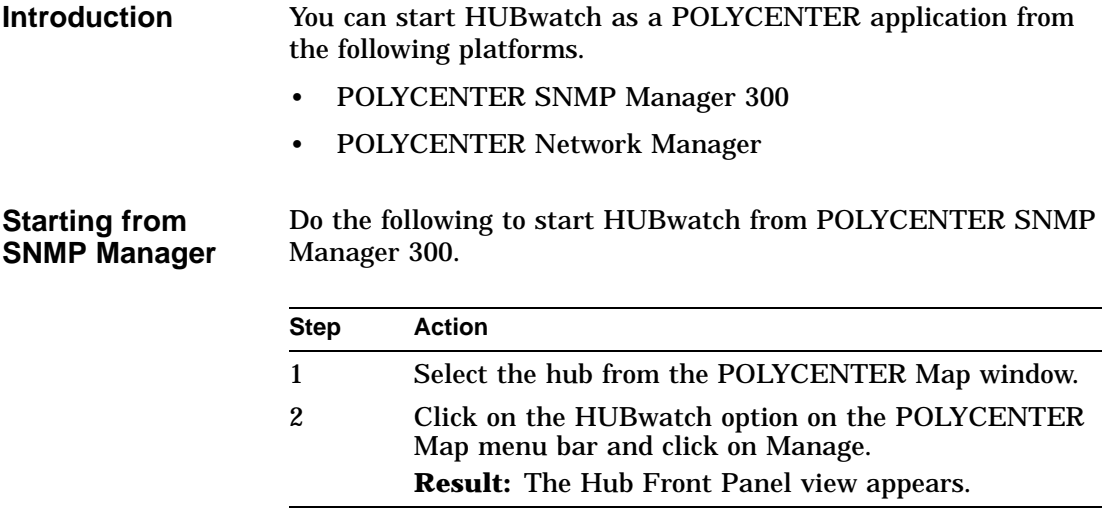

#### **Starting from Network Manager**

Do the following to start HUBwatch from the POLYCENTER Network Manager.

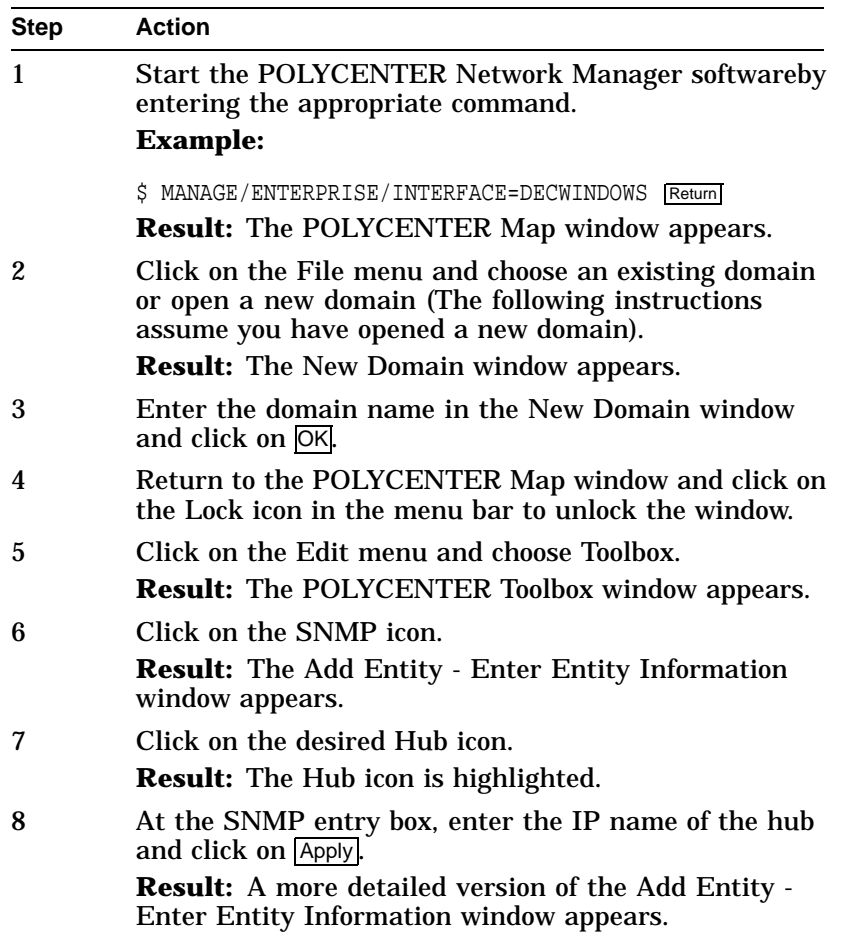

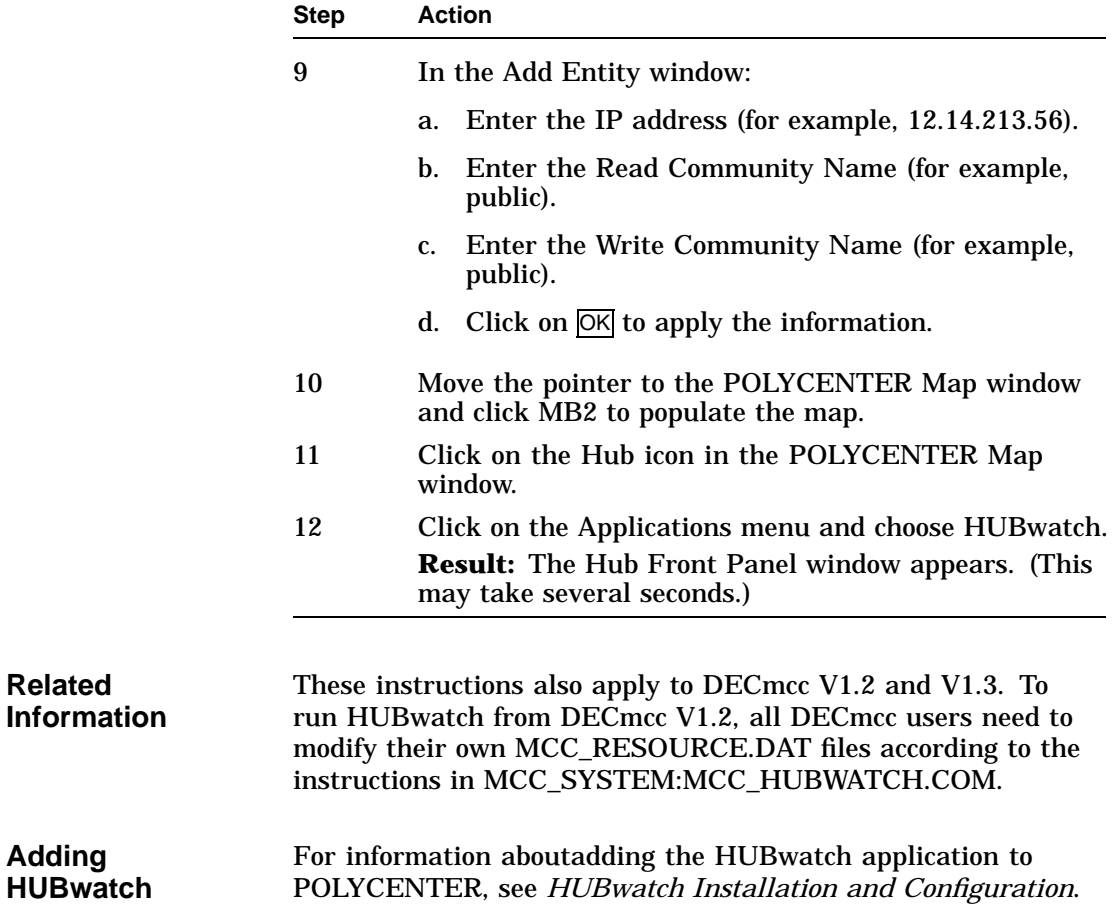

# **Starting HUBwatch from OpenView**

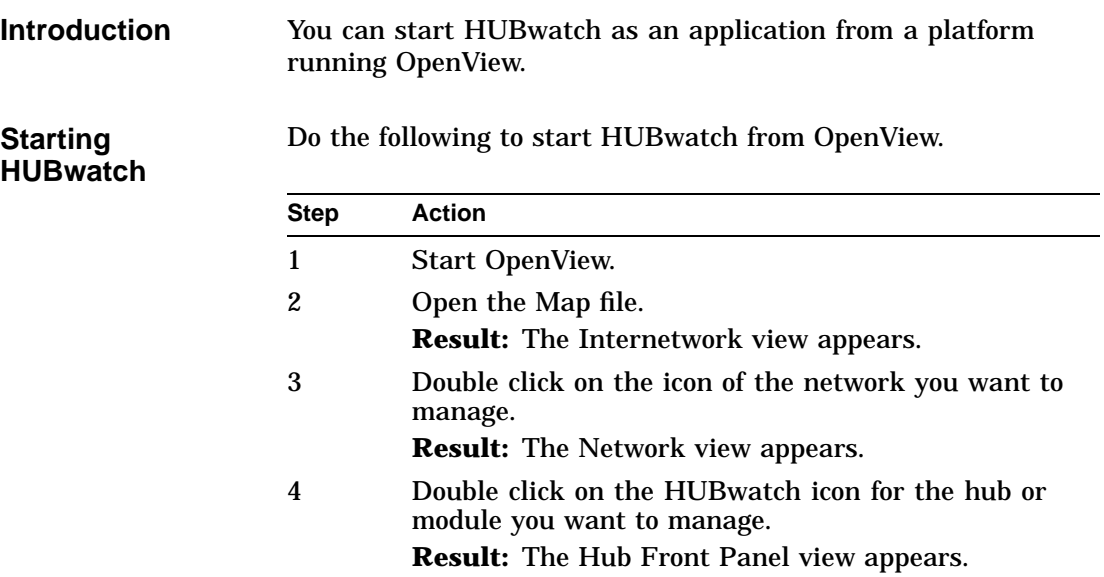

# **Starting HUBwatch Using SLIP**

**SLIP Connection** For instructions about starting HUBwatch while using a SLIP connection, see the *HUBwatch Installation and Configuration* manual.

# **5**

# **Using Backplane LAN Segments**

# **LAN Segments**

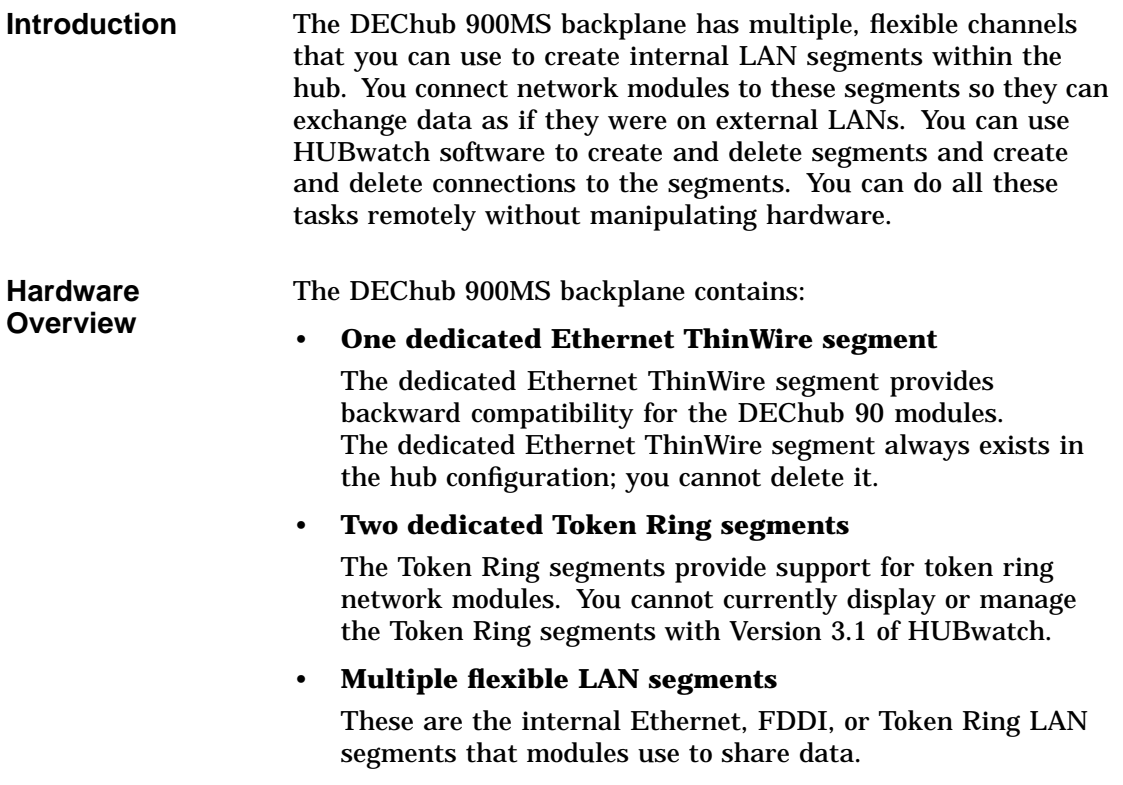

#### **Interconnect Functionality** Hubwatch uses SNMP to direct the DEChub 900MS Hub Manager to create or delete LAN segments on the backplane. You use the interconnect functionality just as you would use cables to connect module ports to different backplane LAN segments. However, now you can perform configurations and connections without manipulating hardware.

You can organize the backplane resources for either Ethernet, Token Ring, or FDDI configurations depending on the type of LAN segment you need. You access all the interconnect functionality from the LAN Interconnect window.

**Important Information**—You cannot currently display or manage the Token Ring segments with Version 3.1 of HUBwatch.

# **How You Manage LAN Segments**

**Introduction** The DEChub 900MS Hub Manager displays the backplane port-to-segment connections in the LAN Interconnect window.

## **LAN Interconnect Window Figure**

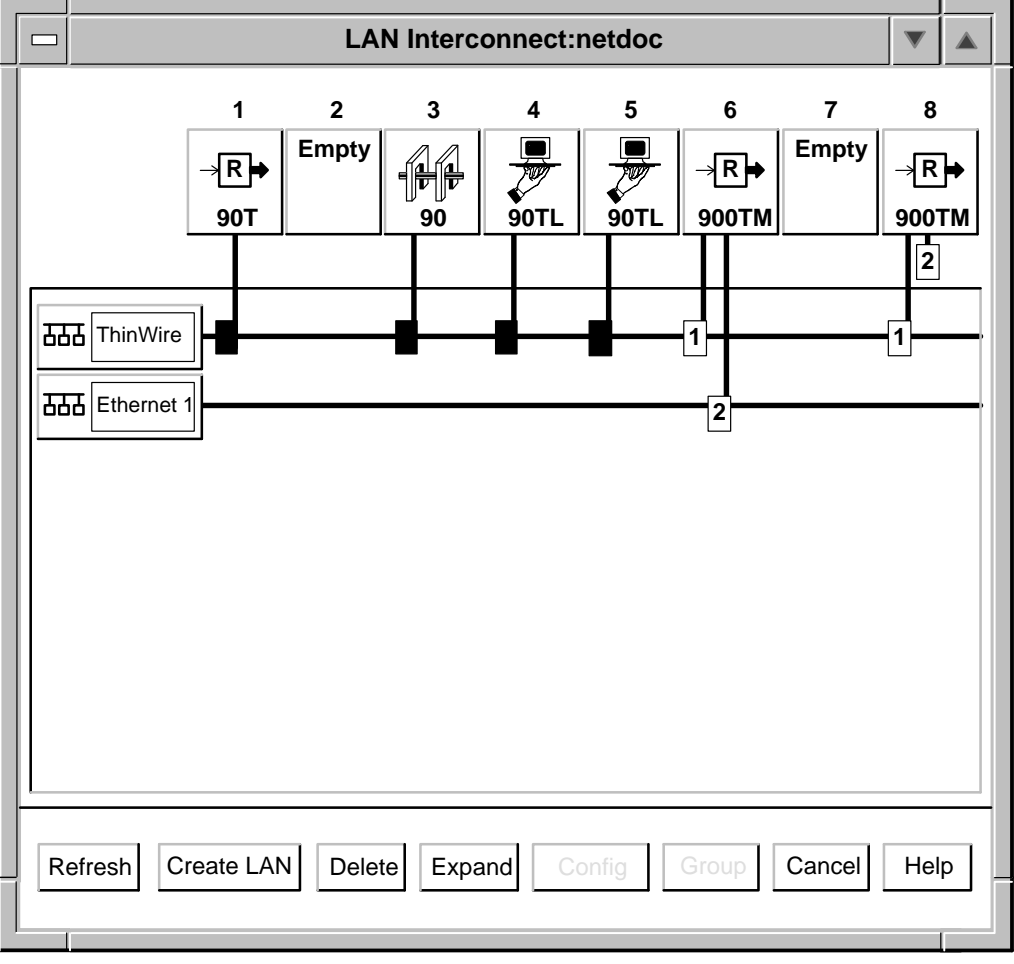

## **LAN Interconnect Window Parts**

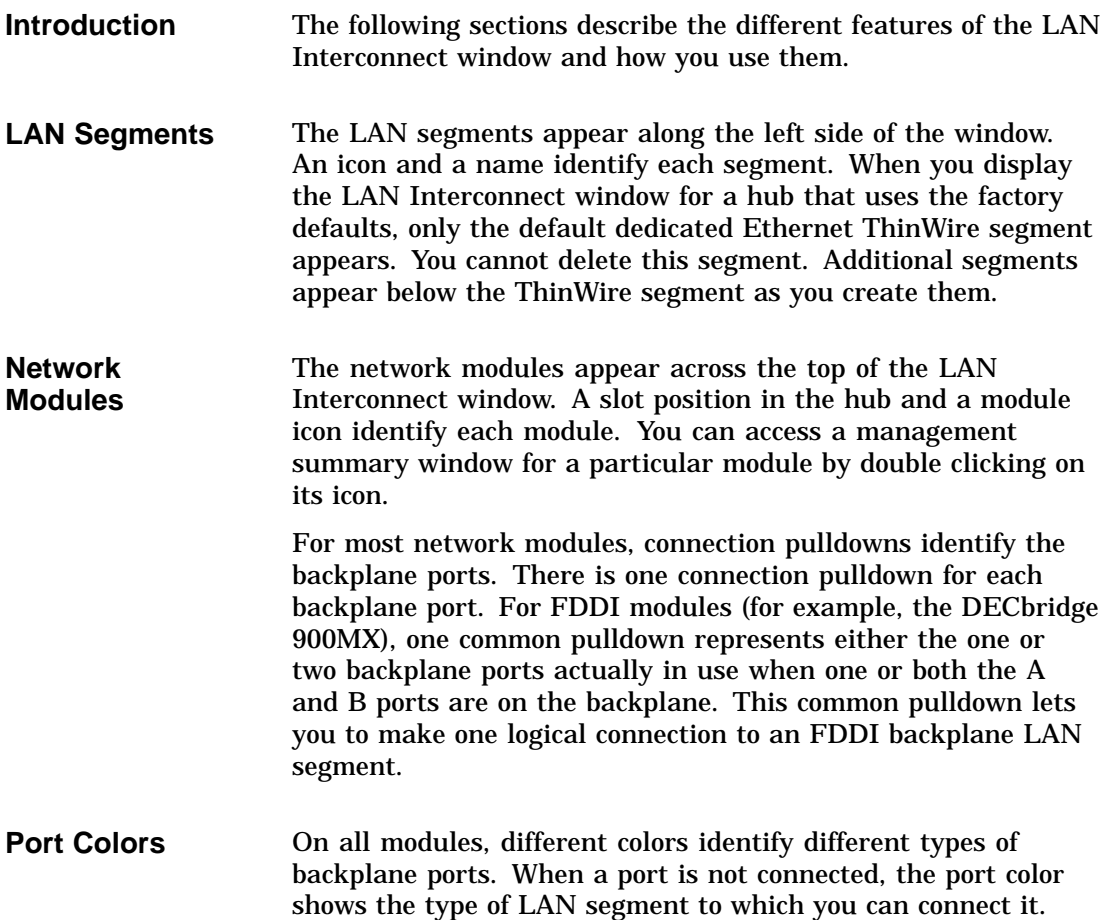

This table lists the colors.

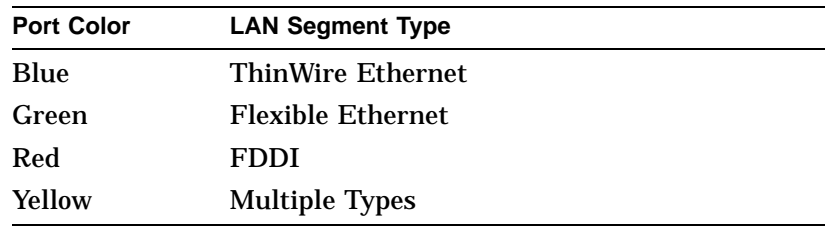

When you connect a port to a LAN segment, the port takes on the color of that segment.

**Port Connector Stars** Ports that have stars in their connection pulldowns are parts of a port group.

## **Additional LAN Interconnect Buttons**

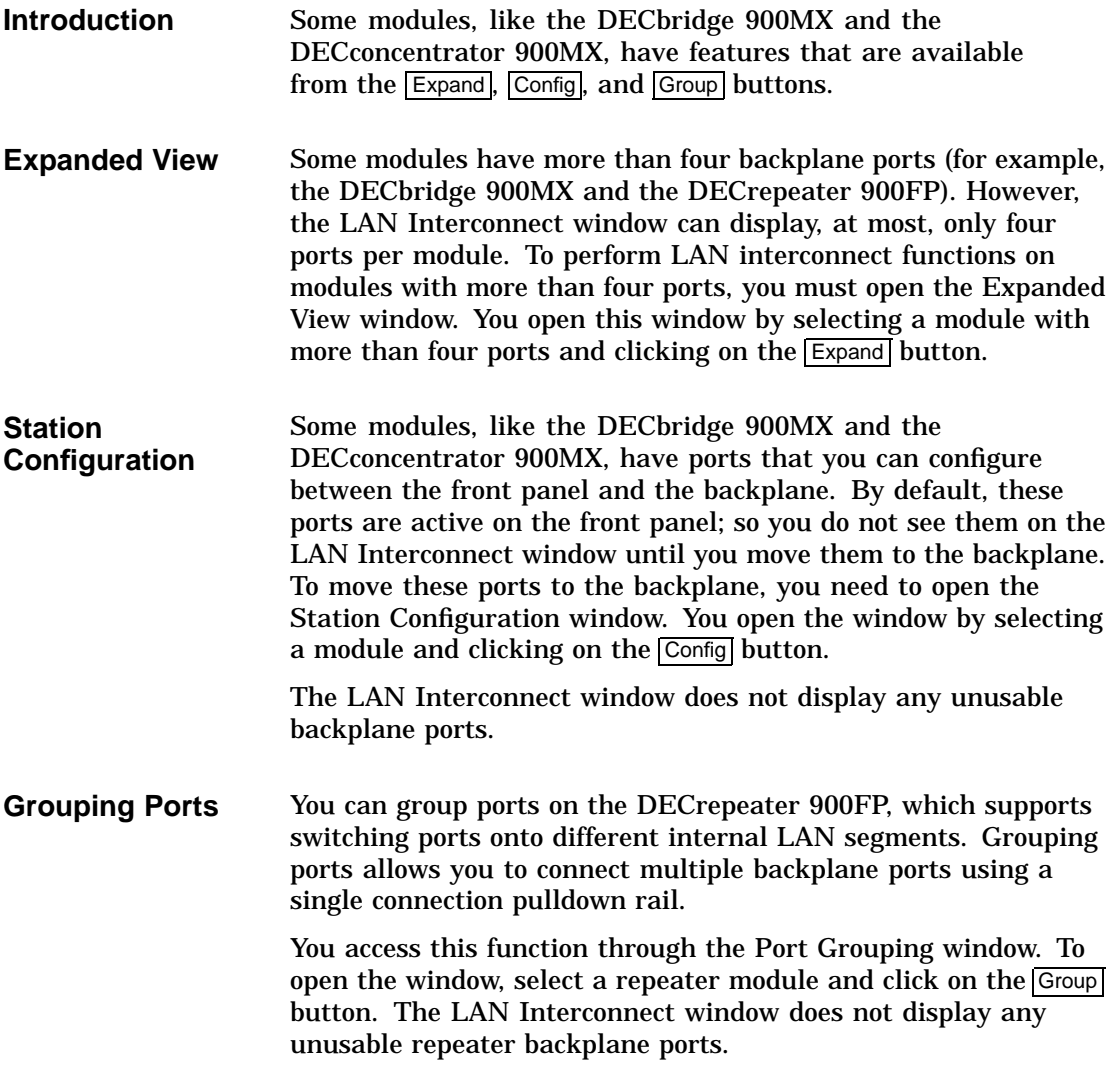

### **Grouping Hint** The Port Grouping window displays the state of the module's backplane ports. The LAN Interconnect window displays the state of the hub's backplane ports. If you group a port connector and then disconnect it using the Port Grouping window, the connector will appear in the LAN Interconnect window as thought it were available for use. However, the module that controls the port for that connector will not enable that connection. As a result, you can hook up the connector, but it will not function until you use the Port Grouping window to enable the connector's port group.

# **Connecting Modules**

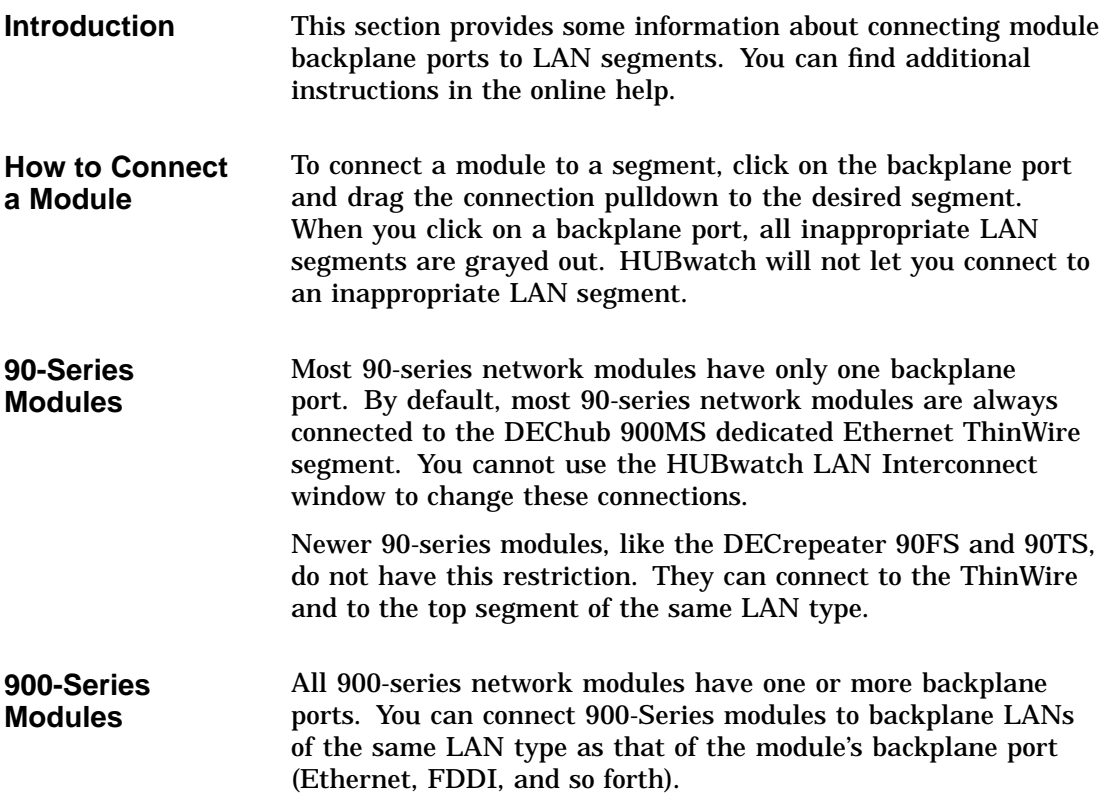

## **Interconnect Tasks**

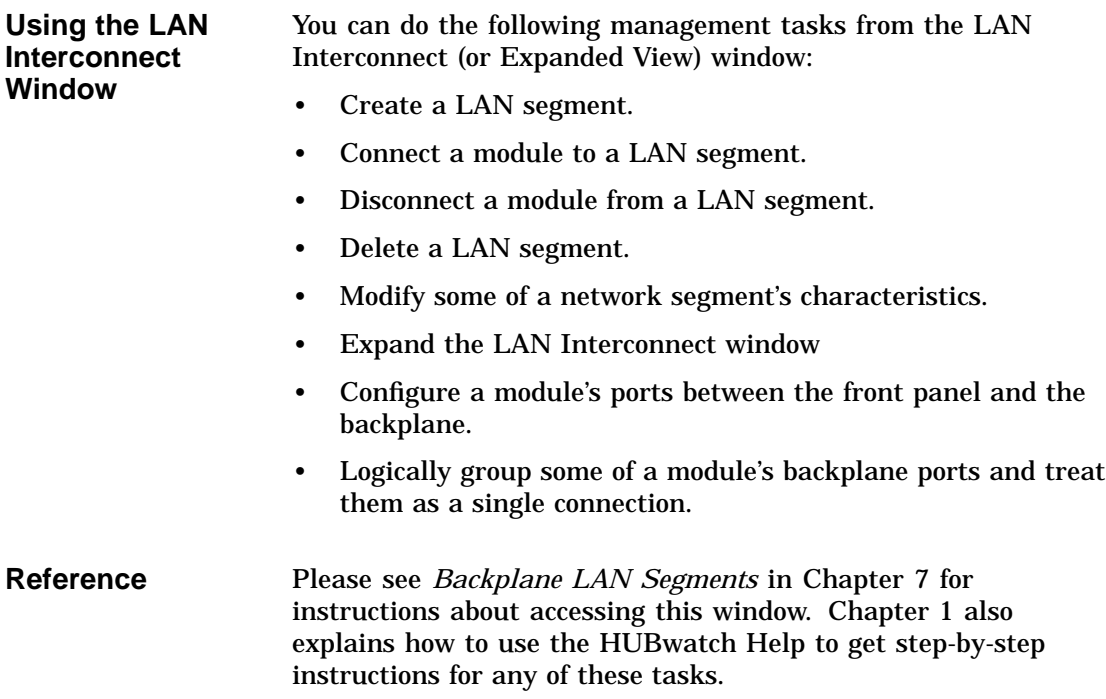

## **Configuration Example 1**

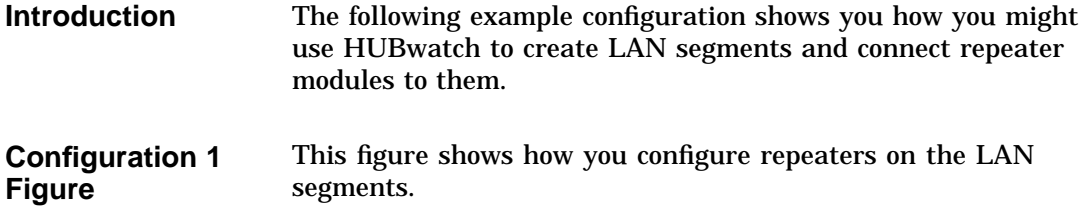

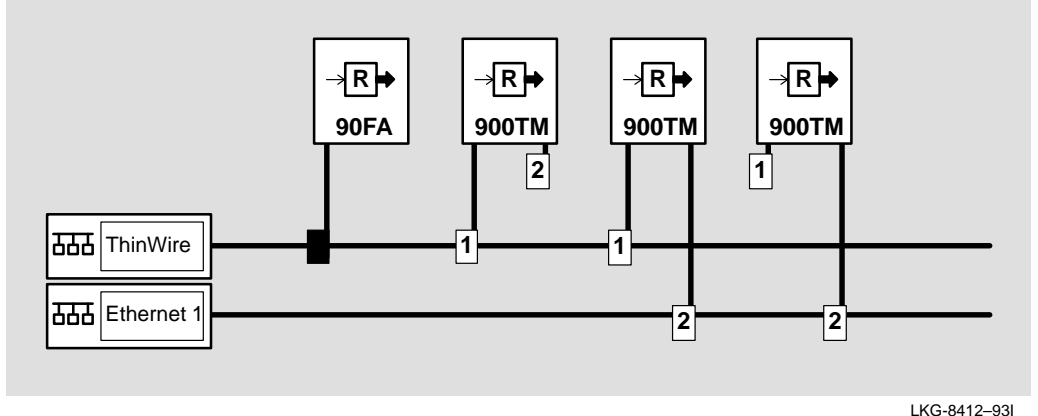

**Configuration 1 Description** This figure shows a mix of 90-series and 900-series repeaters. This configuration shows how you can integrate 90-series repeaters into the DEChub 900MS network environment. By default, this hub connects 90-series repeaters to its dedicated ThinWire Ethernet LAN segment. You cannot change these connections (as denoted by the solid black connector).

> In a similar way, the DEChub 900MS connects backplane port 1 of 900-series repeaters to the dedicated Ethernet LAN segment. You can, however, use the LAN Interconnect window to disconnect port 1, but you cannot connect it to any of the flexible Ethernet LAN segments. The remaining backplane ports of 900-series repeaters are flexible channel ports. They are not connected by default and you can connect them to any of the

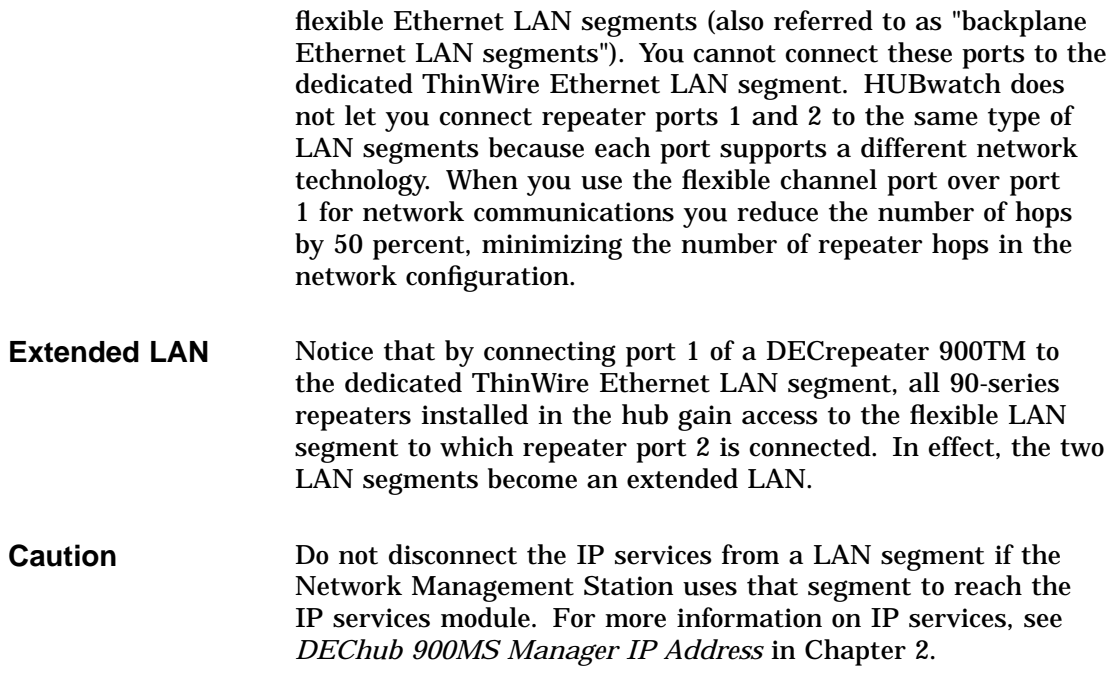

## **Configuration Example 2**

**Introduction** This configuration is an example of an external FDDI backbone connected to bridged Ethernet Workgroups.

## **Configuration 2 Figure**

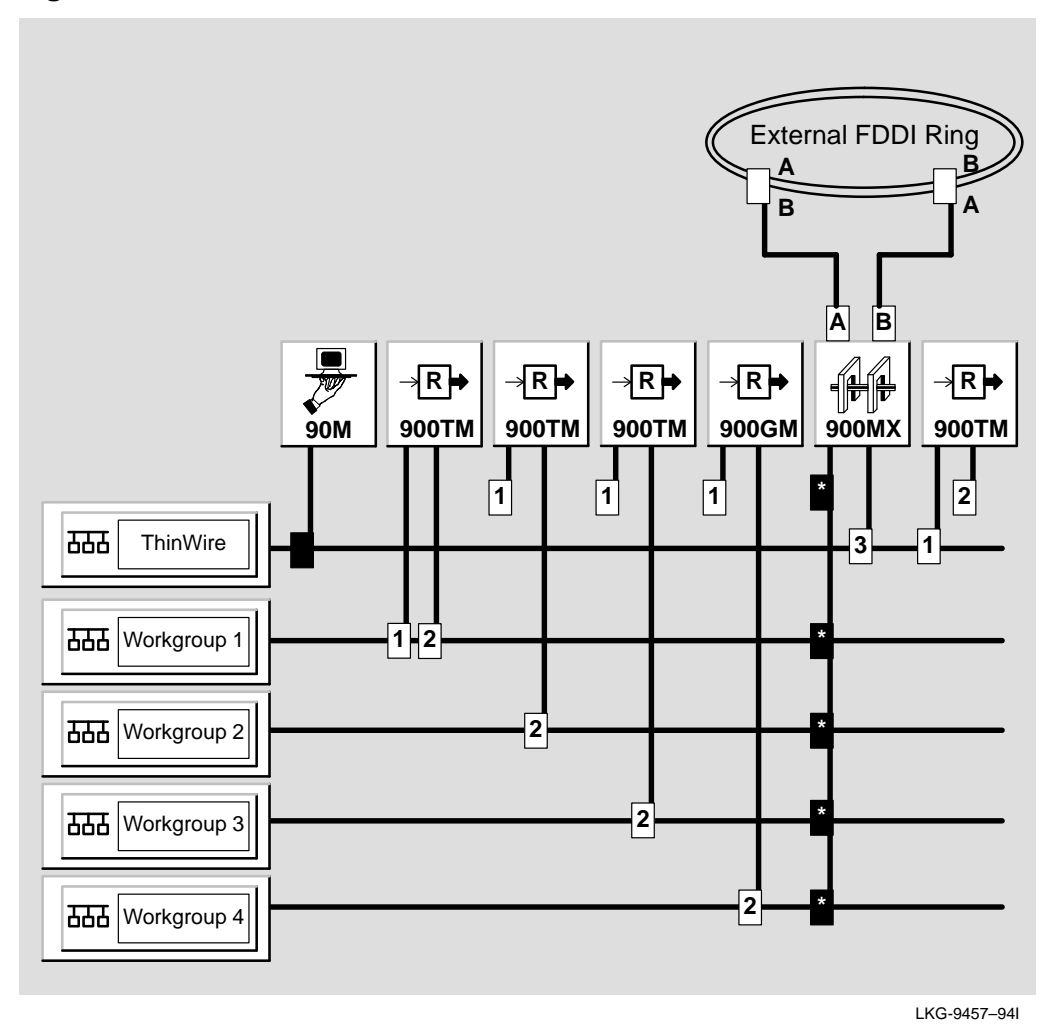

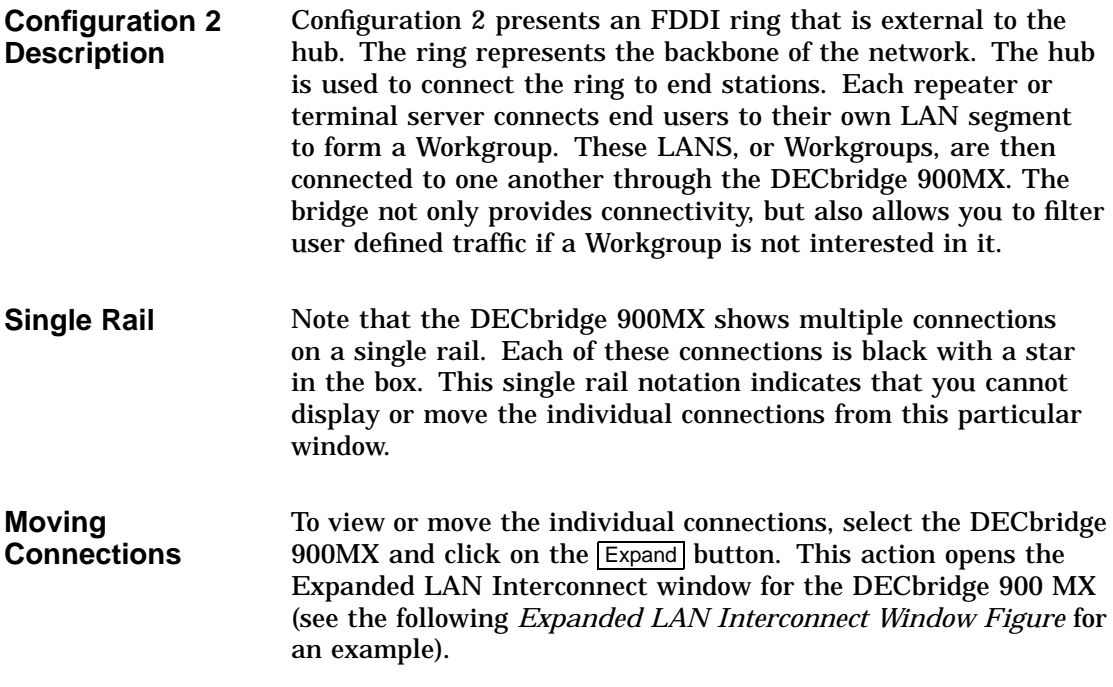

### **Expanded LAN Interconnect Window Figure**

You use this window with modules that have more than four ports.

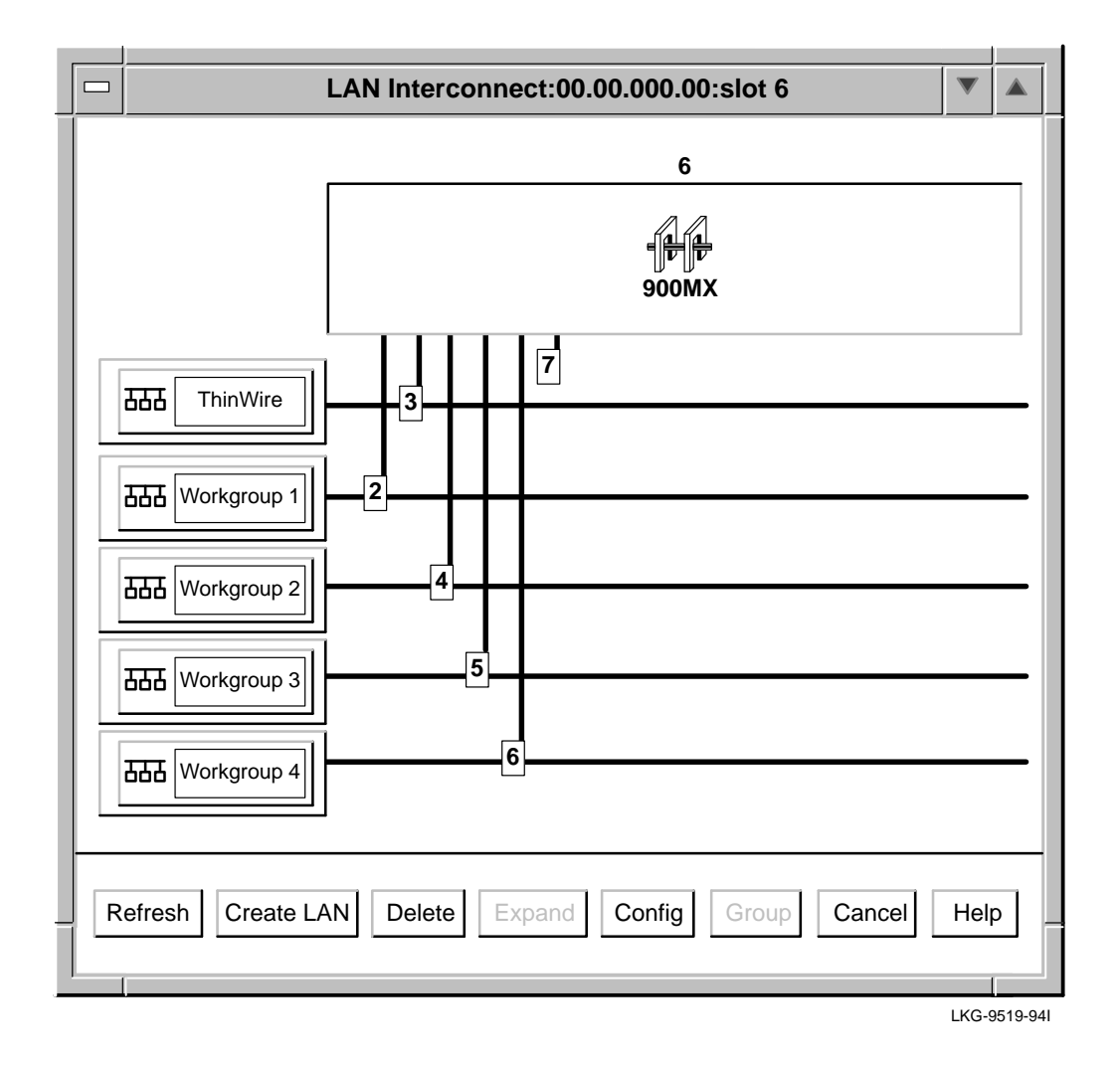

**5–14** Using Backplane LAN Segments
**Steps for Building Configuration 2** You build this configuration in two stages. In the first stage, you create LAN segments. In the second stage, you connect modules to them.

#### **Create LAN Segments**

Do the following to create LAN segments

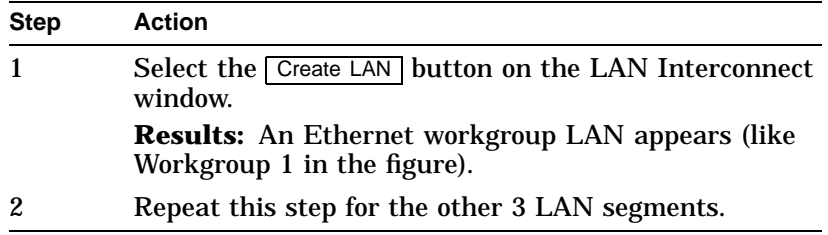

Any 90-series modules automatically come up on the ThinWire. You can not move these modules. However, you must configure the remaining modules as follows.

#### **Connect Modules**

Do the following to connect the modules

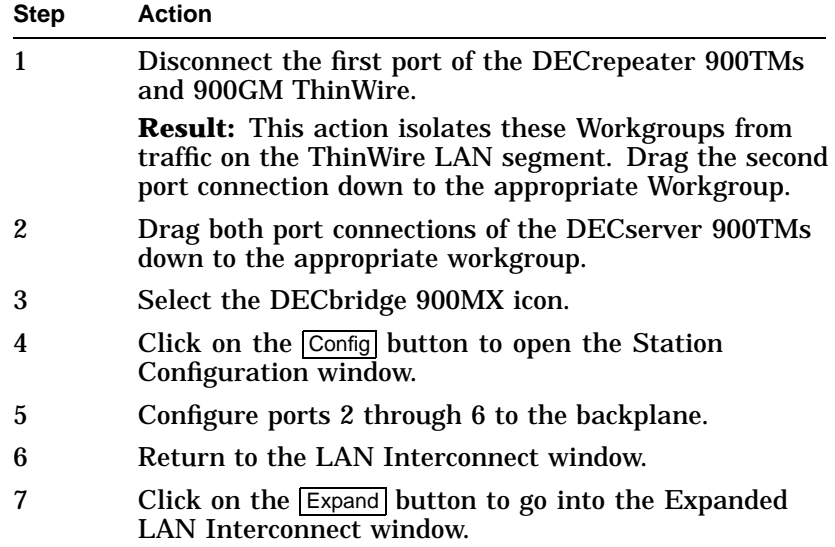

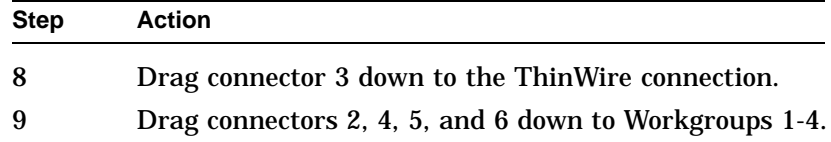

**Finishing**—The backplane connections are now complete and the hub is ready for cables to be connected to the front panel.

**Connecting FDDI Devices**—You must physically connect the A port from the hub neighbor on the external FDDI ring to the B port of the DECbridge 900MX. You must physically connect the B port from hub neighbor on the external FDDI ring to the A port of the DECbridge 900MX. See *fddiconfig* in this chapter for more information.

# **Configuration Example 3**

**Introduction** This configuration is an example of an FDDI backbone ring as part of a HUB backplane.

## **Configuration 3 Figure**

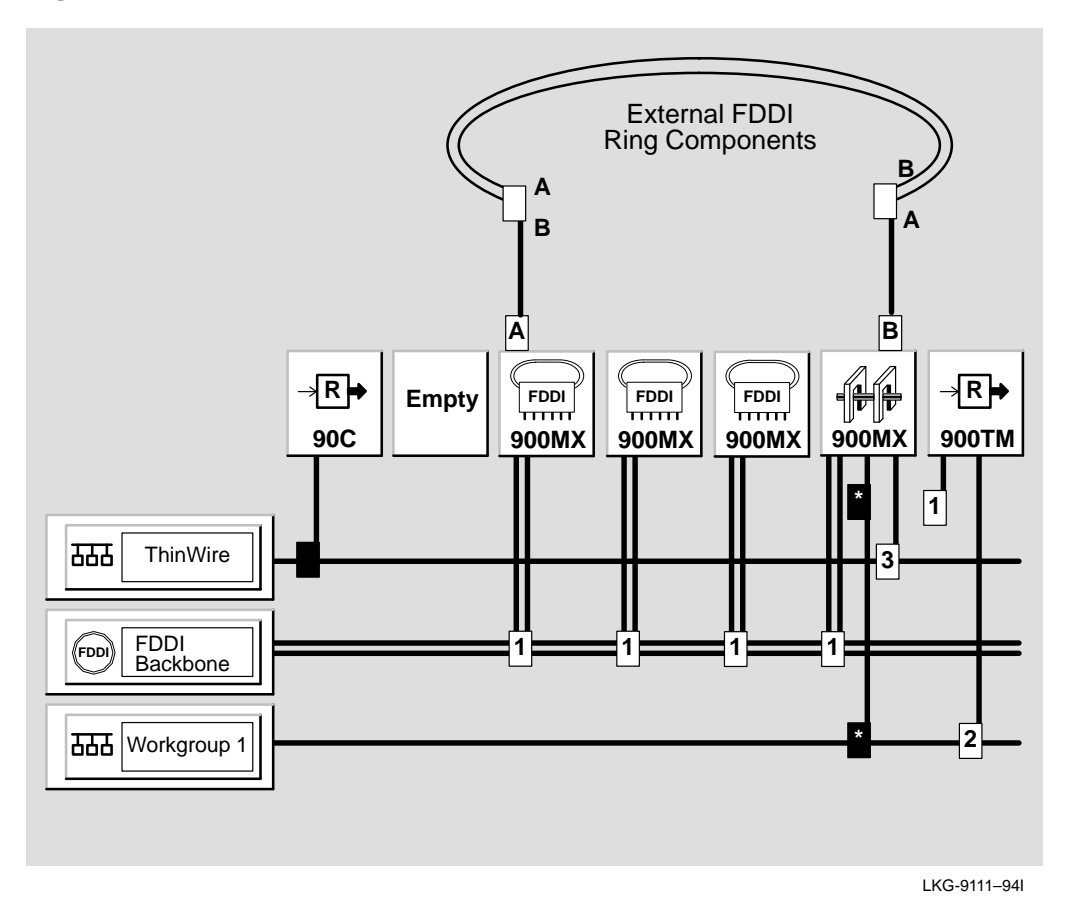

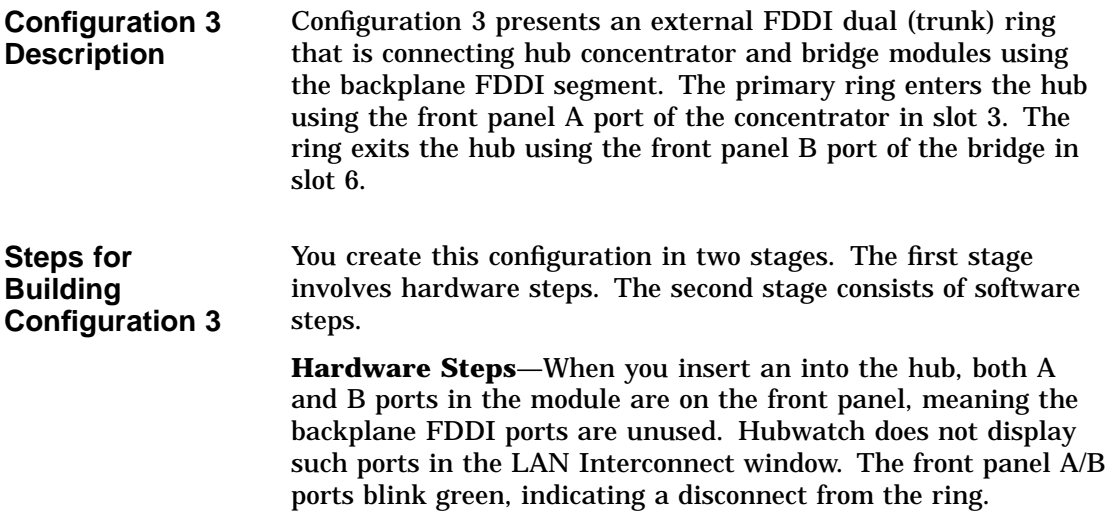

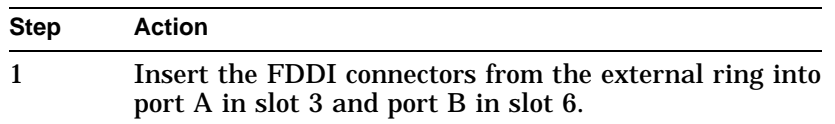

**Hint**—To keep the external trunk ring closed, You may want to close the external ring on the outside of the hub by connecting port B in slot 3 with port A in slot 6 using a temporary external fiber cable.

The dual ring is now closed and FDDI port LEDs on both modules should be solid green, provided that the hub neighbors on the ring are operational.

**Software Steps**—You use HUBwatch for all the subsequent interconnect operations.

| <b>Step</b>    | <b>Action</b>                                                                                                    |
|----------------|----------------------------------------------------------------------------------------------------|
| 1              | Create a backplane FDDI segment.                                                                                                    |
| $\overline{2}$ | Select the slot 3 concentrator icon and click on the<br>Config button to go into the Station Configuration<br>window (see the following Station Configuration<br><i>Window Figure</i> for an example).                                                                                       |
| 3              | Change the station type to A-front/B-back.                                                                                                    |
|                | <b>Result:</b> The dual ring is now wrapped in both slot 3<br>and 6 modules. The backplane FDDI port (port B) for<br>slot 3 now appears on the LAN Interconnect window.                                                                                                    |
| 4              | Go into Station Configuration window for slot 6 and<br>change the station type to B-front/A-back.                                                                                                    |
|                | <b>Result:</b> The backplane FDDI port (port A) for slot 6<br>now appears on the LAN Interconnect window.                                                                                                    |
| 5              | Connect the FDDI backplane ports for slots 3 and 6 to<br>the backplane FDDI segment by dragging the FDDI<br>pulldowns to the segment.                                                                                                    |
|                | <b>Results:</b> The FDDI ring is now closed using the hub<br>backplane.                                                                                                    |
|                | <b>Hint</b> —You can now disconnect the temporary fiber<br>cable if you used it.                                                                                                    |
| 6              | Insert any other FDDI modules into the ring. Before<br>you do this, you have to change the module's station<br>configuration so that both A and B ports are on the<br>backplane. After you change the station configuration,<br>you can connect the modules to the ring in the usual<br>way. |

**Station Configuration Window Figure**

You use this window to change the station type by clicking on the network building block and selecting a different station type from the menu.

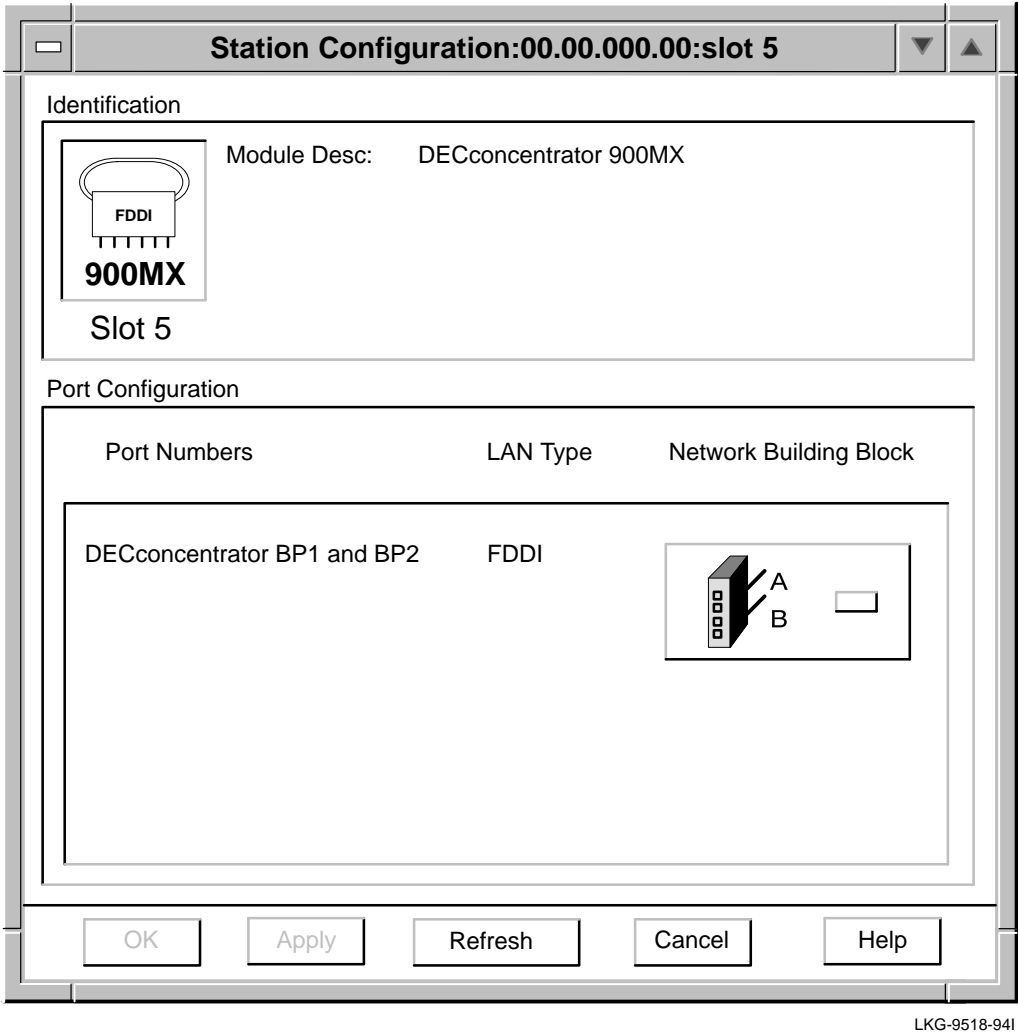

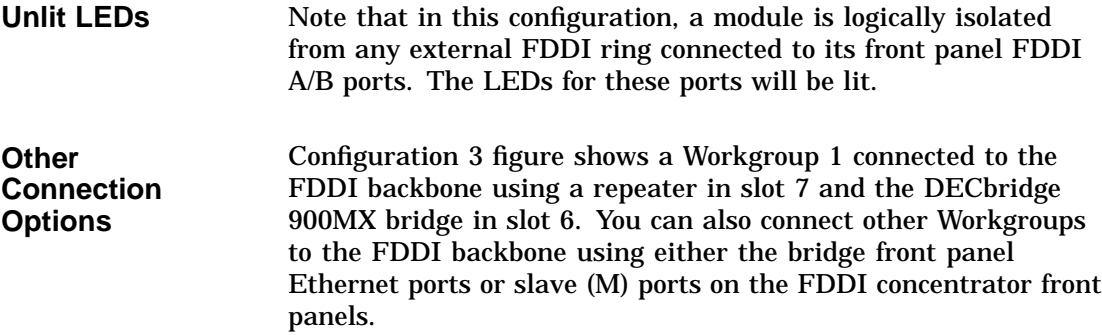

# **Configuration Example 4**

**Introduction** This configuration is an example of a collapsed Ethernet backbone connecting hubs in a star configuration.

## **Configuration 4 Figure**

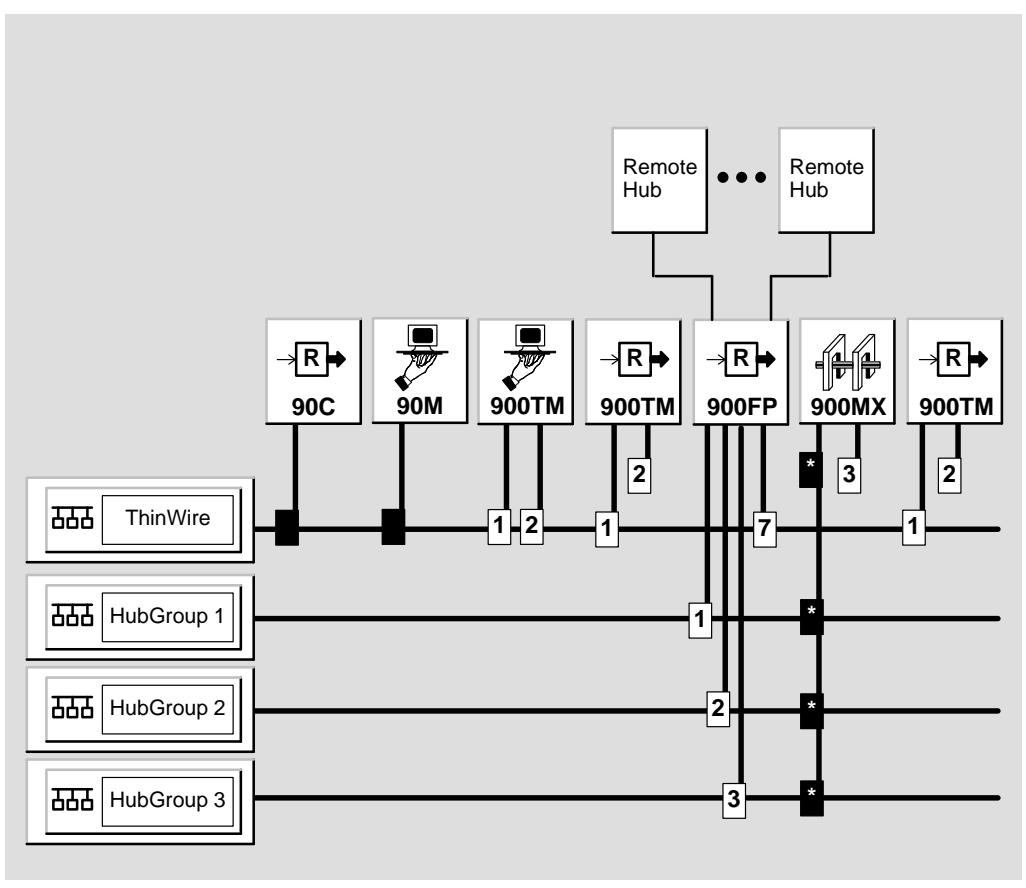

LKG-9462–94I

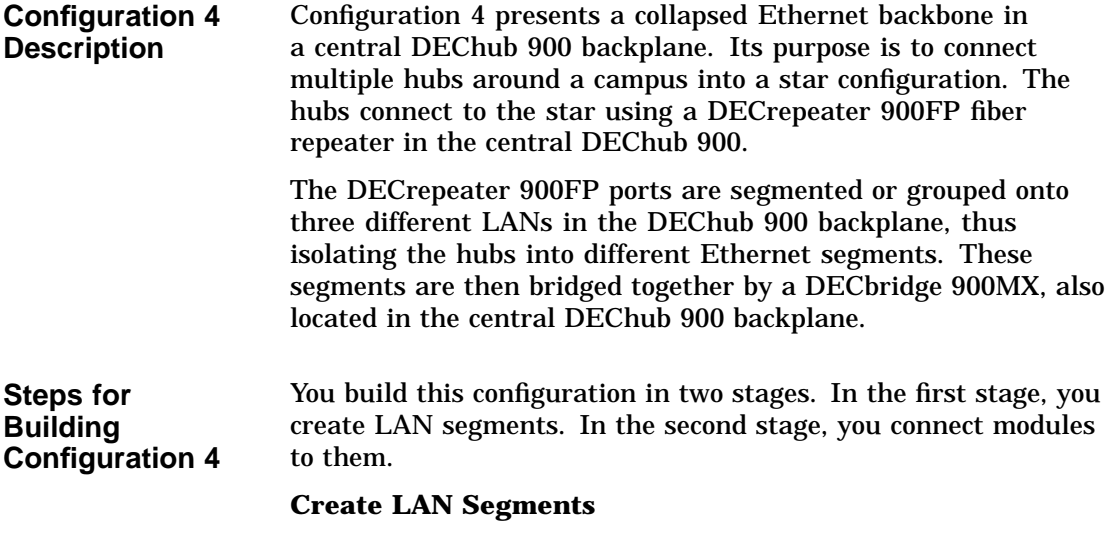

Do the following to create LAN segments

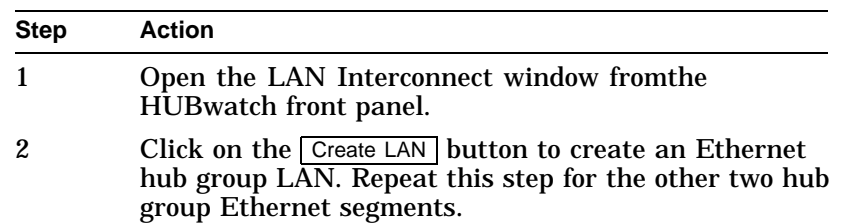

**Important Information**—Any older 90-series modules automatically come up on the ThinWire. You can not move these. However, you must configure the remaining modules using the following steps.

#### **Connect Modules**

Do the following to connect modules

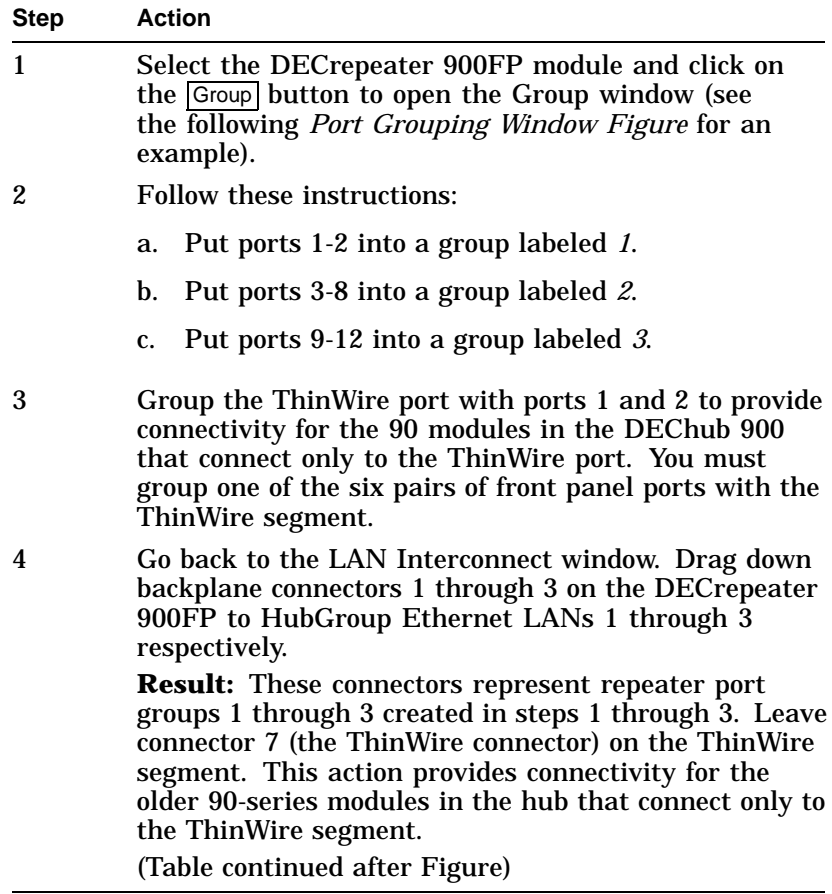

#### **Port Grouping Window Figure** You use this window to put the ports into different port groups.

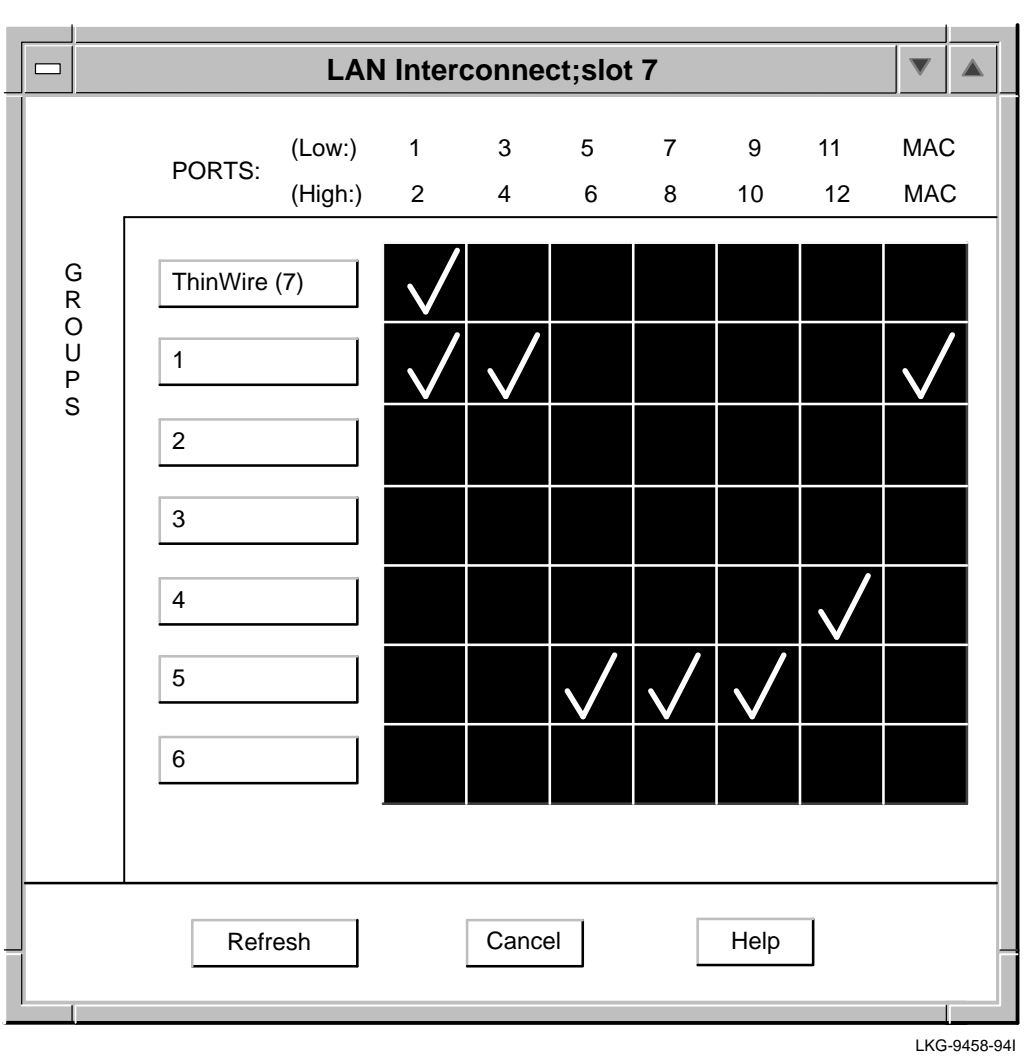

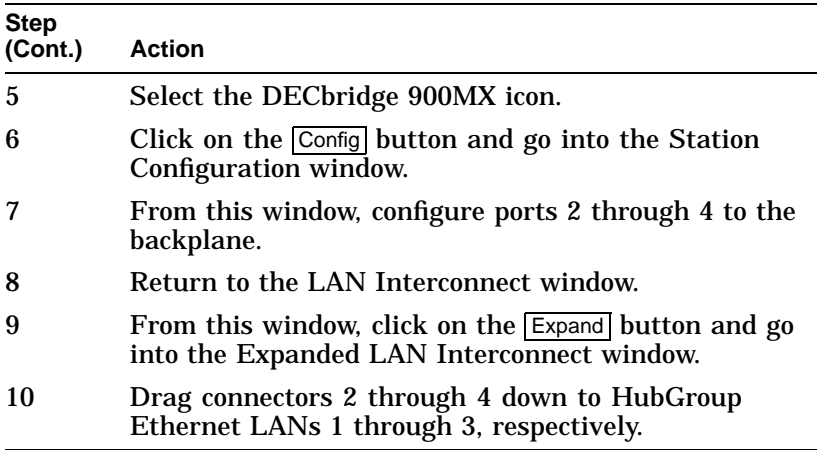

The backplane connections are now complete and the hub is now ready for the external wiring of hubs to the DECrepeater 900FP front panel ports.

# **Backplane LAN Segment Configuration Guidelines**

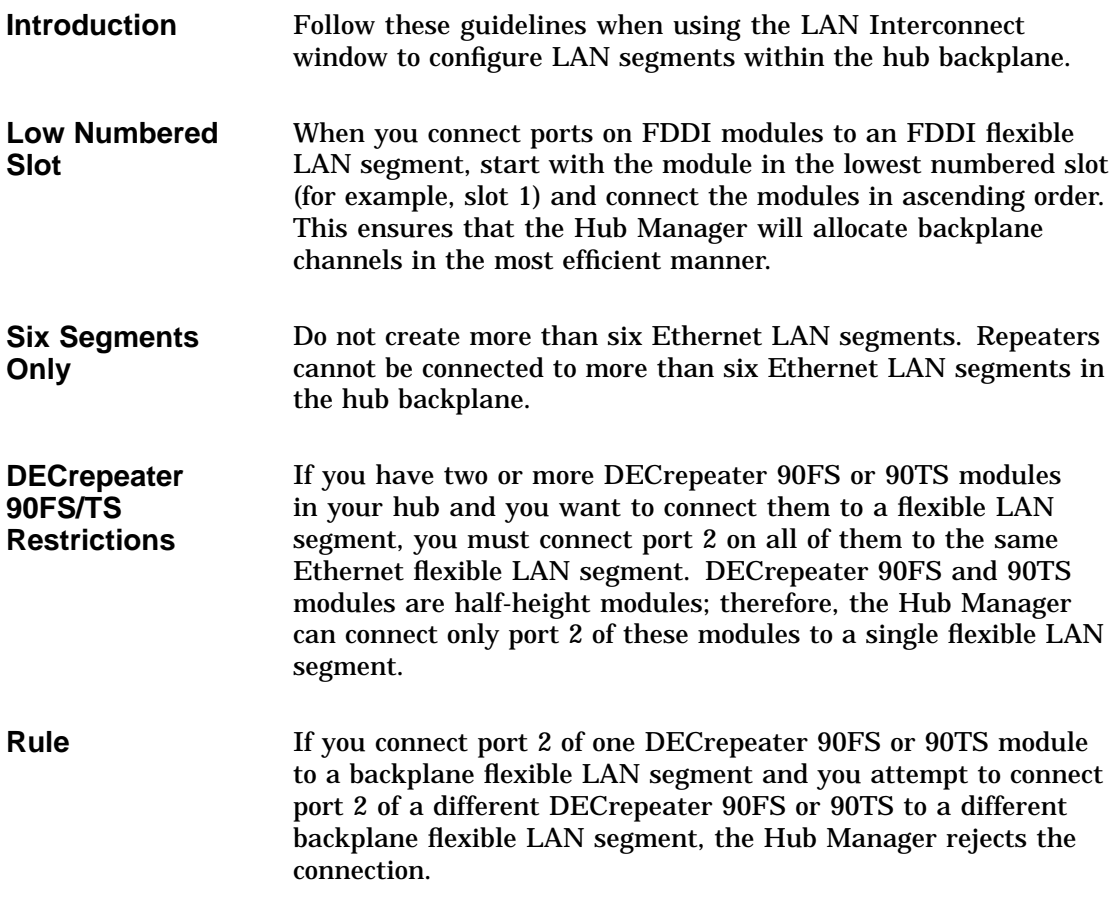

# **DECrepeater Configuration Guidelines**

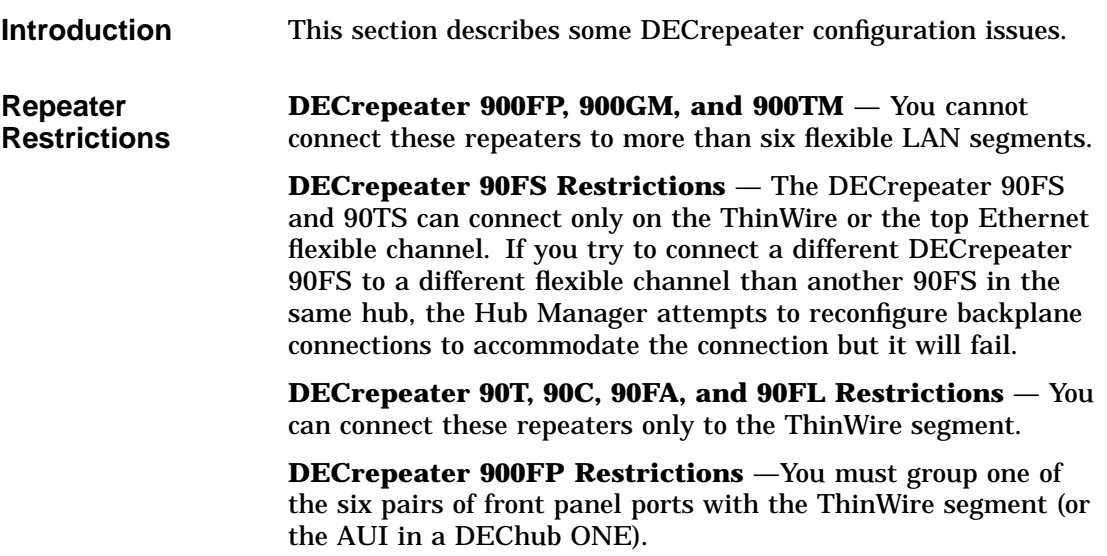

# **Preventing Repeater Loops**

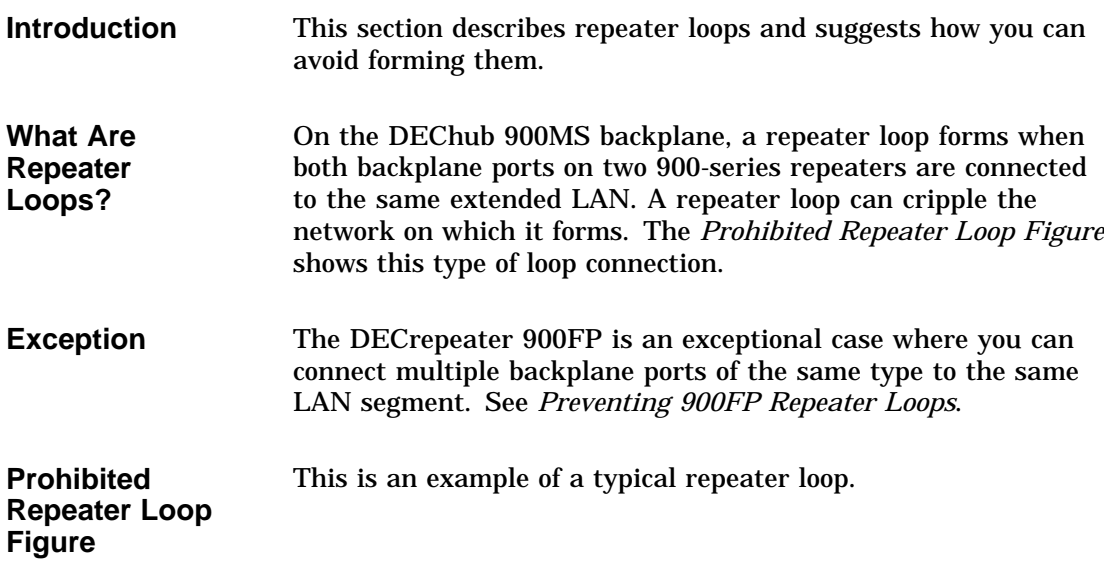

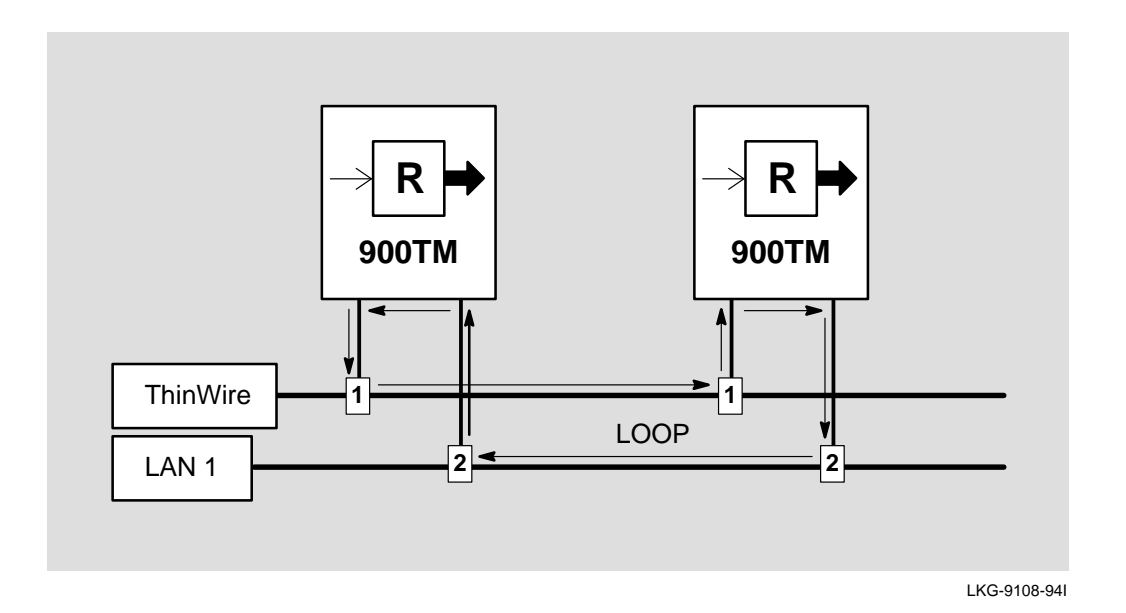

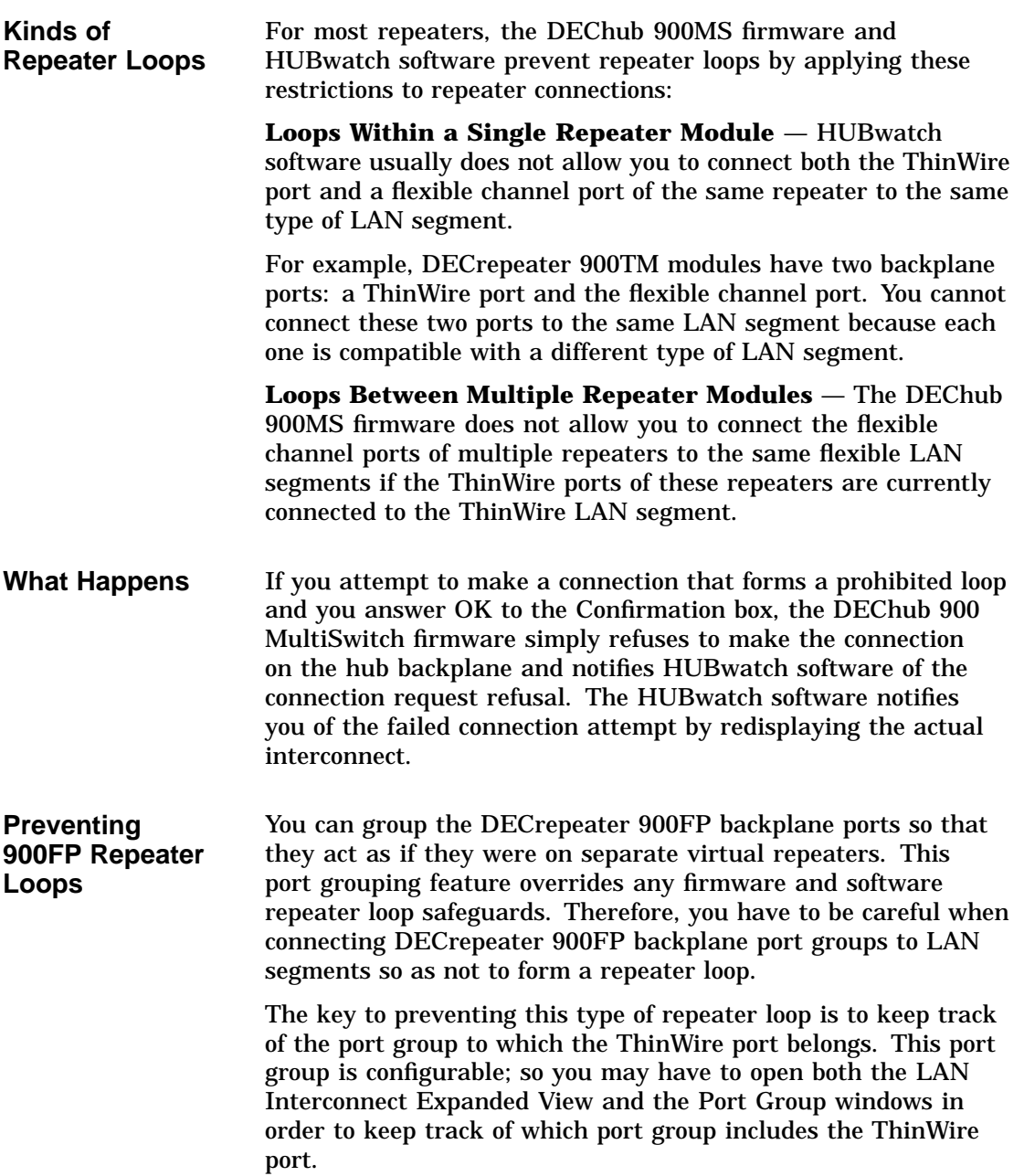

**Loop Example** In the *DECrepeater 900FP Loop Figure* for example, the ThinWire port (connection pulldown 7) is connected to port group 1 (connection pulldown 1) on both repeaters. Therefore, the configuration shown forms a loop. If the ThinWire port on the first repeater, 900FP-1, were connected with port group 2, no repeater loop would be formed.

**ThinWire Port Group** To determine the port group to which the ThinWire port is connected, open the LAN Interconnect Port Grouping window for the DECrepeater 900FP module in question. For example, in the *Port Grouping Window Figure*, the ThinWire port is connected to port pair 1-2 which is part of port group 1. So, in effect, the ThinWire port is connected to port group 1.

This is an example of a DECrepeater 900FP repeater loop.

## **DECrepeater 900FP Loop Figure**

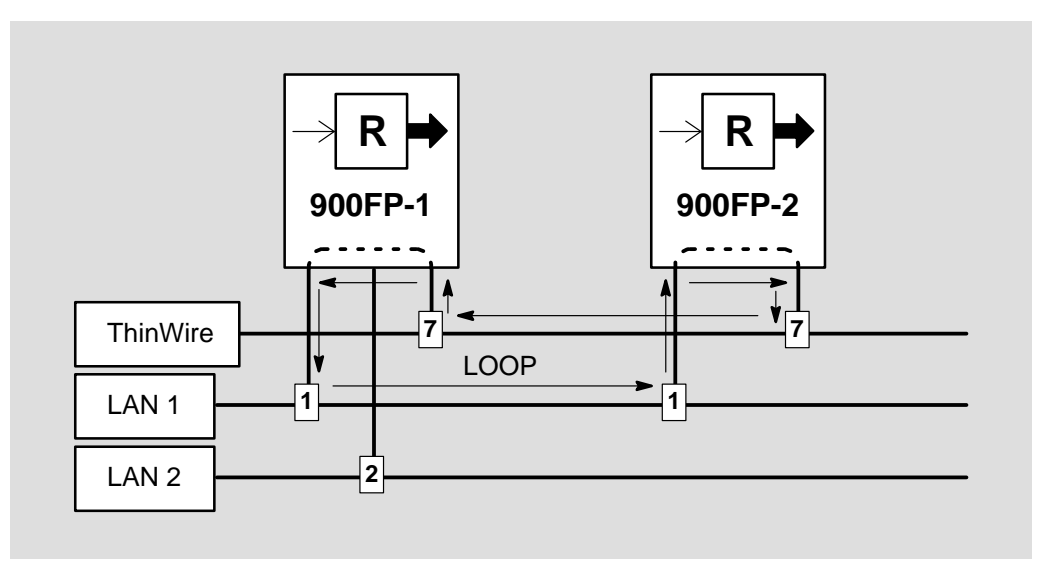

LKG-9107-94I

# **DECserver Configuration Guidelines**

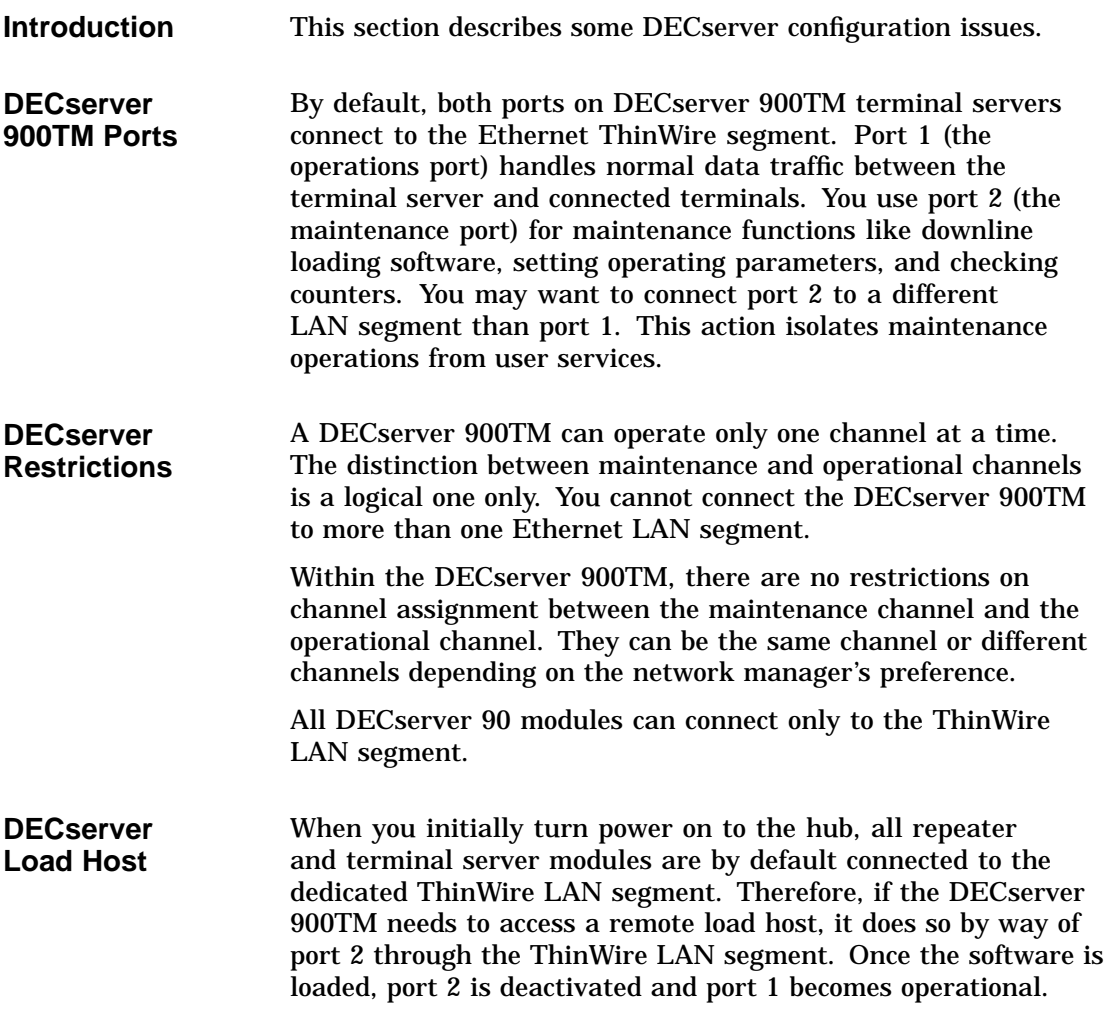

**Rule** If you want to connect the DECserver 900TM to a flexible LAN segment, you must move the port 1 connection pulldown to that segment. The only reason ever to move port 2 to a flexible LAN segment would be to keep it on a segment that has access to the remote load host in the event the hub reboots. Upon rebooting, the DEChub 900MS Hub Manager saves the configuration of the backplane LAN segments and ensures that port 2 on the DECserver 900TM connects to the same LAN segment.

# **DECbridge Configuration Guidelines**

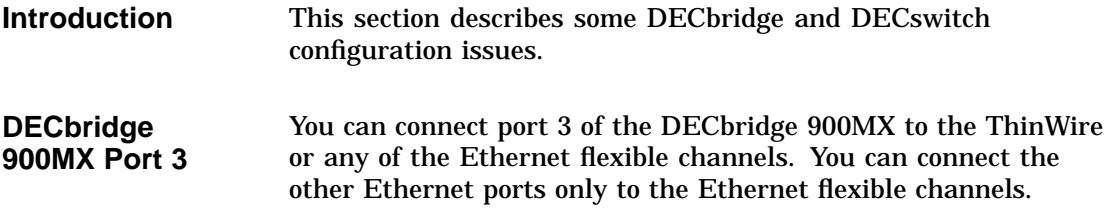

## **FDDI Configuration Guidelines**

**Introduction** This section describes some FDDI configuration issues.

**Types of FDDI Configurations** The way you configure a backplane FDDI ring depends on the FDDI topology restrictions of the module's station configuration type. FDDI dual ring configurations must be one of two types:

> **Type 1 –** A closed backplane ring (a collapsed ring) with no external A/B connections.

**Type 2 -** A backplane ring closed using external A/B connections.

## **Types Figure**

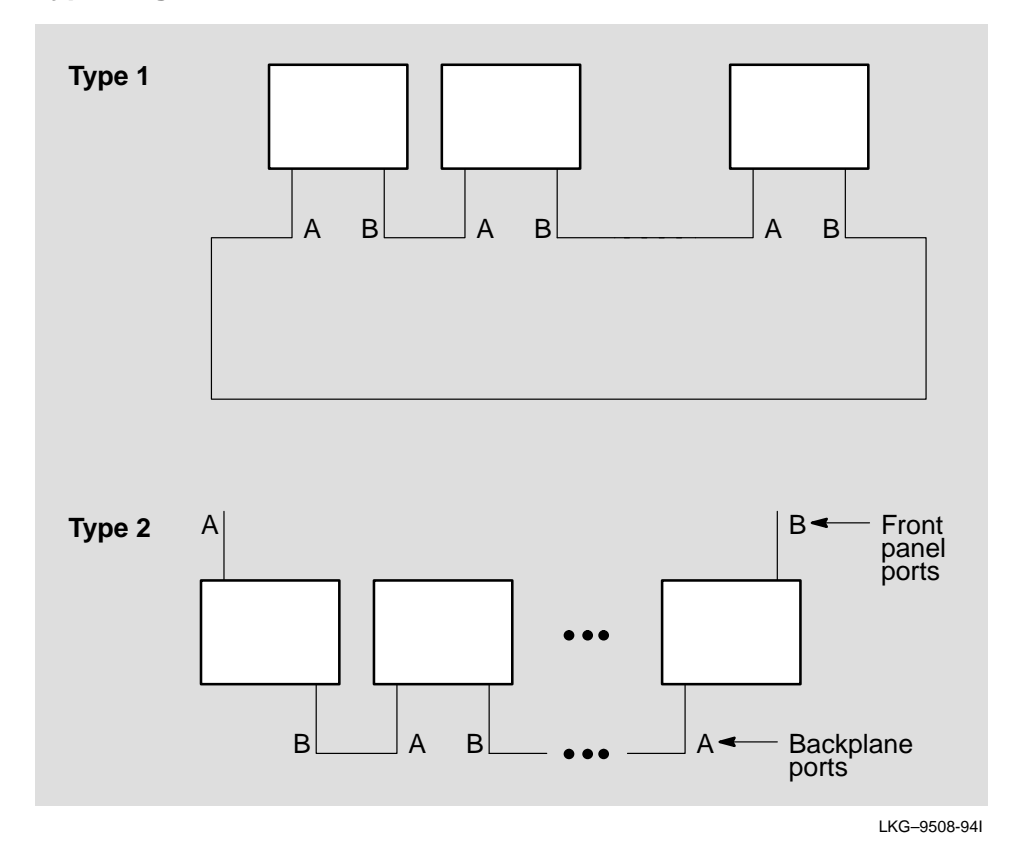

**5–36** Using Backplane LAN Segments

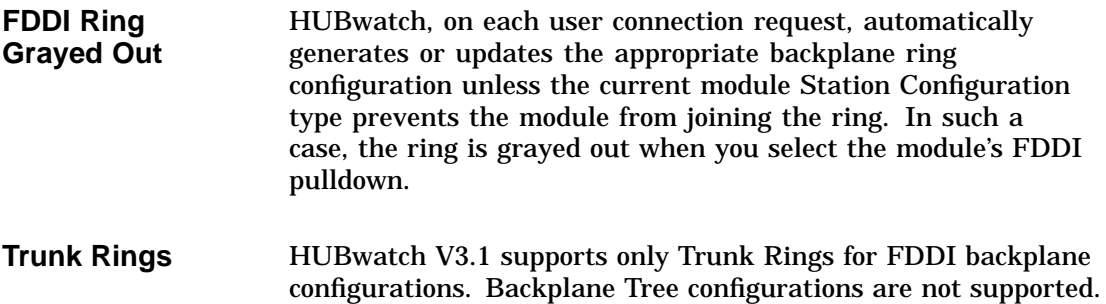

# **6**

# **The HUBwatch GUI for Hubs and Modules**

## **Using the GUI**

**Introduction** HUBwatch software is designed to make managing the hub and its installed modules easy. The graphic user interface (GUI) reflects this approach. When you run HUBwatch, the software displays a window containing a realistic diagram of the hub configuration. This window is called the Hub Front Panel window.

> The menu bar on the Hub Front Panel window lets you get to other windows that you use to manage the hub configuration, SNMP communities, backplane configurations, polling, and other applications. You use a set of standard buttons to select options on a particular window.

> You access summary windows for the network modules and their ports from the Hub Front Panel window by double clicking on a module or its ports.

# **Hub Front Panel Window**

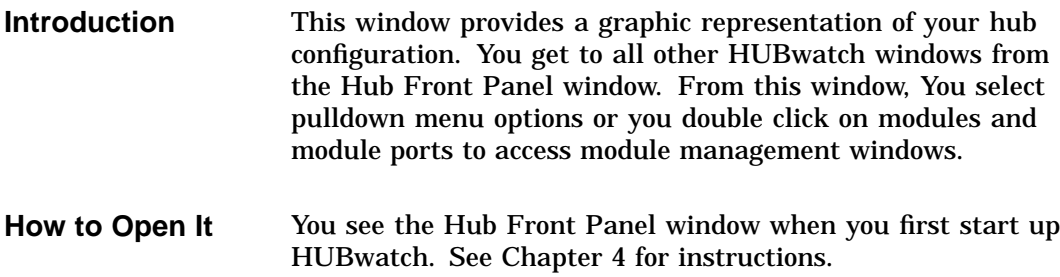

## **Hub Front Panel Window Figure**

This is the Hub Front Panel view.

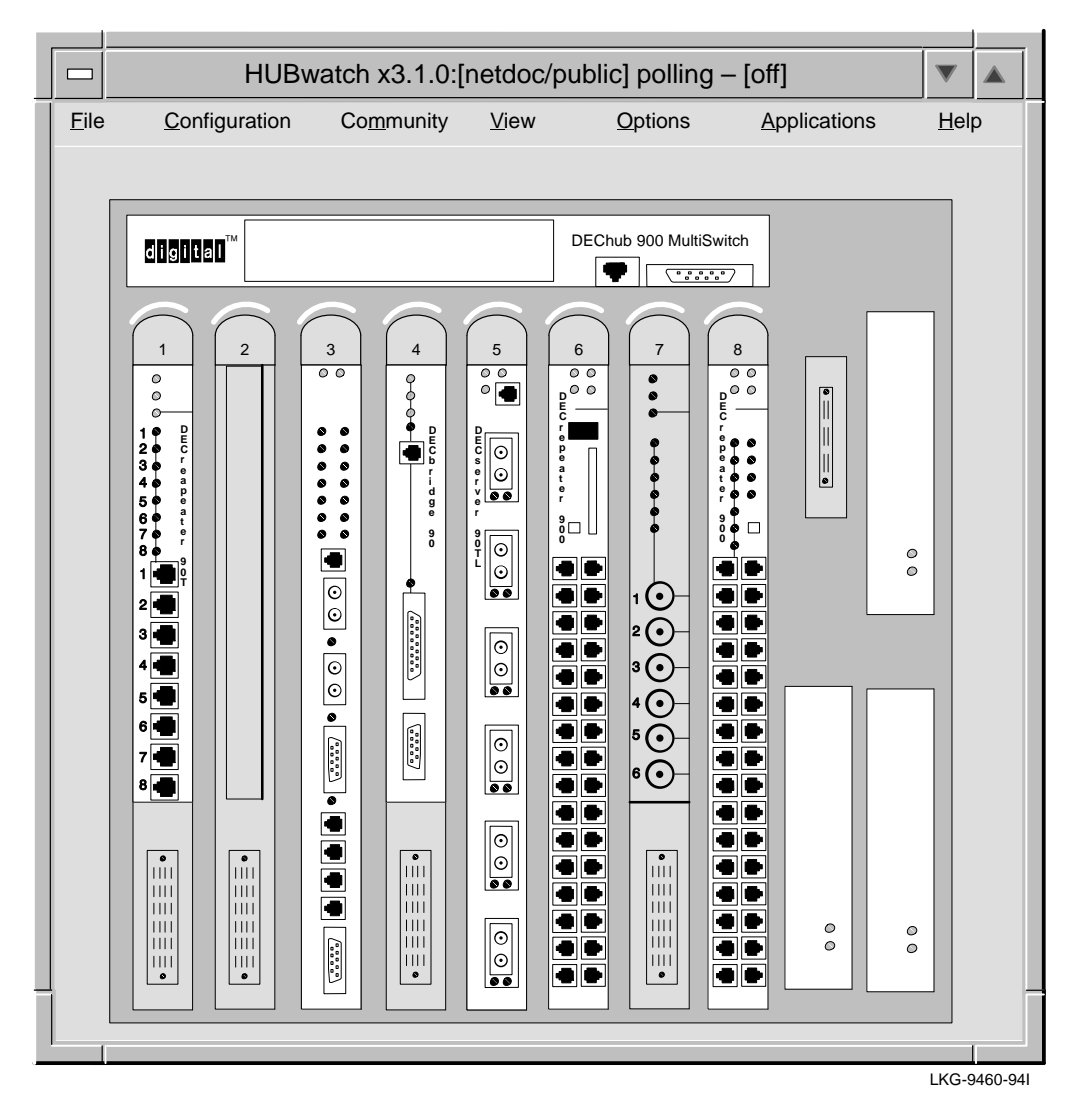

# **Types of Views**

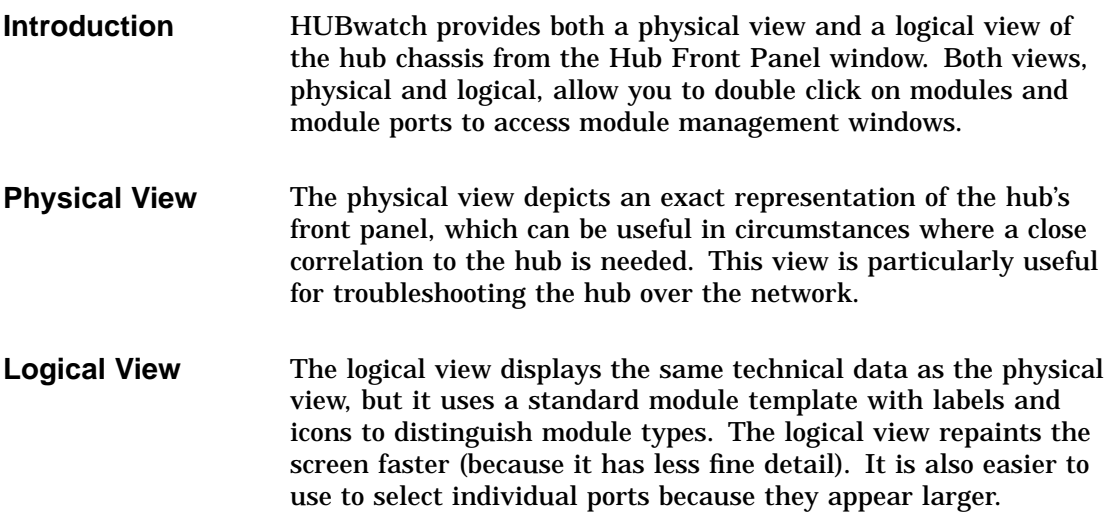

## **Physical View Figure**

This is a Front Panel physical view.

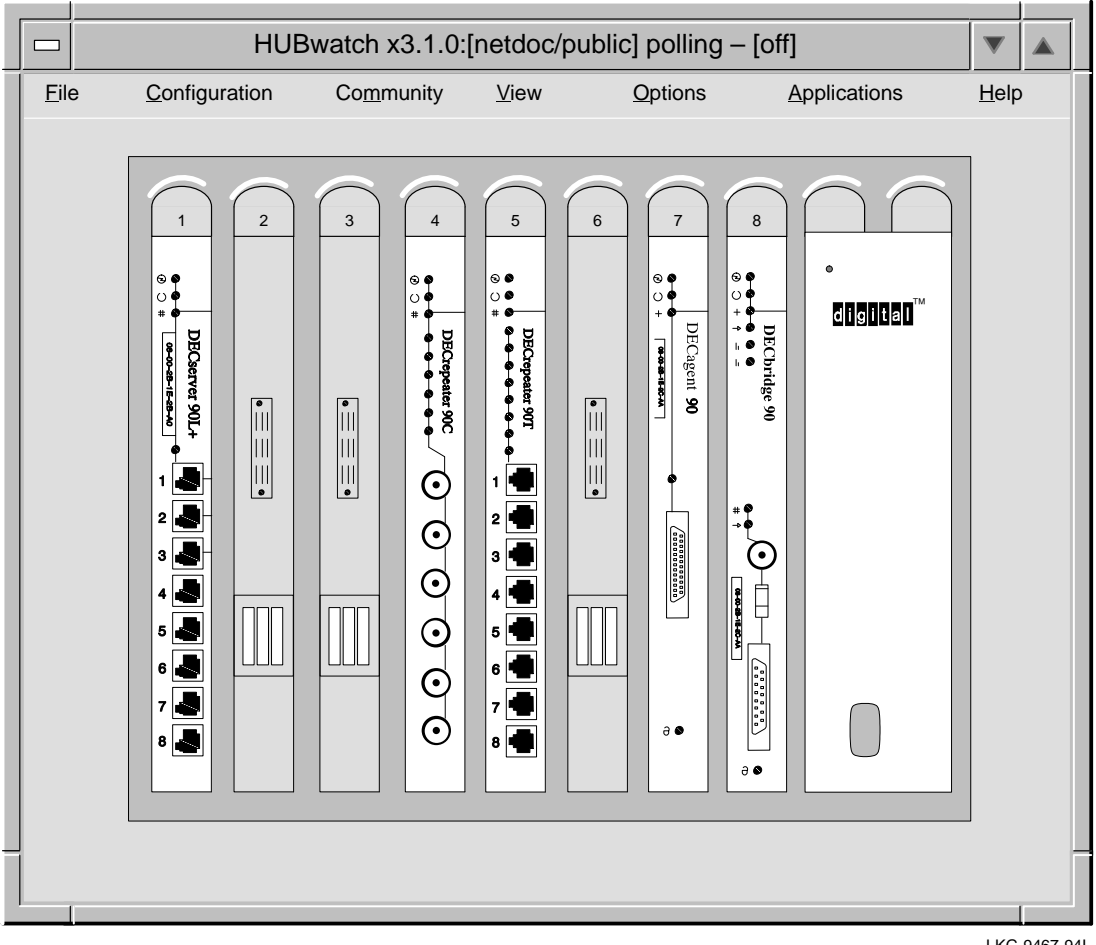

LKG-9467-94I

## **Logical View Figure**

This is a Front Panel logical view.

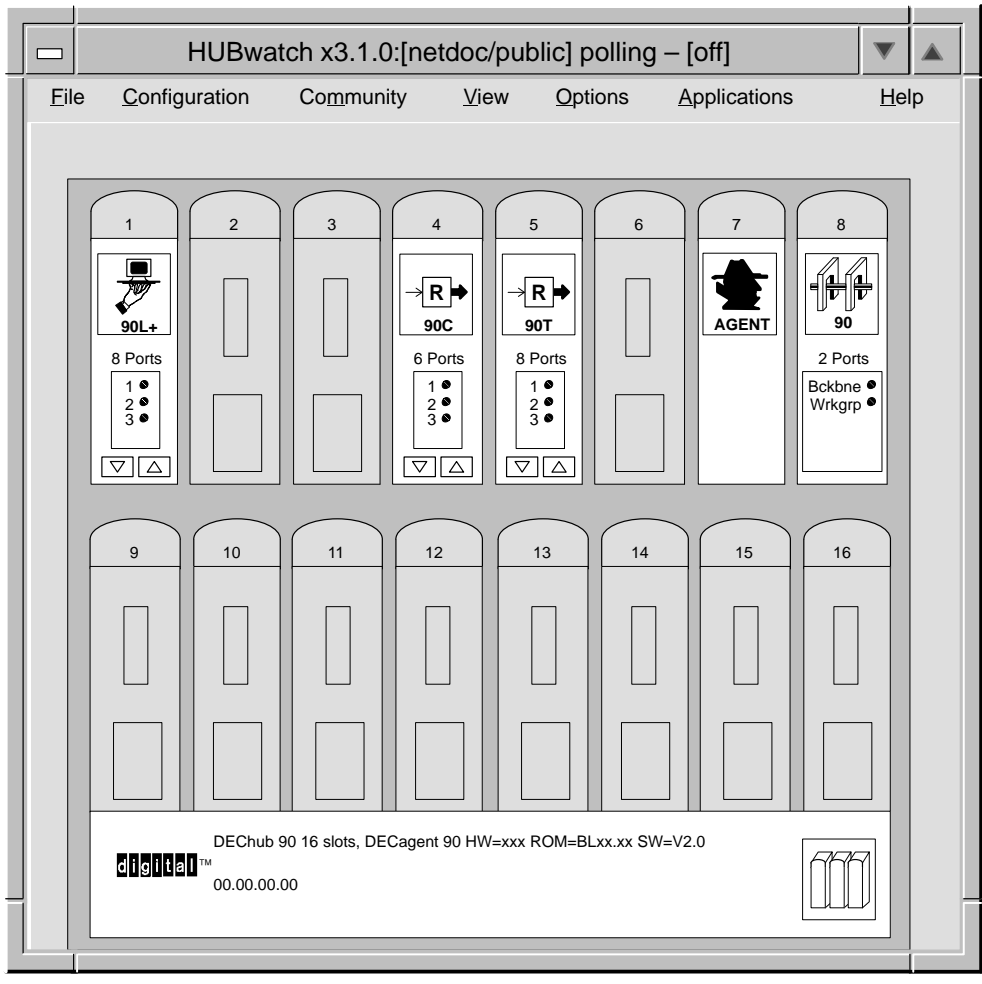

LKG-9461-94I

## **Hub Management Windows**

**When You Use Them**

You use hub management windows to:

- Exit HUBwatch.
- Add modules to or delete modules from the configuration.
- Manage SNMP agents and community information.
- Change the view of the Hub Front Panel window.
- Create or delete backplane LAN segments and their connections.
- Monitor the physical environment of the hub.
- View and manage the message log.
- Set polling.
- Find Ethernet stations (including duplicate addresses).
- Get Help.

**Hub Management Window Figure**

This figure shows you the hierarchy of hub management windows.

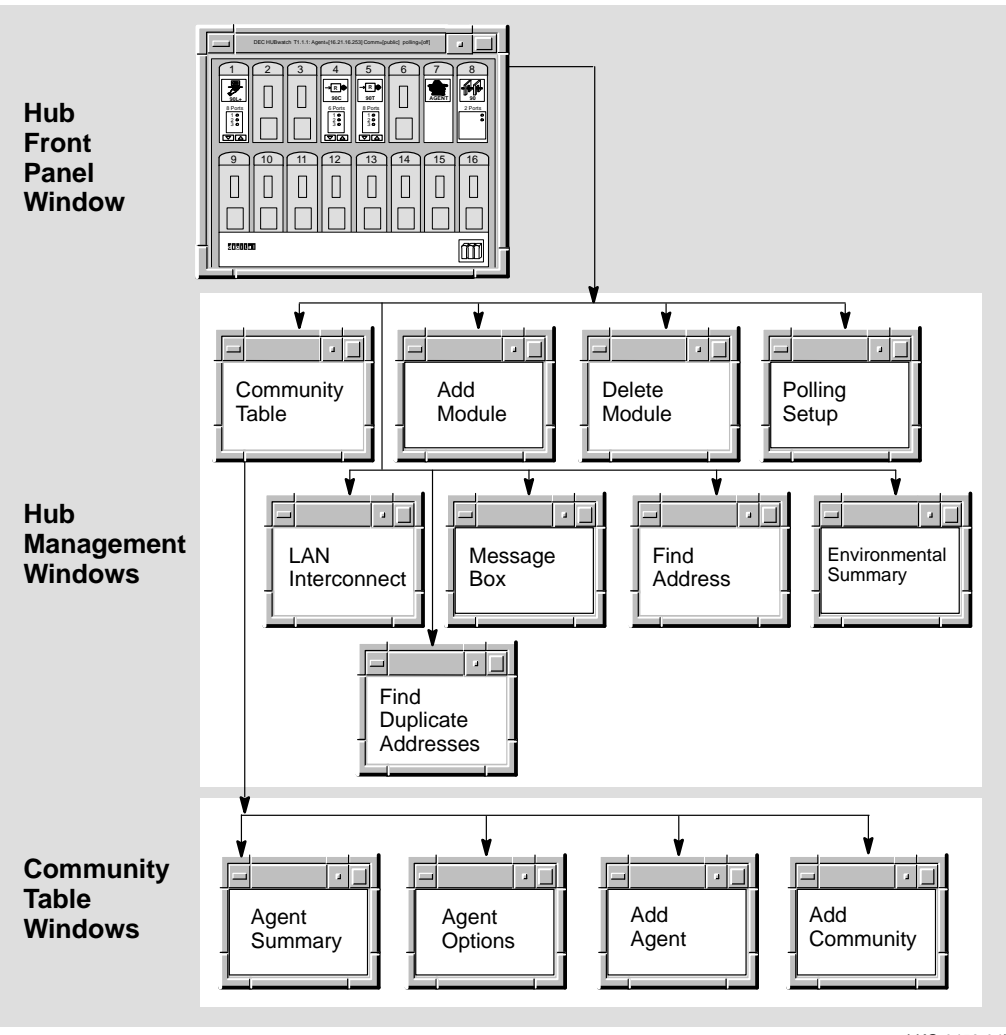

LKG-9456-94I

**How You Open Them** You open hub management windows by pulling down options from the menu bar of the Hub Front Panel window. Some of the menu options have keyboard accelerators.

**Menu Options** The following table describes the menus, their options, and keyboard accelerators.

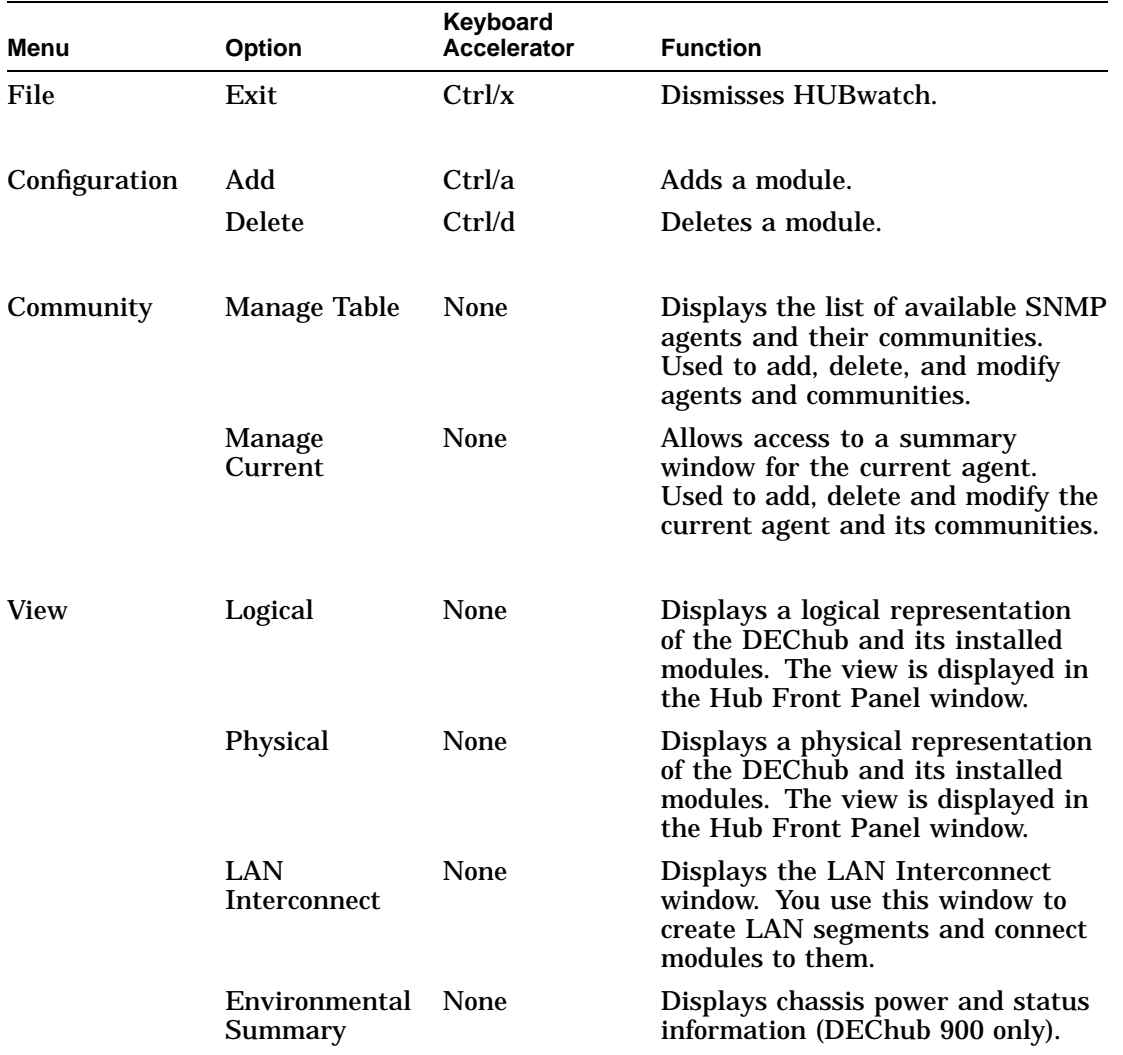

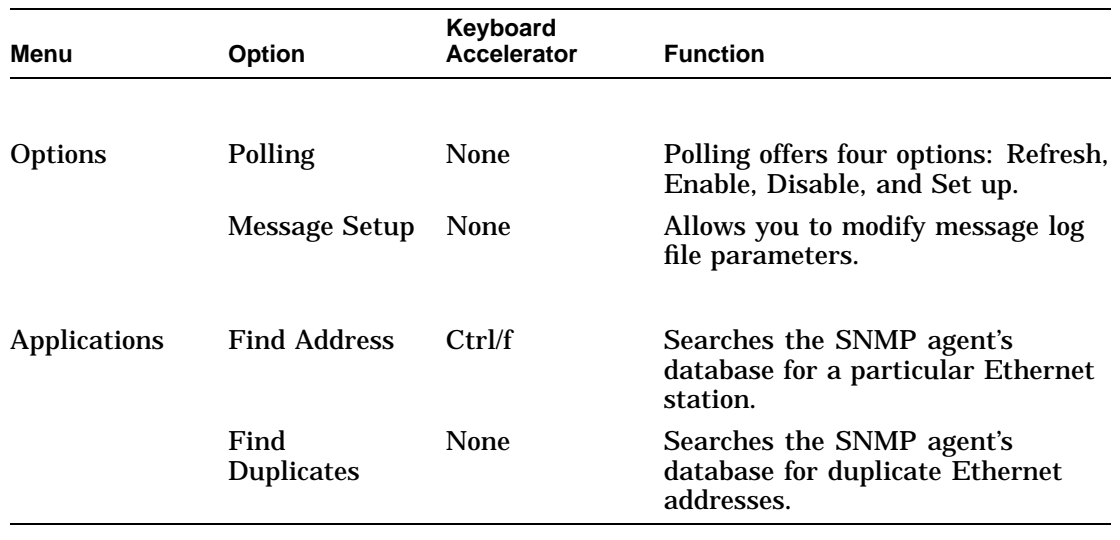

**Lowercase** You must type the keyboard accelerator as a lowercase letter.

### **Help Menu** The following table shows you which Help options you have and tells you about those options.

**Context**

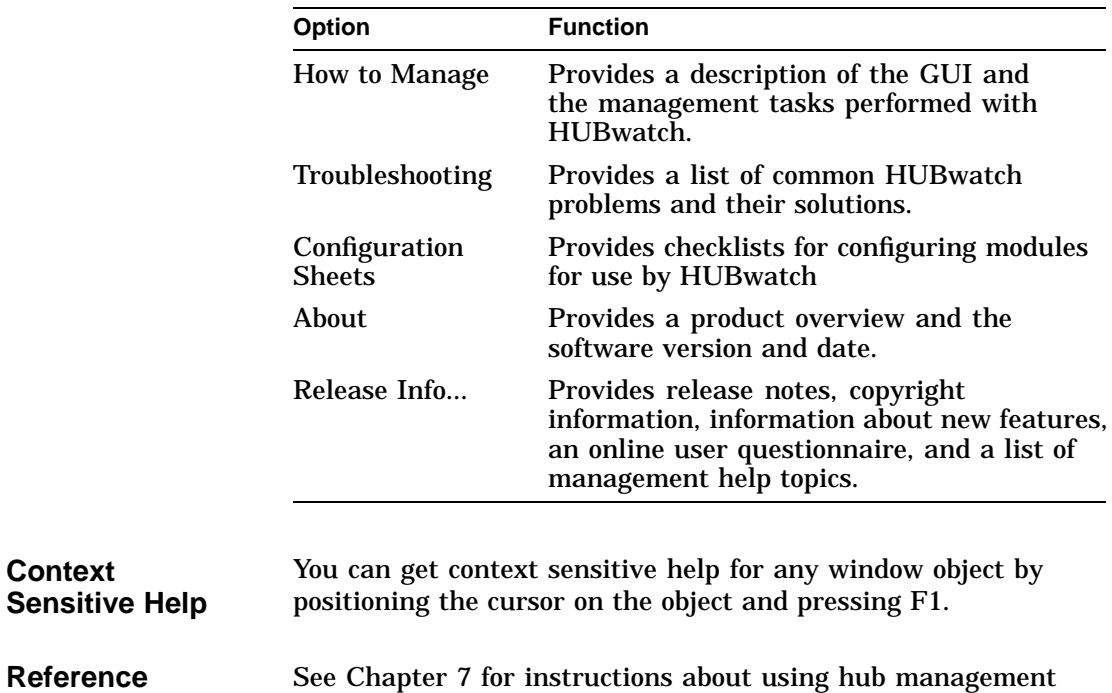

windows. See Chapter 1 for a detailed description of the HUBwatch online help options and how to use them.

# **Module Management Windows**

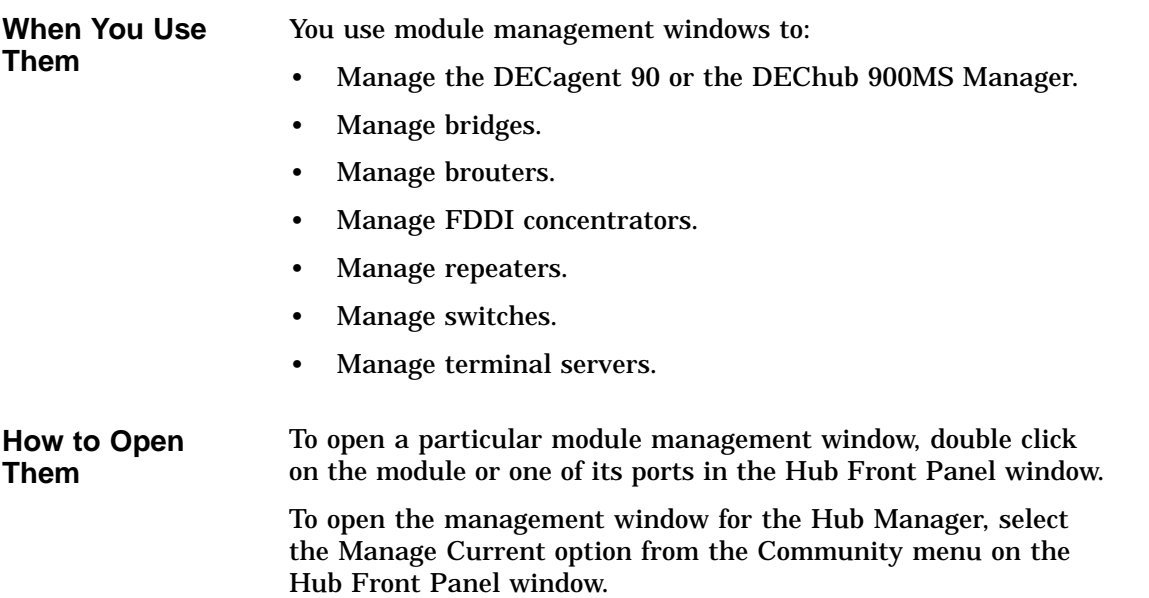
#### **Module Management Window Figure**

This figure shows the types of modules you can manage.

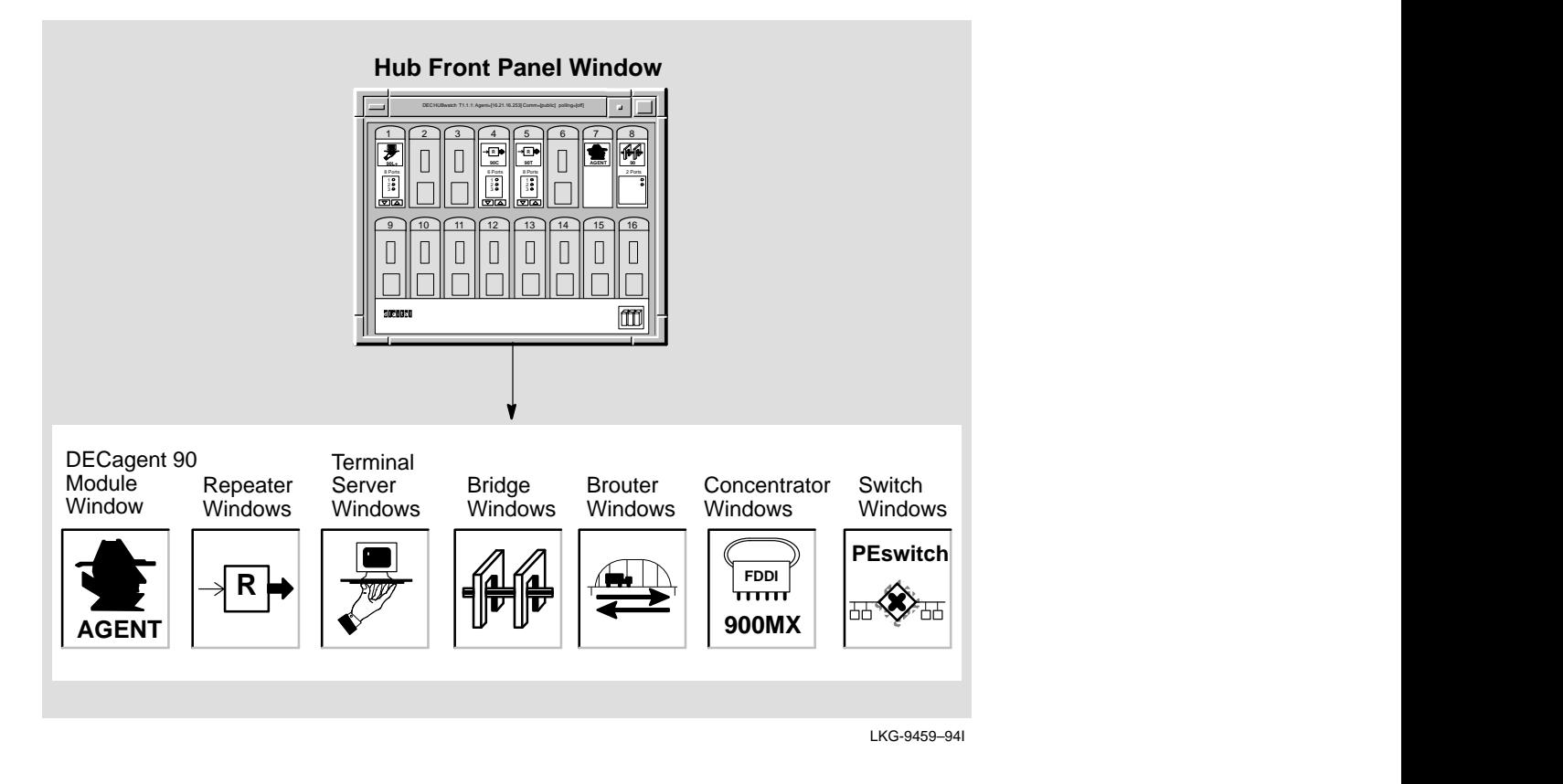

**Reference** See Chapter 7 for instructions about using the module management windows.

# **Network**

Each module management window has its own icon that shows the network module that the window manages. These are the network module icons.

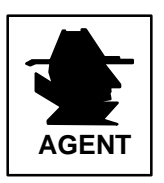

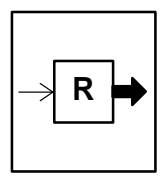

Designates the Agent Summary window, which is used to display and manage the agent module.

Designates all windows used to display or manage repeater modules.

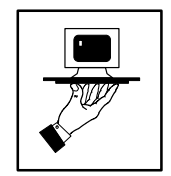

Designates all windows used to display or manage terminal server modules.

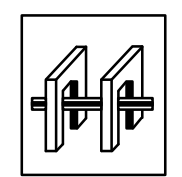

Designates all windows used to display or manage bridge modules.

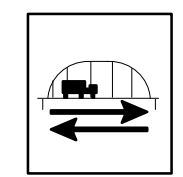

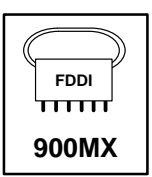

Designates all windows used to display or manage brouter modules.

Designates all windows used to display or manage concentrator modules.

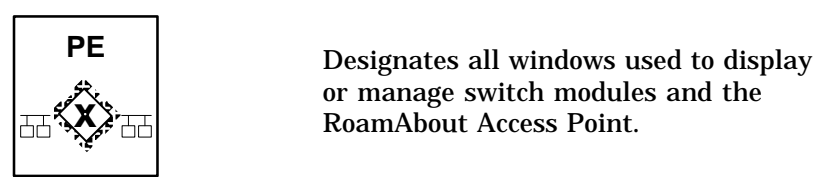

 Designates all windows used to display or manage switch modules and the RoamAbout Access Point.

### **Standard Buttons**

HUBwatch windows have a series of standard push buttons along the bottom. The following table lists the buttons and their functions.

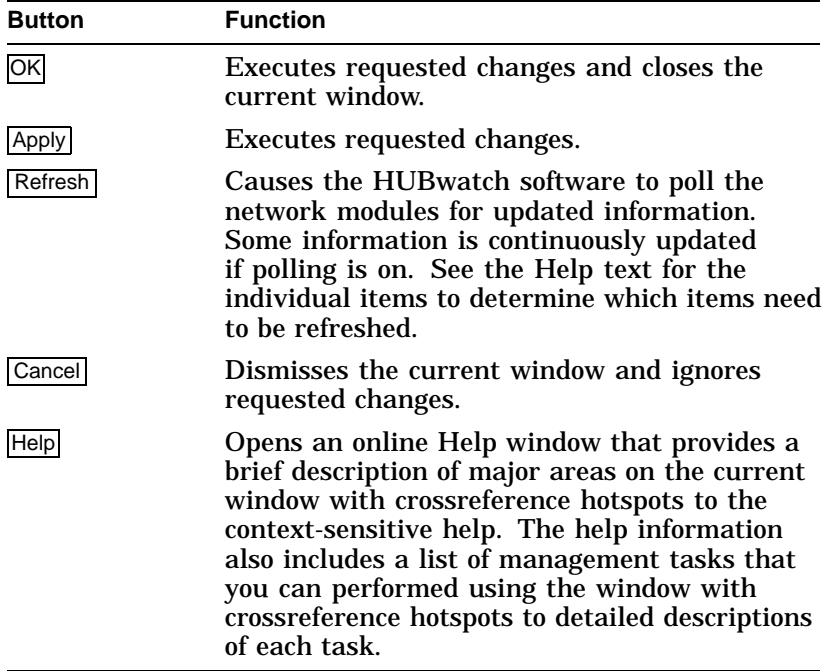

# **7**

# **Managing DEChubs and Modules**

### **Using HUBwatch Windows**

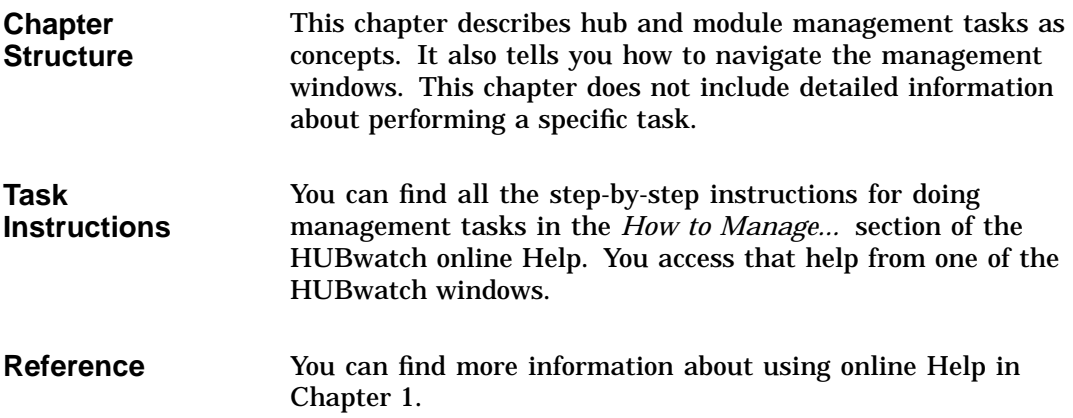

### **HUBwatch Management Windows**

**Introduction HUBwatch management windows let you manage:** 

- The hub and its configuration.
- SNMP communities and agents.
- Backplane LAN segments.
- Brouters.
- DECconcentrator 900MX.
- DECserver 90L and 90L+ terminal servers.
- DECserver 90TL, 90TS, 90M, and 900 TM terminal servers.
- Hub environmental sensors.
- HUBwatch messages.
- 90-series repeaters (except the 90FS and 90TS).
- 900-series repeaters (including the 90FS and 90TS).
- 90-series bridges.
- 900-series bridges and switches (including RoamAbout Access Point).

Refer to the following tables for more information aboutaccessing the different types of management windows.

### **Hub Management**

#### **Opening Hub Management Windows**

You access the Hub Front Panel window when you start HUBwatch. You can get to the remaining hub management windows by clicking on the following menus in the Hub Front Panel window menu bar:

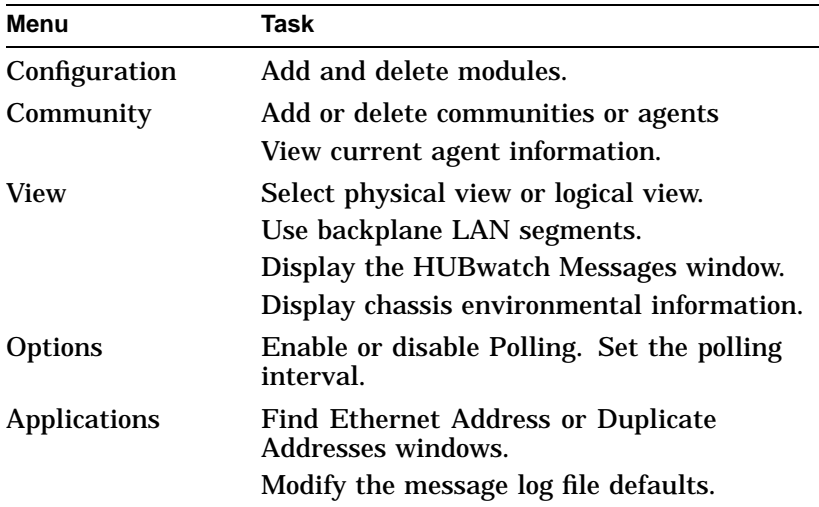

**Reference** The following table tells you how to find more information about each hub management task.

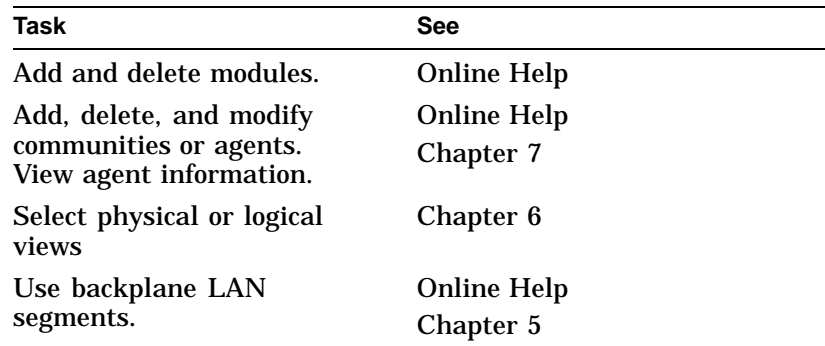

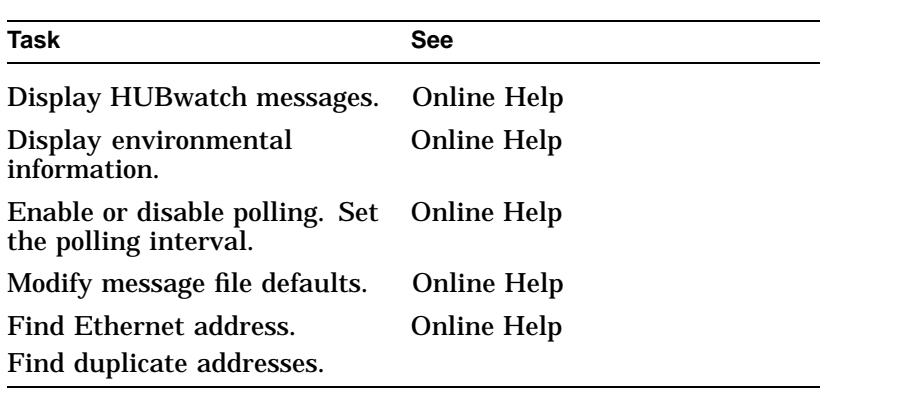

### **SNMP Communities and Agents**

#### **Introduction** You manage SNMP communities and agents with the Community Table and Manage Current windows. The following table lists the available tasks and the windows you use to perform them.

#### **Window-Task Table**

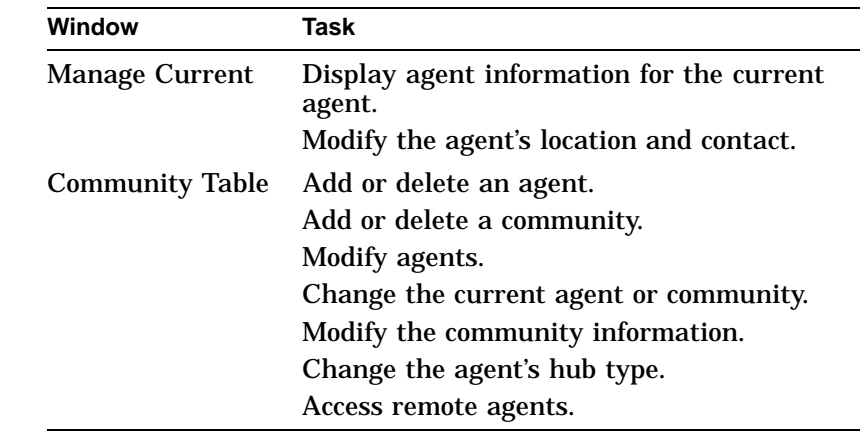

For instructions about performing any of the agent or community tasks, see the Help topic for that task.

**Opening Agent Summary Windows** The way you access an Agent Summary window depends on the type of SNMP agent. There are two agent types:

- Modules with built-in SNMP agents, such as the DECagent 90 module or the DECserver 90TL module.
- The DEChub 900MS Hub Manager.

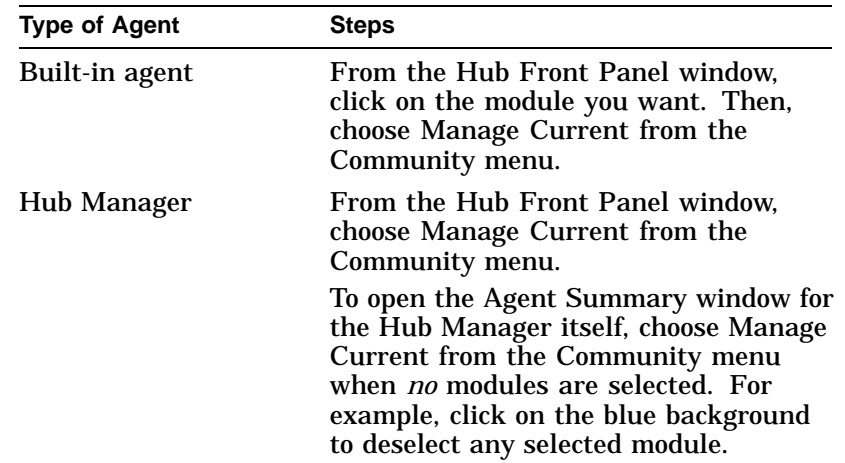

Do the following to open the Agent Summary window.

### **Backplane LAN Segments**

**Introduction** You use the LAN Interconnect window to manage backplane LAN segments. The following table lists the available tasks and the windows you use to perform them.

#### **Window-Task Table**

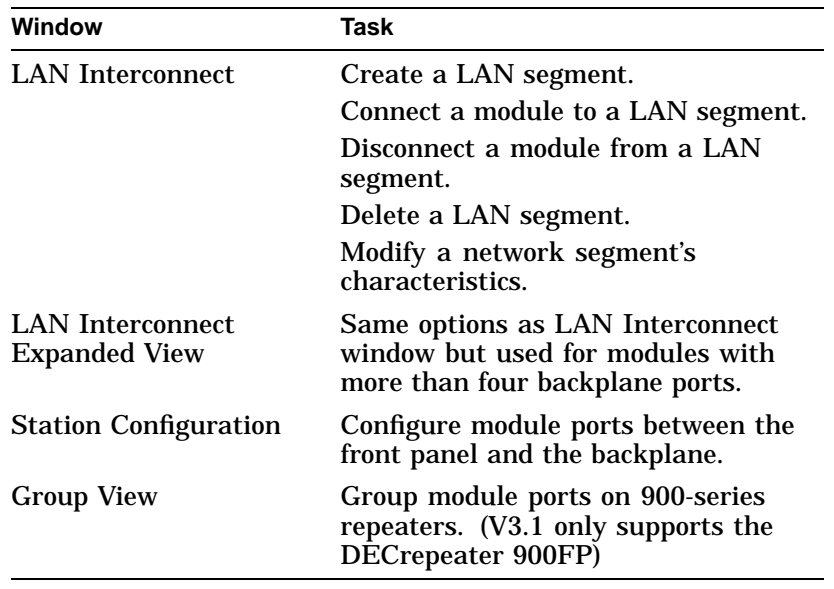

For instructions about performing any of the interconnect tasks, see the Help topic for that task.

#### **Opening the Backplane Management Windows**

Do the following to open the LAN Interconnect window.

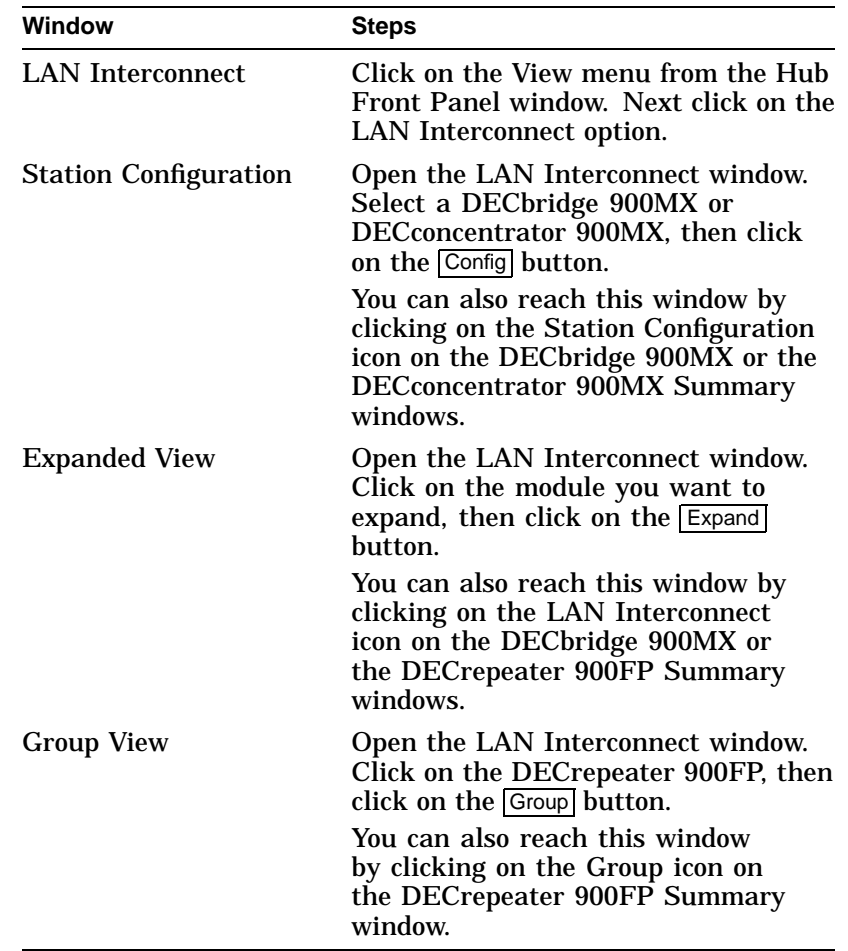

### **DECconcentrator 900MX**

**Introduction** You use these windows to manage the DECconcentrator 900MX. The following table describes these windows and the tasks associated with them. For instructions about performing any of the concentrator management tasks, see the Help topic for that task.

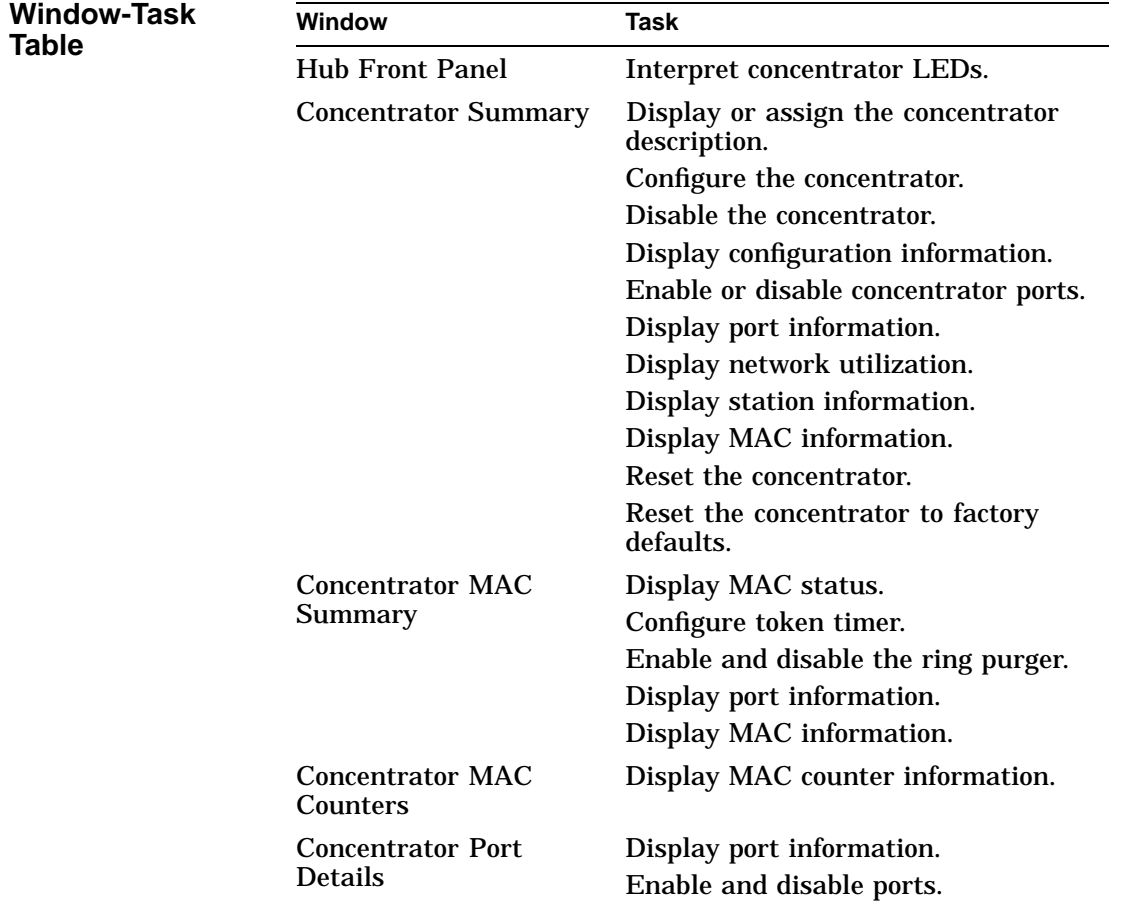

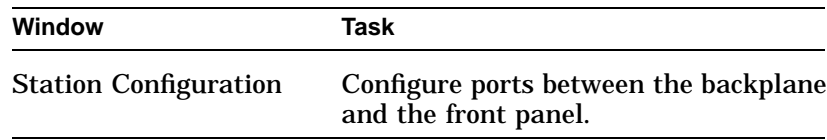

#### **Opening Concentrator Windows**

Do the following to open the concentrator windows.

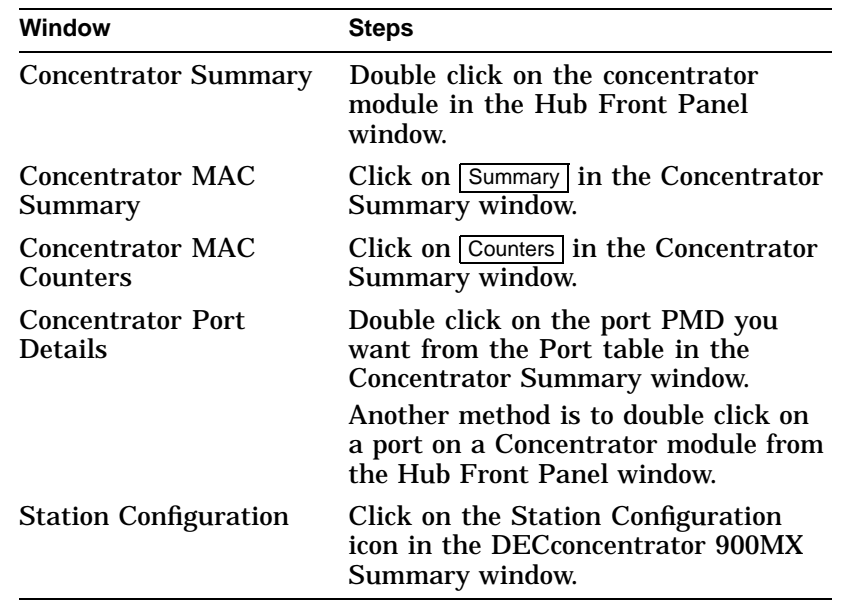

### **90-Series Repeaters**

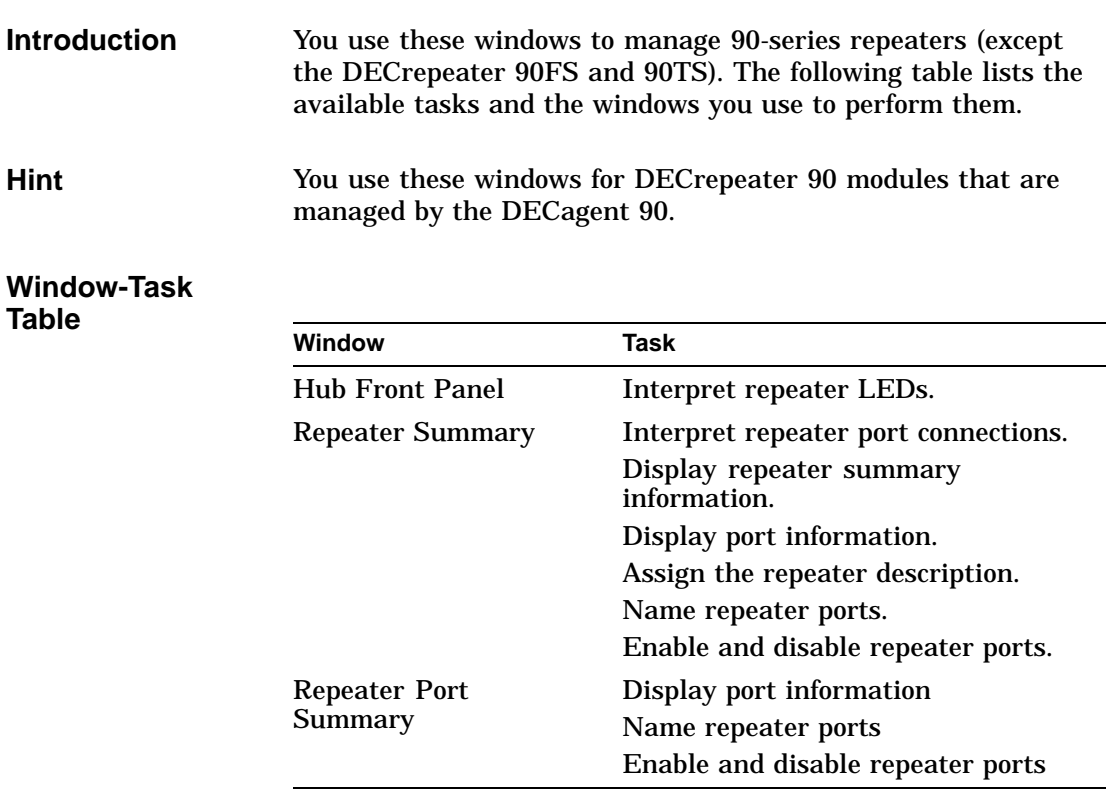

For instructions about performing any of the repeater tasks, see the Help topic for that task.

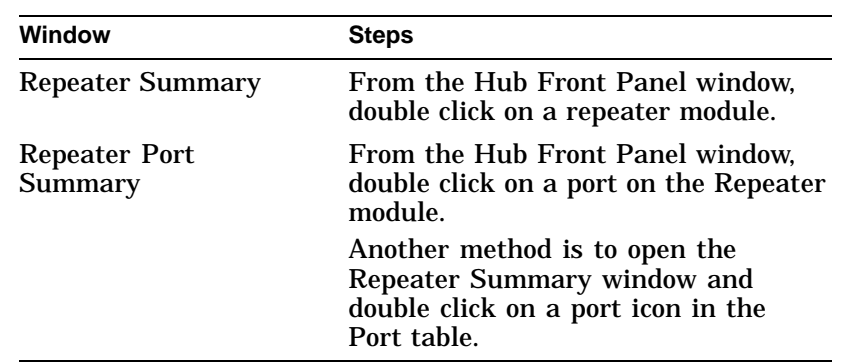

Do the following to open the 90-series repeater windows.

#### **Opening 90-Series Repeater Windows**

### **900-Series Repeaters**

**Introduction** You use these windows to manage the 900-series repeaters (including the DECrepeater 90FS and 90TS.) The following table describes these windows and the tasks associated with them

#### **Window-Task Table**

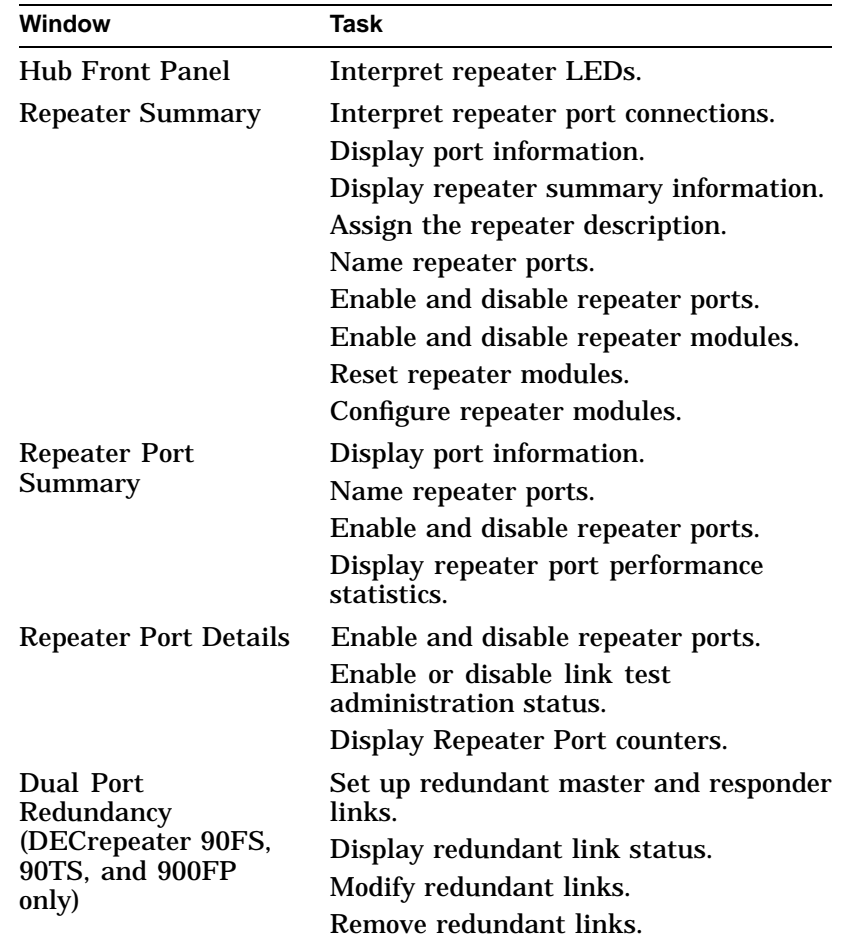

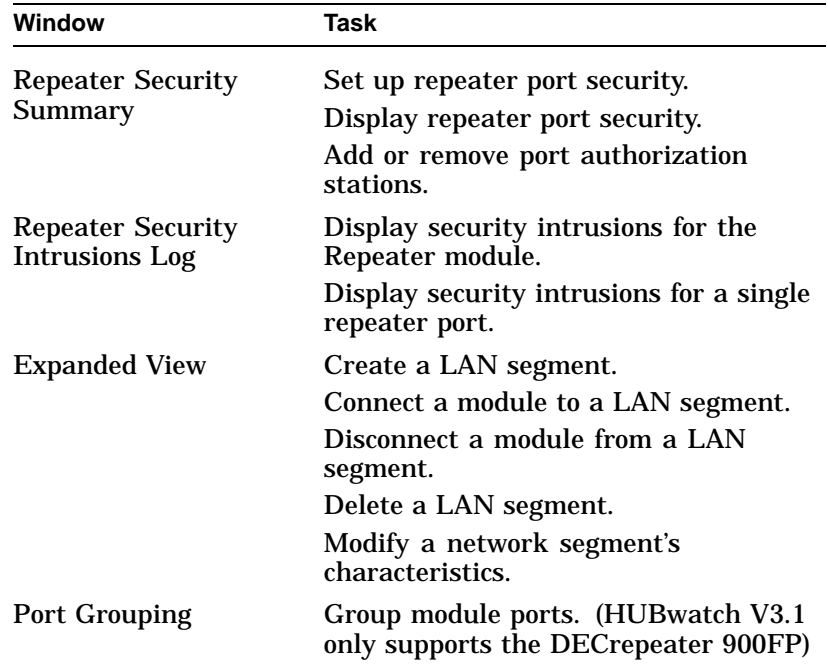

For instructions about performing any of the 900-series repeater tasks, see the Help topic for that task.

The 900-series repeater windows include the following push button icons.

**900-Series Repeater Window Push Button Icons**

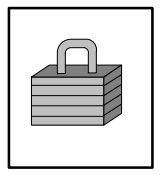

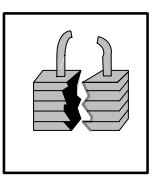

Security—click on this push button to open the Repeater Security Summary window. The Repeater Summary window and the Repeater Port Summary window have this push button.

Security Intrusions—click on this push button to open the Repeater Security Intrusions Log window. The Repeater Summary window and the Repeater Port Summary window have this push button.

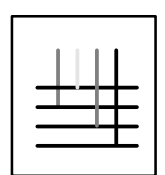

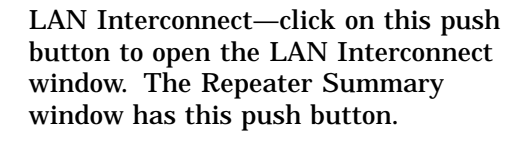

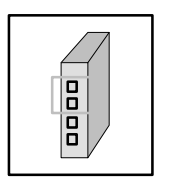

Dual-Port Redundancy—click on this push button to open the Dual-Port Redundancy window. The Repeater Summary window and the Repeater Port Summary window have this push button.

Port Grouping—click on this push button to open the repeater's Port Grouping window. The Repeater Summary window has this push button.

**Opening 900-Series Repeater Windows**

Do the following to open the 900-series repeater windows.

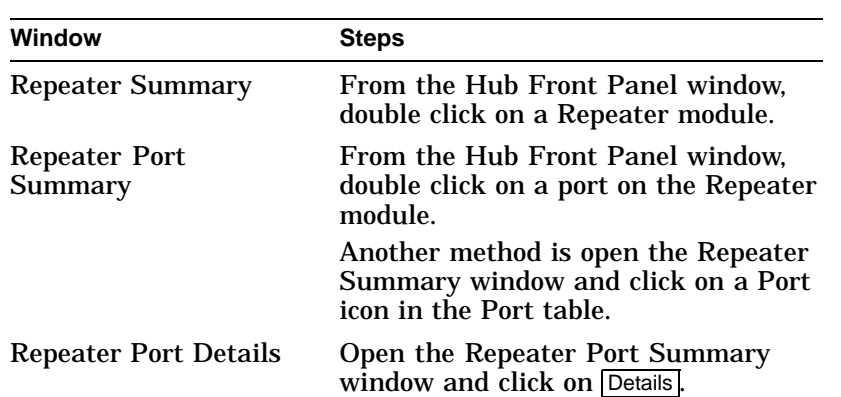

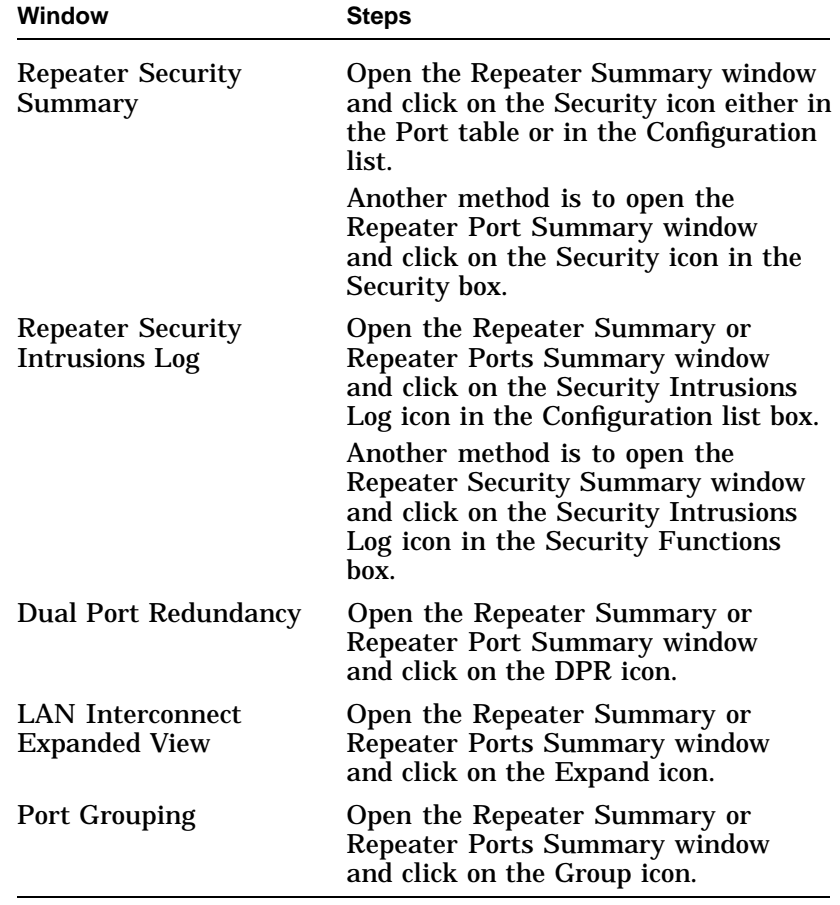

### **DECserver 90L and 90L+ Terminal Servers**

**Introduction** You use these windows to manage the 90L and 90L+ terminal servers. The following table describes these windows and their associated tasks.

#### **Window-Task Table**

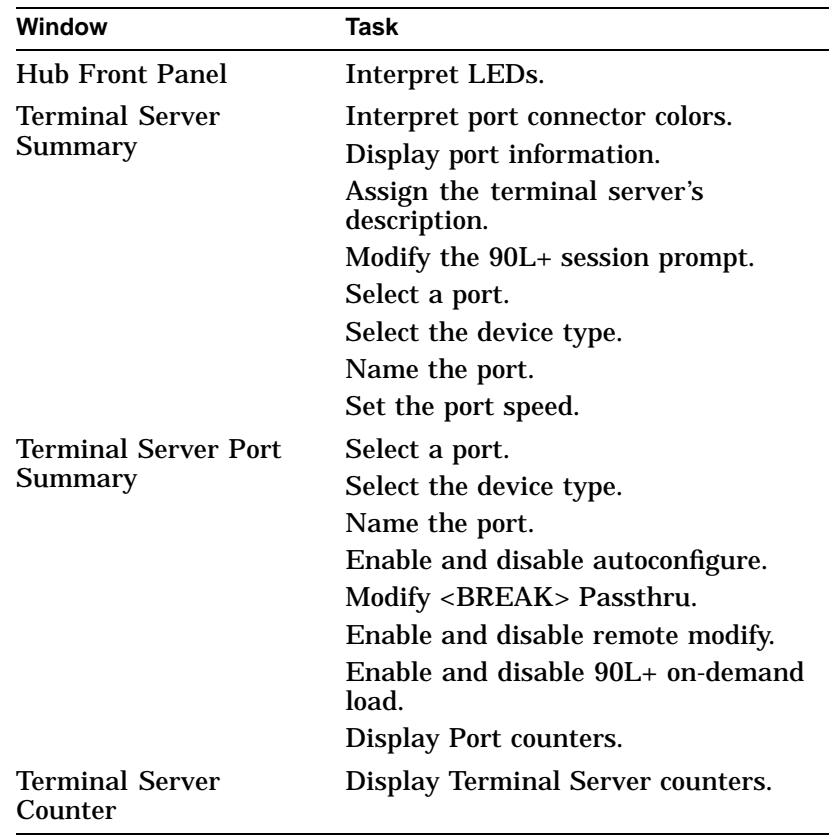

For instructions about performing any of the terminal server tasks, see the Help topic for that task.

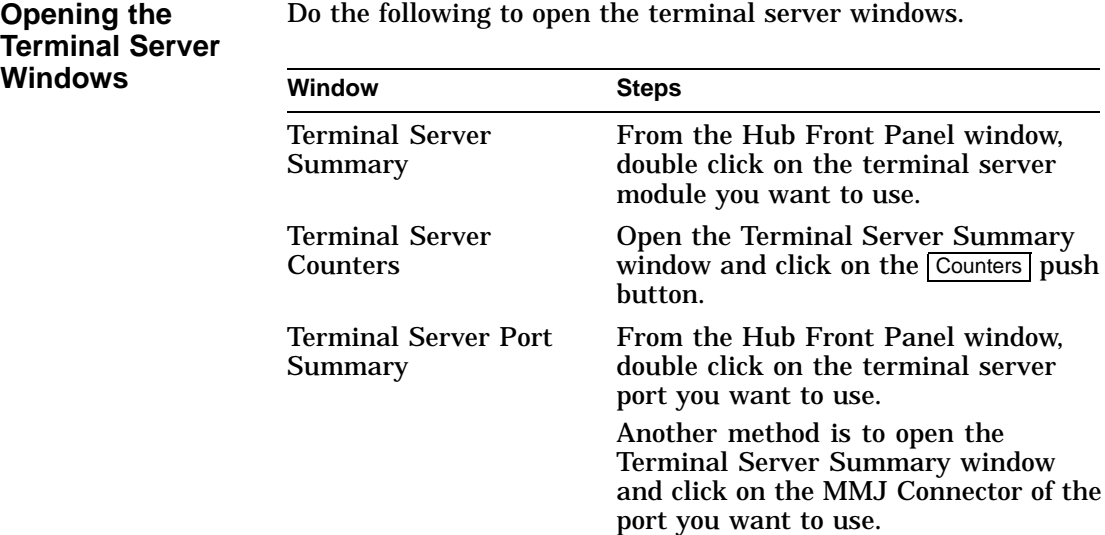

Do the following to open the terminal server windows.

### **DECserver 90TL, 90M, and 900TM Terminal Servers**

**Introduction** You use these windows to manage the 90TL, 90M, and 900TM terminal servers. The following table describes these windows and their associated tasks.

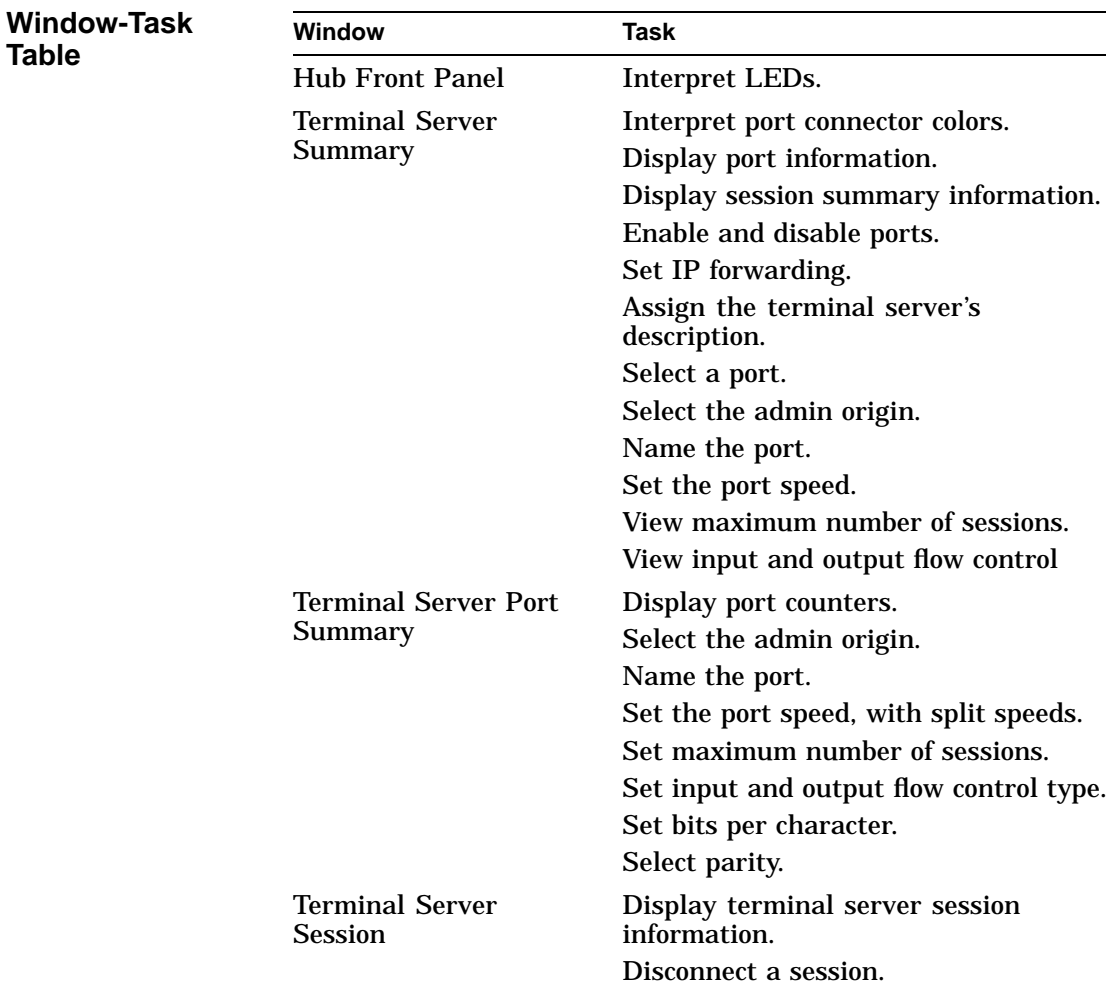

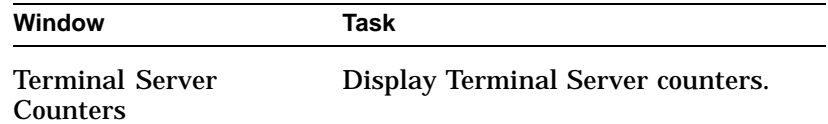

For instructions about performing any of the terminal server tasks, see the Help topic for that task.

#### **Opening the Terminal Server Windows**

Do the following to open the terminal server windows.

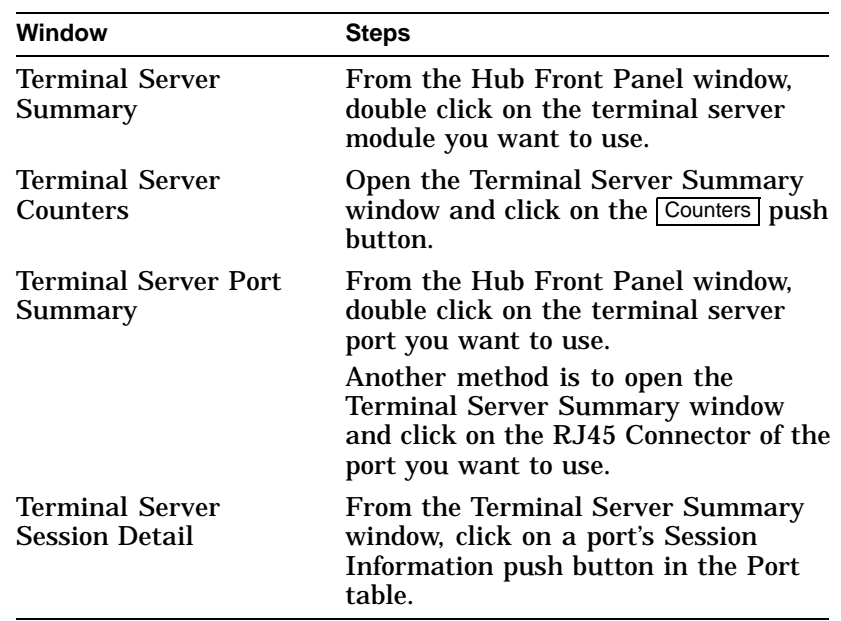

### **90-Series Bridges**

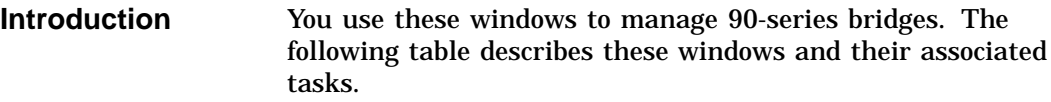

#### **Window-Task Table**

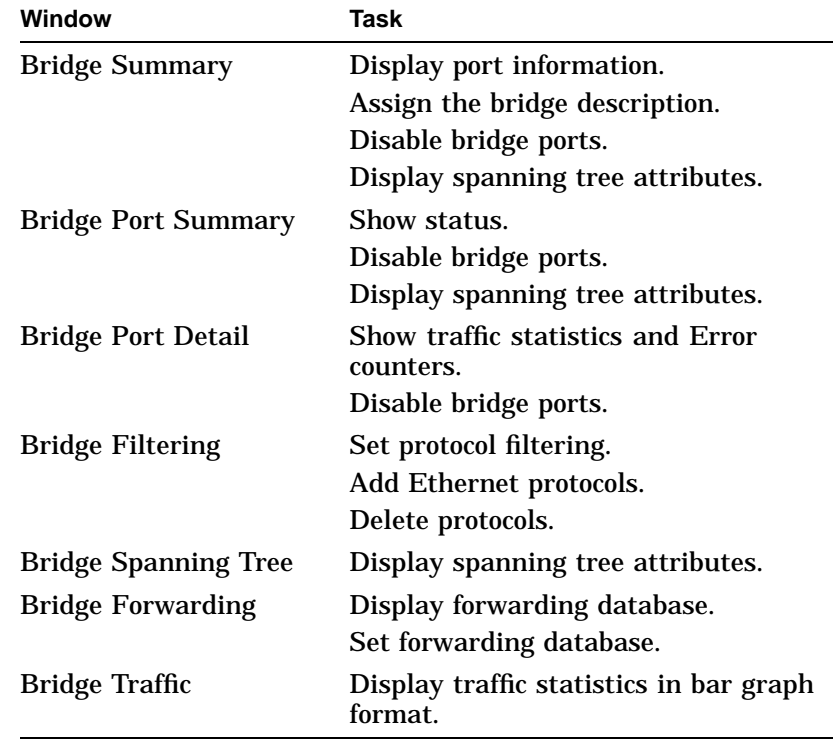

For instructions about performing any of the bridge management tasks, see the Help topic for that task.

#### **Bridge Summary Window Icons**

The Bridge Summary window uses icons to label push buttons in the More Information box. Clicking on these push buttons activates other bridge management windows. These are the Bridge Summary icons.

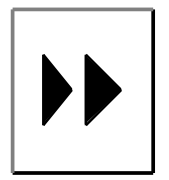

Bridge Forwarding—click on this icon in the Bridge Summary window to open the Bridge Forwarding window.

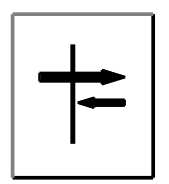

Bridge Protocol Filter—click on this icon in the Bridge Summary window to open the Bridge Protocol Filter window.

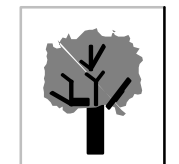

Bridge Spanning Tree—click on this icon in the Bridge Summary window to open the Bridge Spanning Tree window.

Brdige Taffic—click on this icon in the Bridge Summary window to open the Bridge Traffic window.

#### **Opening Bridge Windows**

Do the following to open the bridge windows.

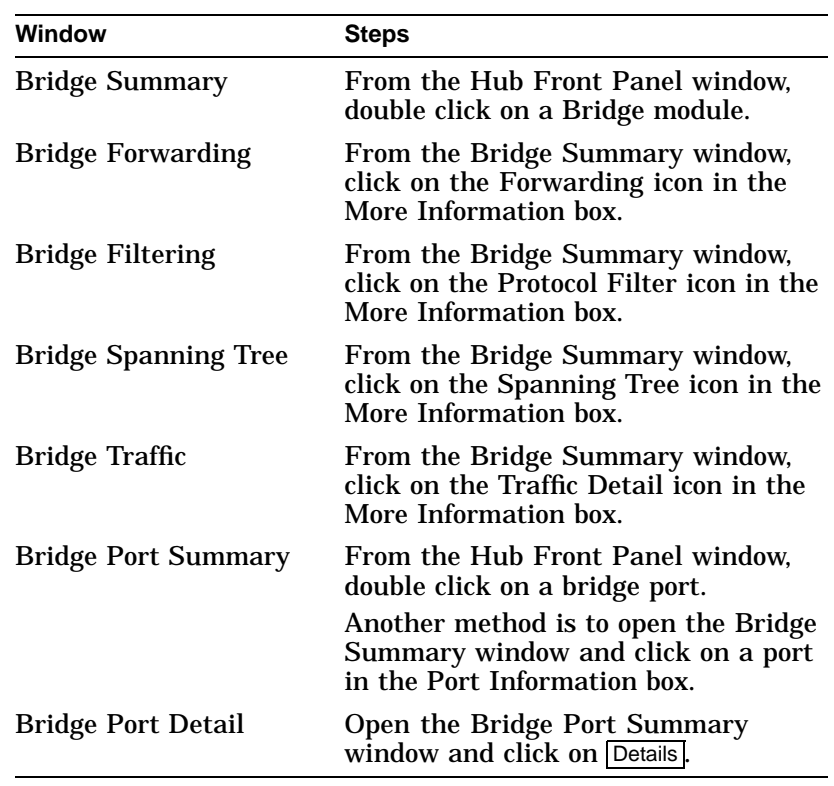

### **900-Series Bridges and Switches (including RoamAbout Access Point)**

#### **Introduction** You use these windows to manage 900-series bridges and switches including the RoamAbout Access Point. The following table describes these windows and their associated. For instructions about performing any of the bridge management tasks, see the Help topic for that task.

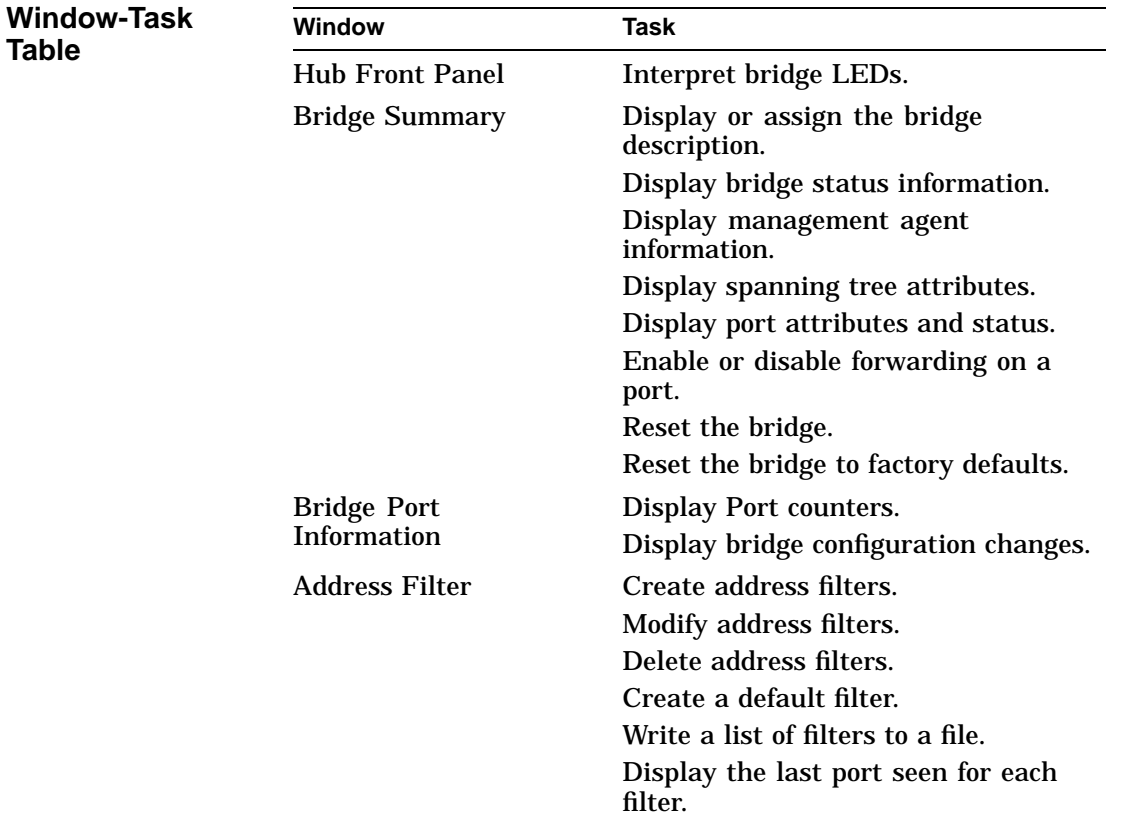

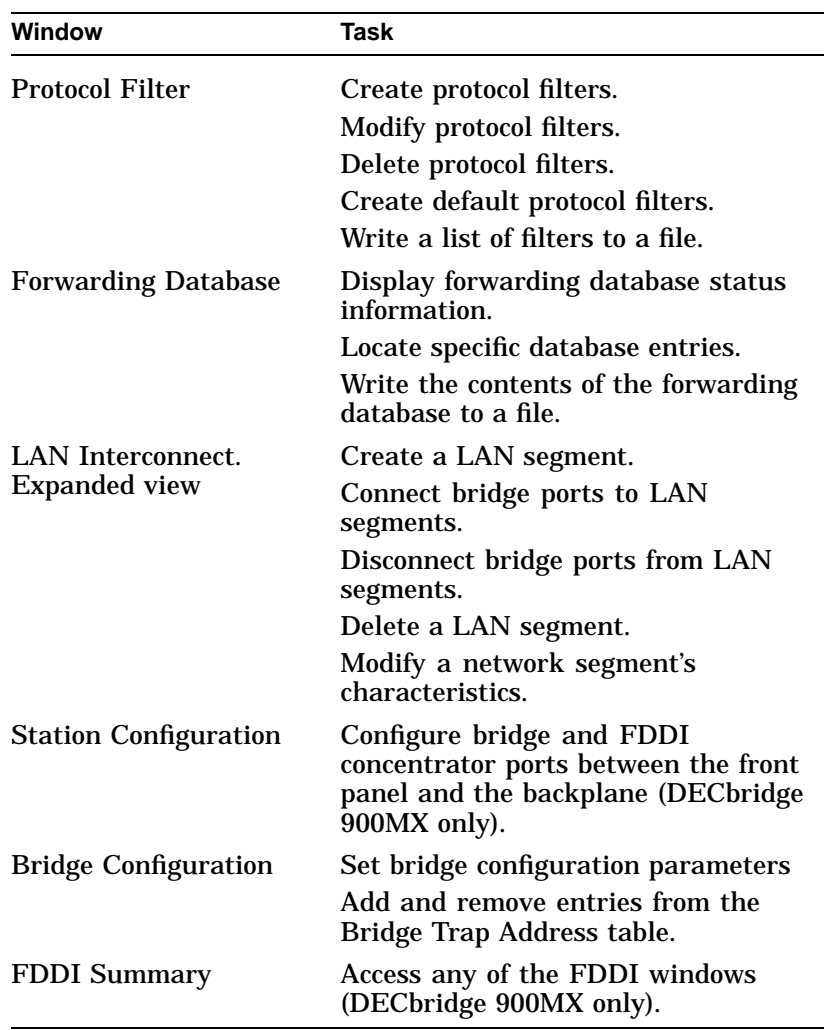

**Bridge and Switch Summary Window Icons**

The Bridge Summary window uses icons to label push buttons in the More Information box. Clicking on these push buttons activates other bridge and switch management windows. These are the Bridge and Switch Summary icons.

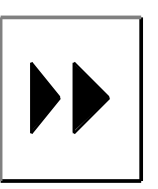

Forwarding—click on this icon in the Bridge Summary window to open the Forwarding window.

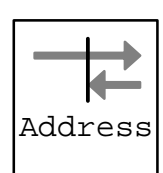

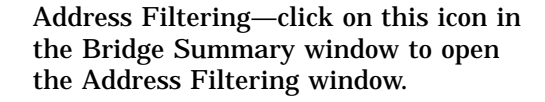

Protocol Filtering—click on this icon in the Bridge Summary window to open the Protocol Filtering window.

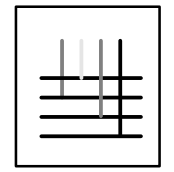

Protocol

LAN Interconnect Expanded View click on this icon in the Bridge Summary window to open the LAN Interconnect Expanded View window.

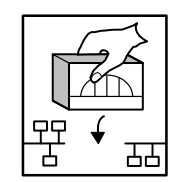

Configuration—click on this icon in the Bridge Summary window to open the Bridge Configuration window.

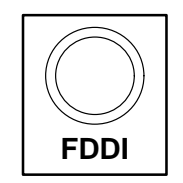

FDDI Summary—click on this icon in the Bridge Summary window to open the FDDI Summary window.

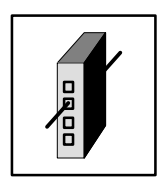

Station Configuration—click on this icon in the Bridge Summary window to open the Station Configuration window.

#### **Opening Bridge Windows**

Do the following to open the bridge windows:

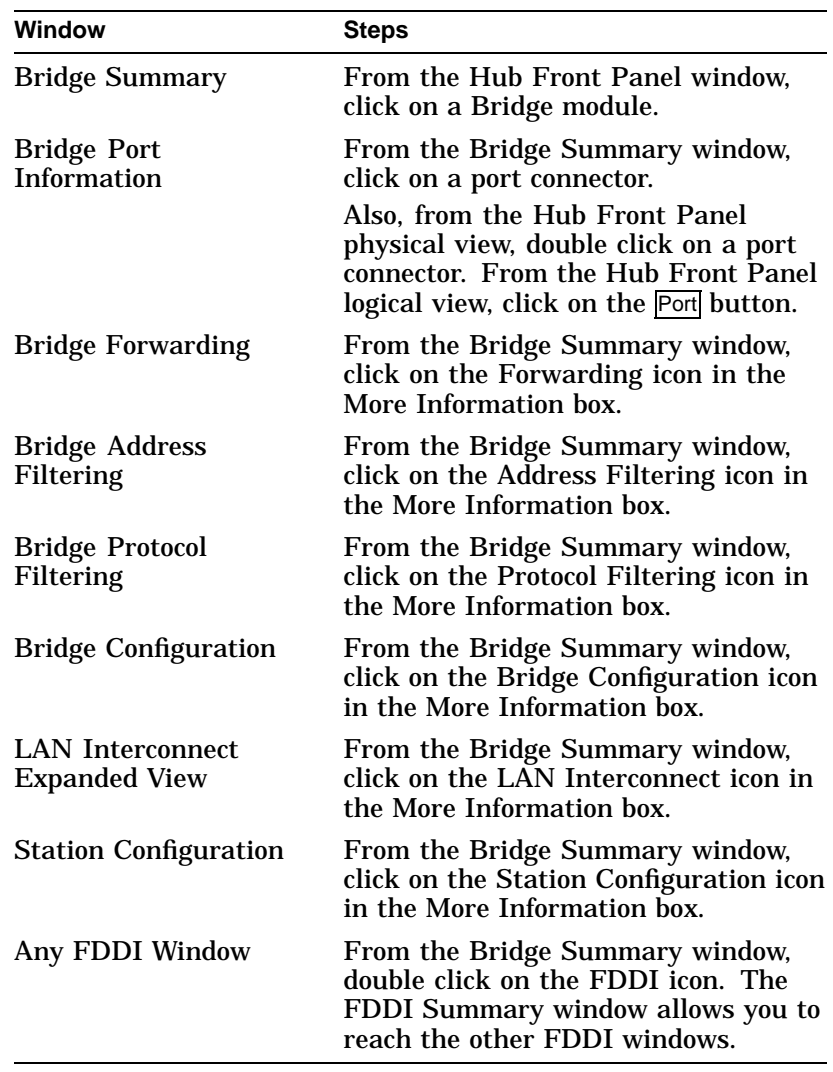

### **Brouters**

**Introduction** You use these windows to manage brouters. The following table describes these windows and their associated tasks.

**Window-Task Table**

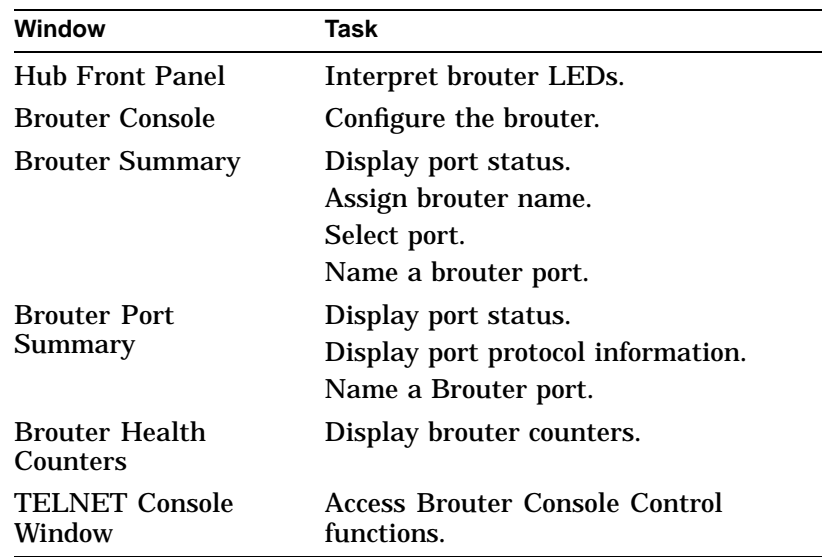

For instructions about performing any of the brouter management tasks, see the Help topic for that task.

**Brouter Icons** Brouter icons label push buttons in the More Information box on the Brouter Summary window. Clicking on these push buttons activates other brouter windows. These are the Brouter icons.

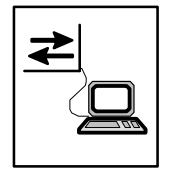

Brouter Console—clink on this icon in the Brouter Summary window to open the Brouter Console window.

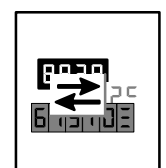

Brouter Counters—clink on this icon in the Brouter Summary window to open the Brouter Counters window.

#### **Opening Brouter Windows**

Do the following to open the brouter windows:

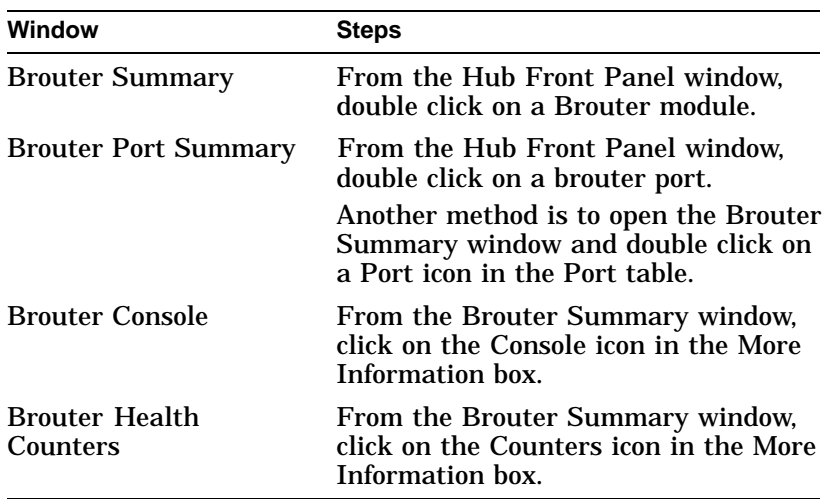

# **A Troubleshooting Tips**

## **Troubleshooting**

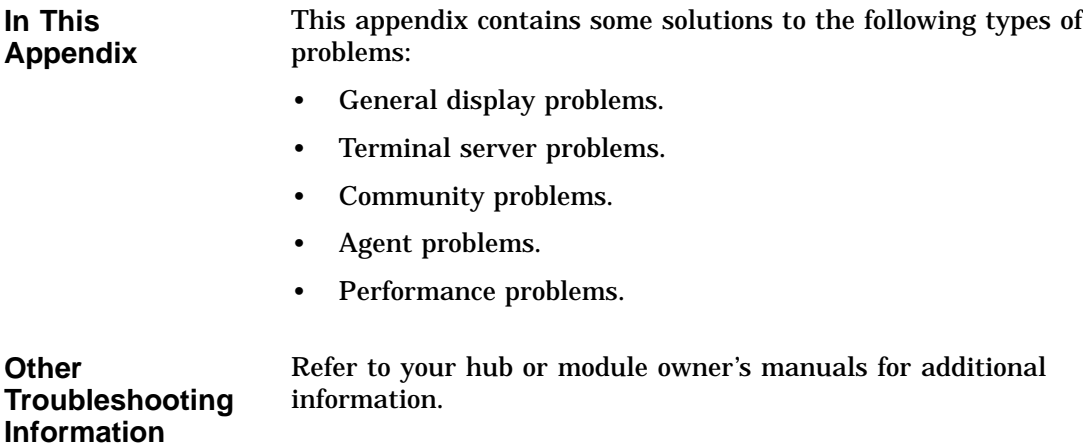

### **General Display Problems**

**Incorrect Displays with New Hub Installation**

#### **Problem:**

You installed a new hub, but when you start the HUBwatch software and display the Hub Front Panel window, one or more of the modules installed in the hub are either not displayed or not manageable.

#### **Solution:**

Refer to the *HUBwatch Installation and Configuration* manual and follow the instructions to ensure that you perform all required configuration procedures correctly.

**Display Problems with New Module Installation Problem:** You installed additional modules standalone or in an existing hub, but when you start the HUBwatch software and display the Hub Front Panel window, one or more of the modules installed in the hub are either not displayed or not manageable.

#### **Solution:**

Refer to the *HUBwatch Installation and Configuration* manual and follow the instructions to ensure that you perform all required configuration procedures correctly.
# **Terminal Server Problems**

**Incorrect Display with New Terminal Server**

#### **Problem #1:**

You added a terminal server to your hub configuration, but when you access the Terminal Server Summary window, the connectors are shown in black. (The ports are enabled, but no devices are attached to the port.)

#### **Problem #2:**

You added a terminal server, but when you try to access the Terminal Server Summary window, you get a pop-up warning that the module is being polled or managed by another user.

#### **Solution:**

You need to verify the MAC address of the terminal server. An incorrect MAC address can cause either of these conditions. If the MAC address is correct, reload or update the device firmware.

**Terminal Server Display Disappears**

#### **Problem:**

You added a DECserver 90TL to the hub configuration and, at first, it appeared on the screen as though it were in the hub, but then it disappeared.

#### **Solution:**

When a DECserver 90TL first boots, it operates using its own PROMs, and it responds to DECagent 90 backplane identification commands. The PROMs then receive a downline load image, and control is transferred to the new image. The new image does not respond to the backplane identification commands, making it seem to the DECagent 90 that the DECserver 90TL has been removed.

Although the DECserver is removed from the screen, it is functional. You must manually add the 90TL module to the hub and using the Add Module window being sure to set Polling Status to Disabled. Refer to ,emphasis>(Opening Hub Management Windows) in Chapter 7 for instructions about usingthe Add Module window. Additionally, you must add the DECserver 90TL to the Agens file. See *SNMP Communities and Agents* in Chapter 7 for instructions for adding an agent.

#### **Disconnecting Ports Causes Warning**

**Terminal Server Parameters Not Taking Effect**

#### **Problem:**

You added a terminal server, but when you attempt to disconnect a port, you keep getting a pop-up warning about the server being polled or managed by another user.

#### **Solution:**

- 1. Be sure the DECserver 90L or 90L+ module is not in the Authorized/Manager mode.
- 2. You may not have the correct module installed. Make sure that the module is a DECserver 90L or 90L+.

#### **Problem:**

Sometimes when you set parameters on a terminal server, they do not take effect.

#### **Solution:**

It is possible to issue a SET request followed closely by a GET request. When using terminal servers, these two commands generate a large amount of communications activity. The GET requests may happen faster than the SET requests in the terminal server, giving the appearance of a SET request failure. If you wait a few seconds and click on Refresh or Apply, you will probably find that your SET has worked.

Also, remember to click either on Apply to execute any change or on  $\overline{OK}$  to execute the change and close the window.

## **Community Problems**

**Community Strings Not Displayed**

#### **Problem:**

When you access the Community Table window and select an agent, you do not see any community strings.

#### **Solution:**

Check the following:

- Your agent may be unreachable. Check the network connections.
- You may have set a filter on the bridge that prevents access to the agent.
- Another hub could be using that agent for management.
- You could have accidentally deleted the agent from the community.
- The name of the default community could be entered incorrectly. Check the Community Name field of the agent. (The default community is usually named ''public.'') Try using public as the community name.

If none of these conditions apply, and you still do not have any community strings, try the following:

1. Try a soft reset of the DECagent 90.

Turn off power to the agent, then turn it on again.

2. Try a factory reset.

Attach a terminal to the agent console port. From the Console menu, select the [21] Restore Factory Settings option. This reset makes the agent forget everything it knows about any communities except for itself in the community ''public.''

**New Community Strings Discarded**

#### **Problem:**

You can access the Community Table window, but when you attempt to add a new community, the new community string is discarded.

#### **Solution:**

Be sure you are entering a unique community string. If you attempt to create a new community using a name that already exists in another community, HUBwatch ignores your request.

# **Agent Problems**

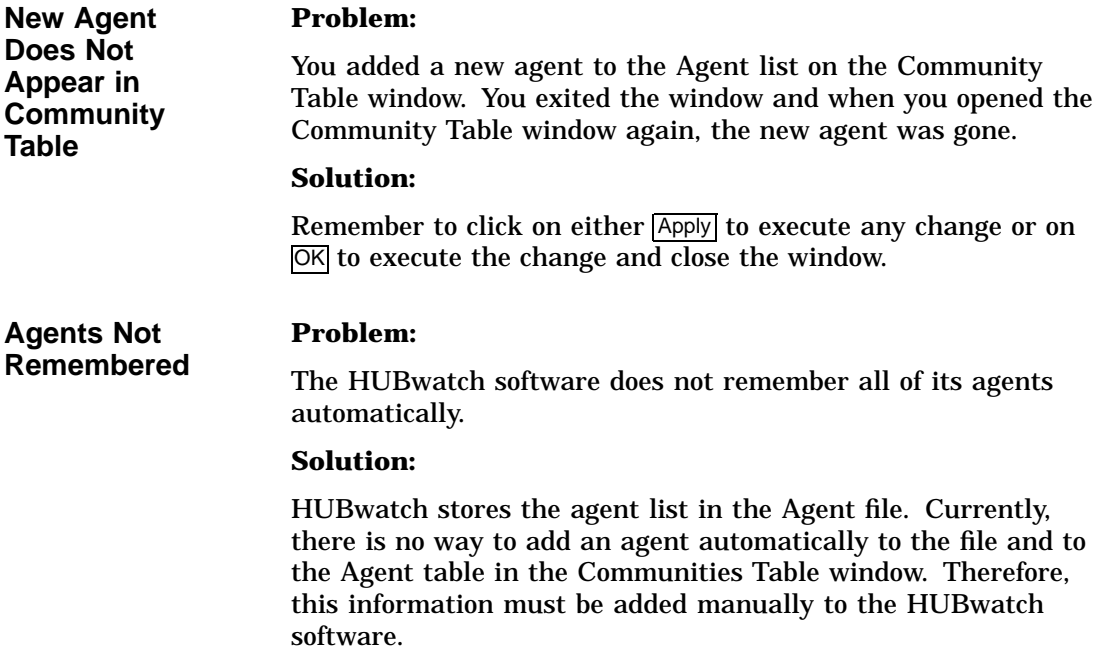

# **Performance Problems**

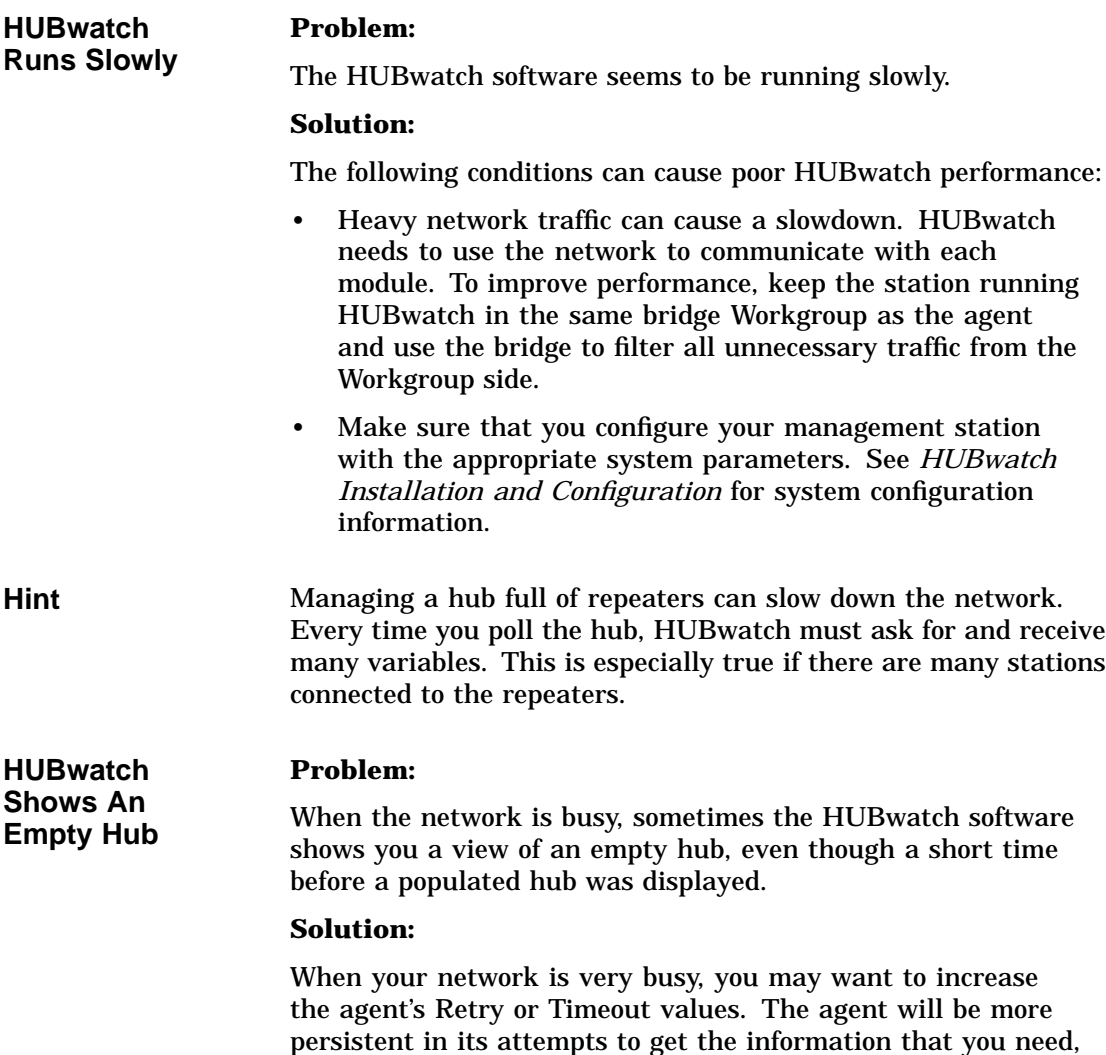

but HUBwatch performance may suffer.

# **B**

# **HUBwatch Summary Windows**

# **Summary Window Figures**

**In This Appendix** This appendix contains example figures of the summary windows you use to manage hubs and their modules.

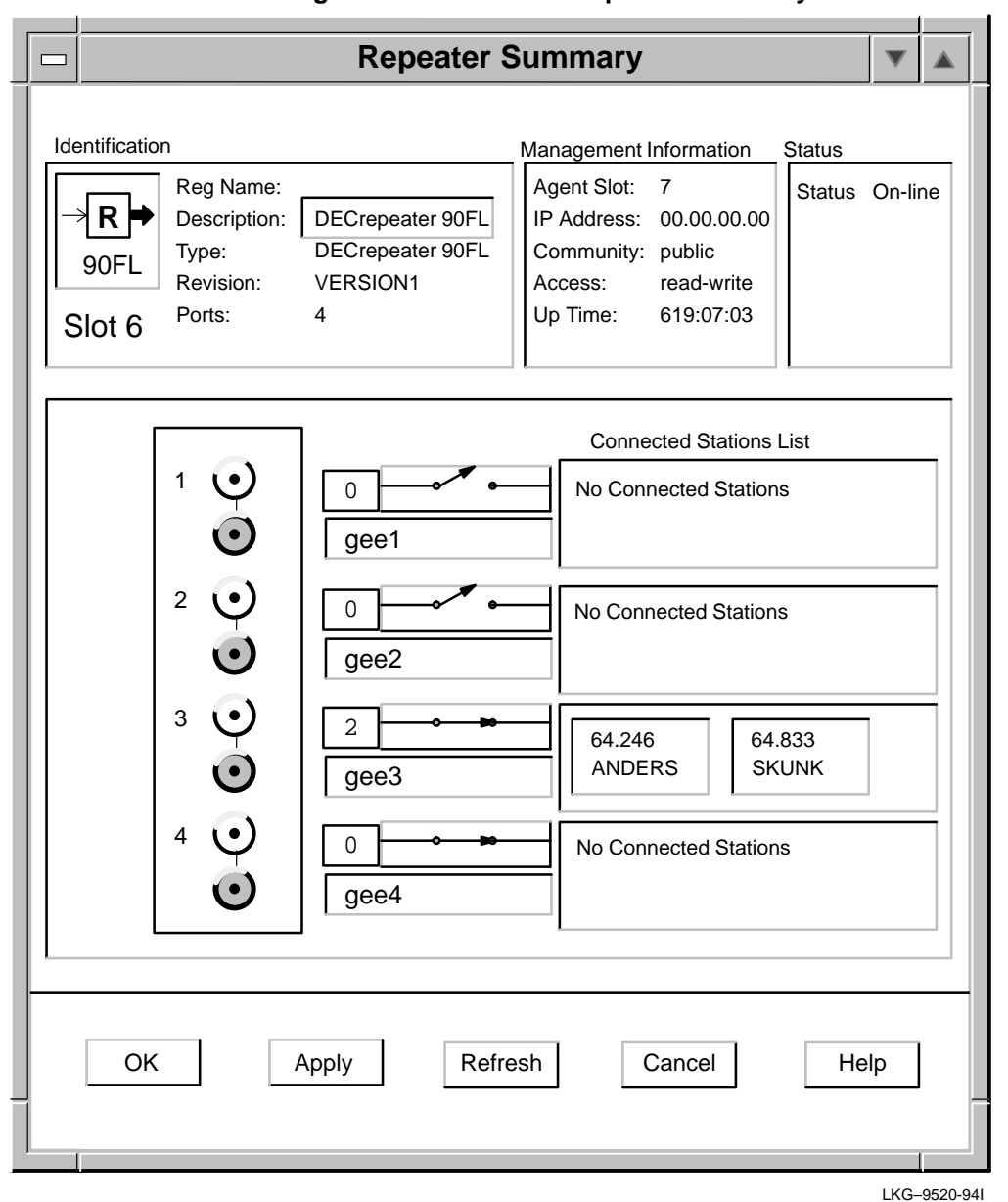

#### **Figure B–1 90-Series Repeater Summary Window**

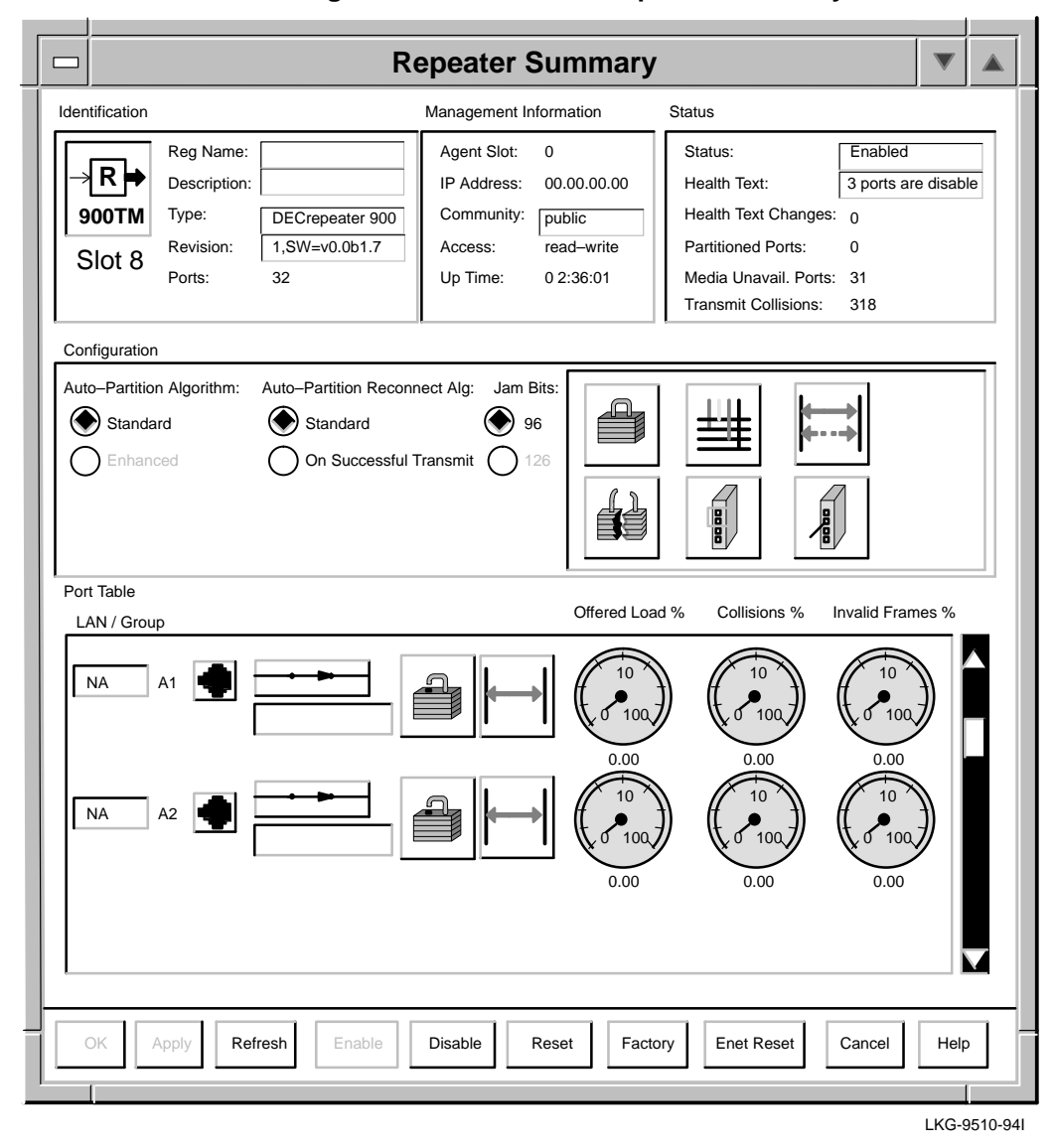

**Figure B–2 900-Series Repeater Summary Window**

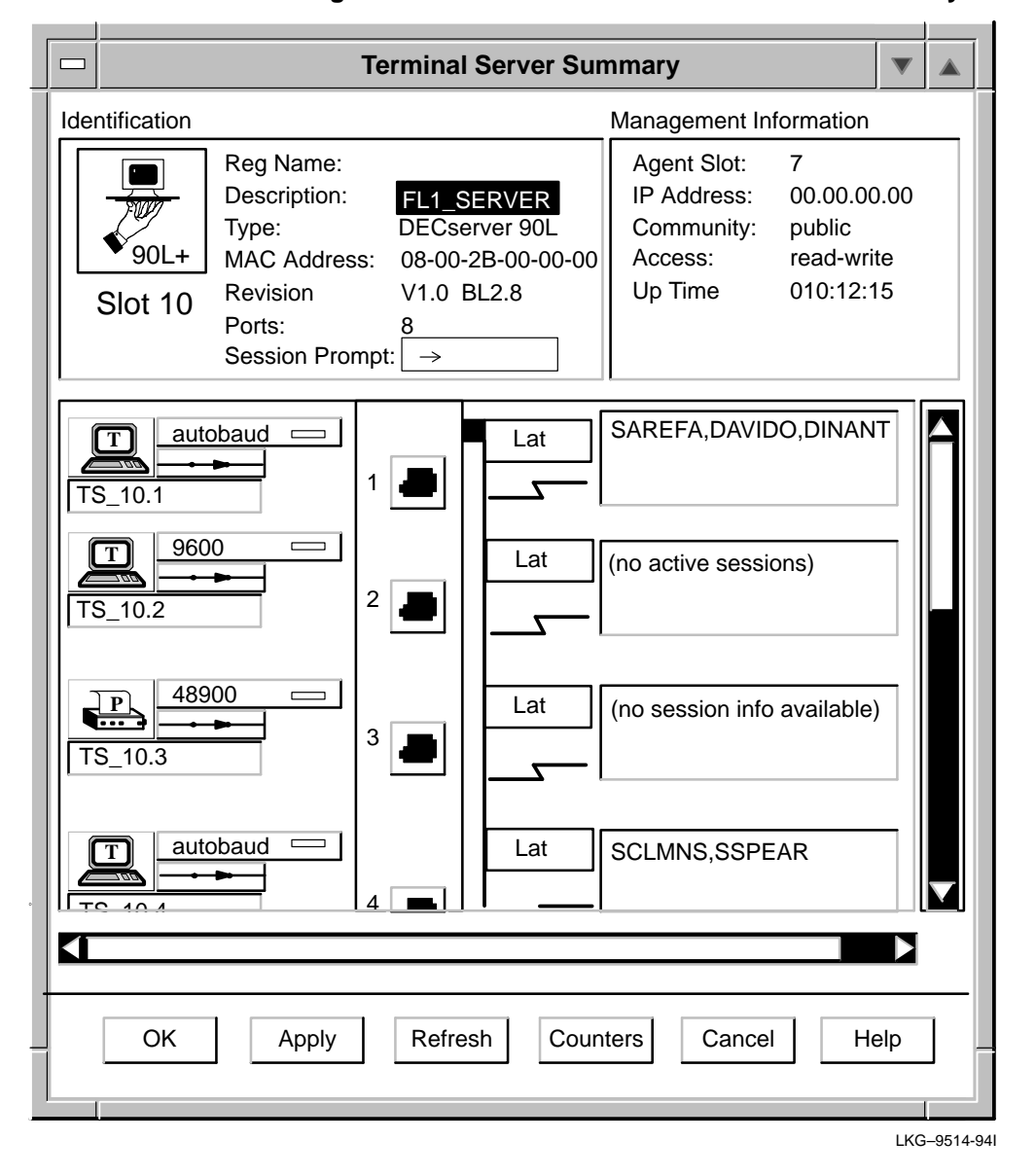

#### **Figure B–3 90L and 90L+ Terminal Server Summary Window**

**B–4** HUBwatch Summary Windows

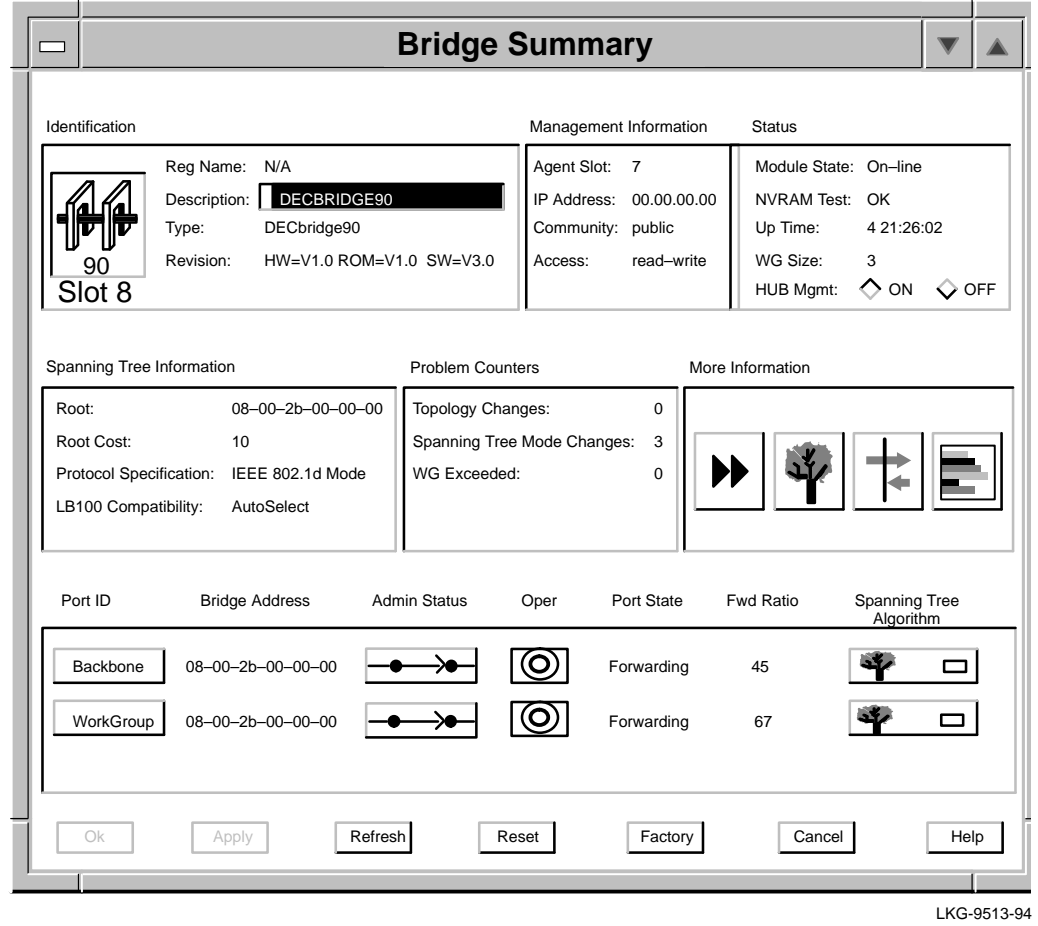

## **Figure B–4 90-Series Bridge Summary Window**

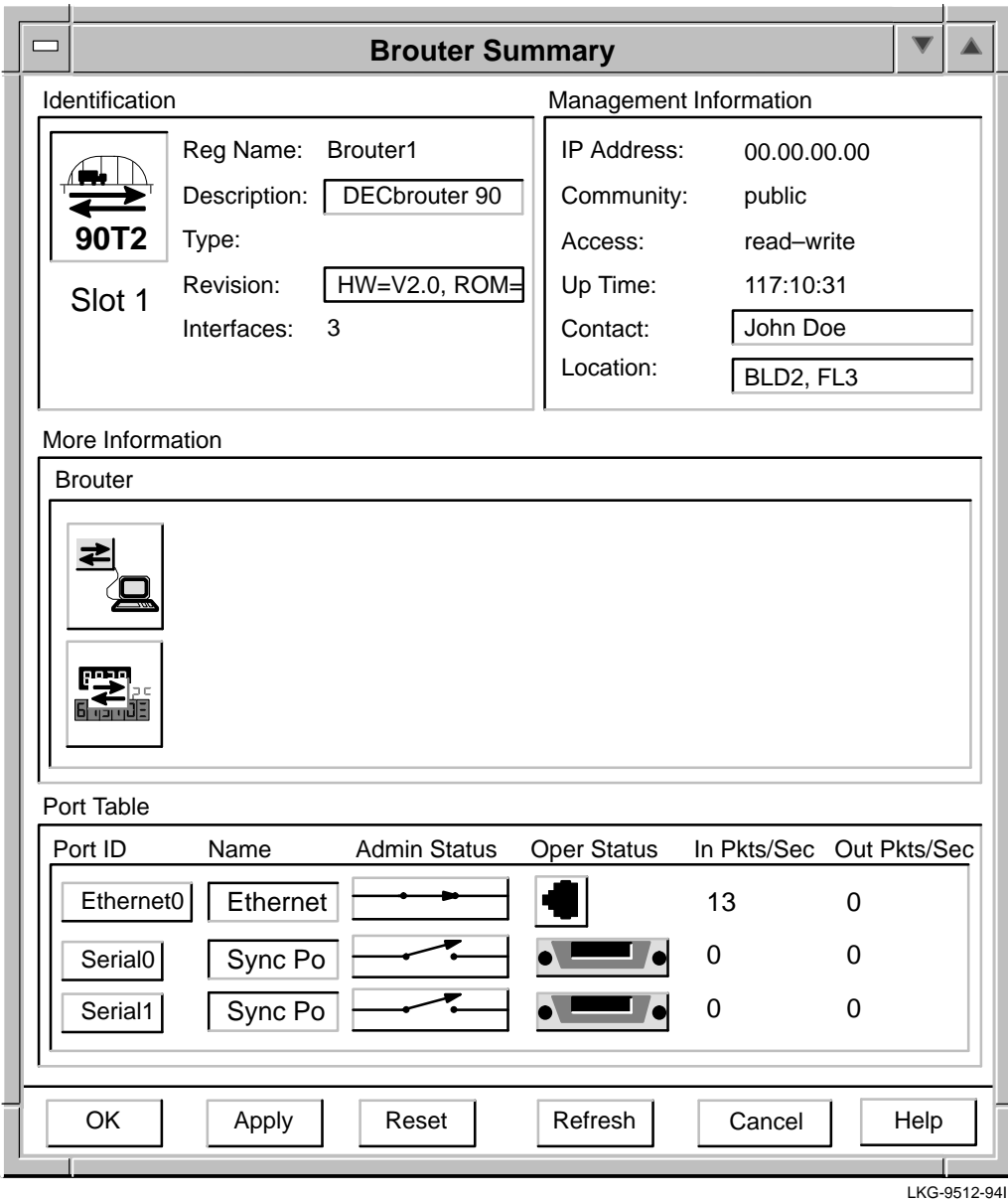

#### **Figure B–5 Brouter Summary Window**

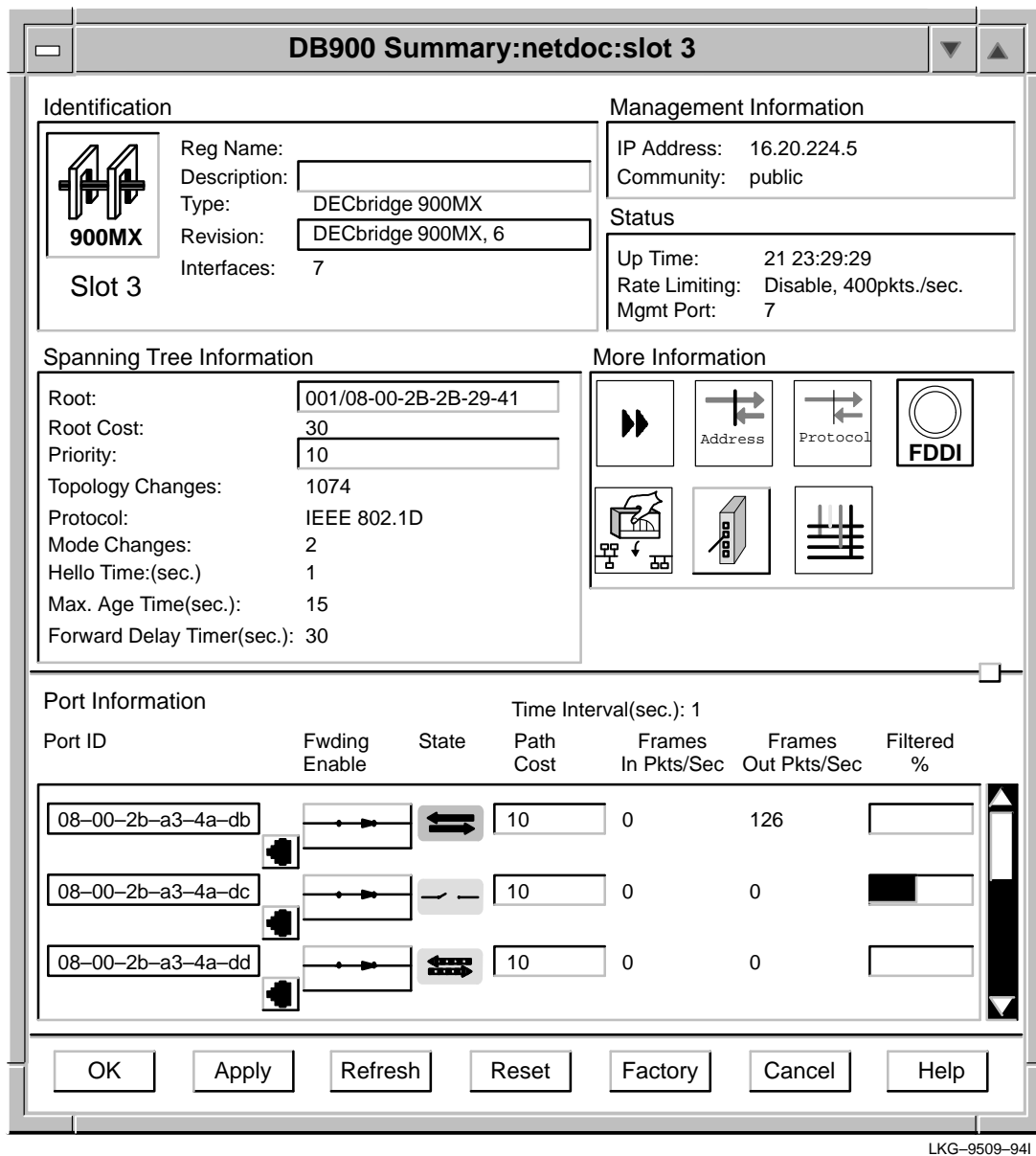

### **Figure B–6 900-Series Bridge Summary Window**

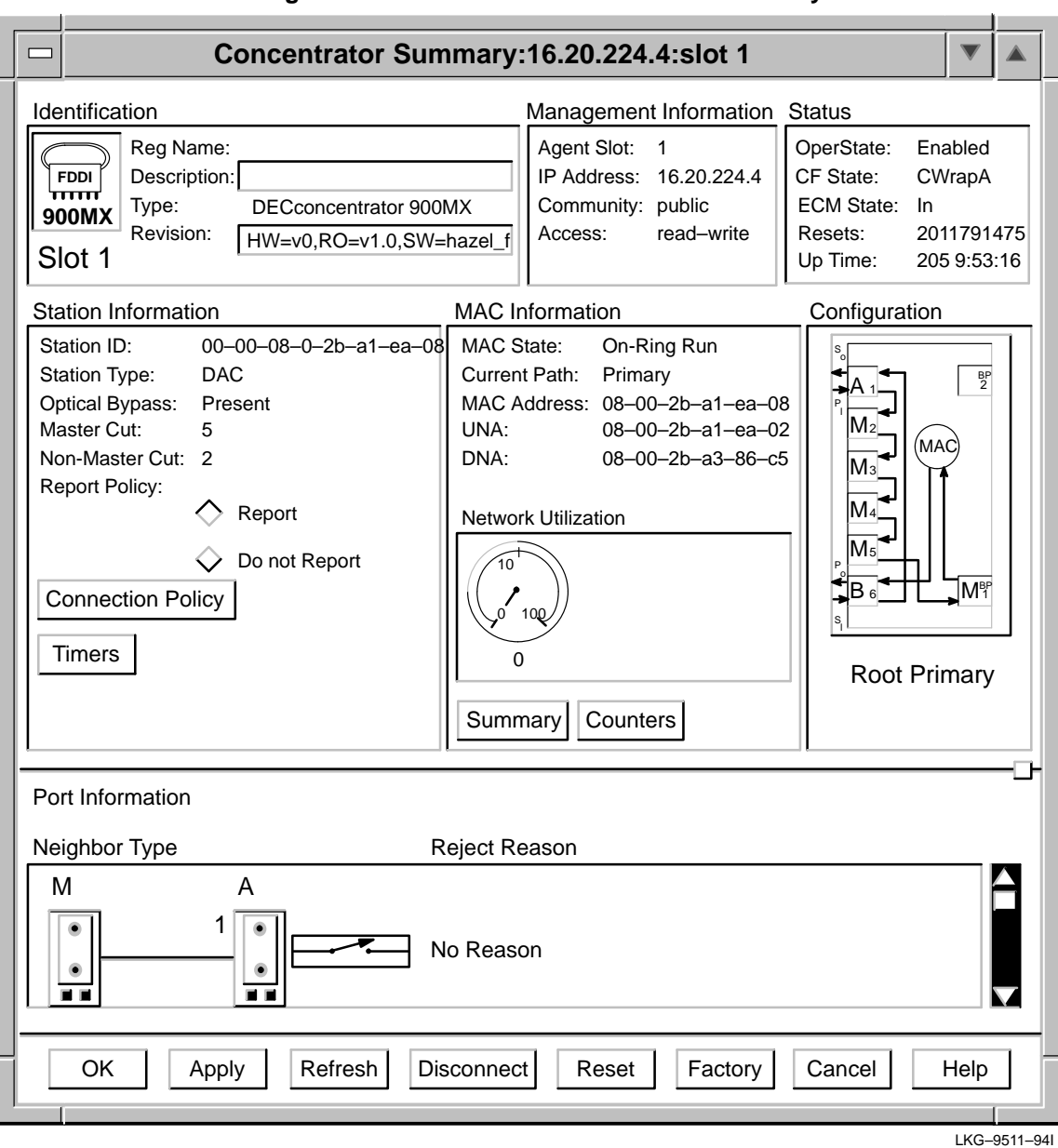

#### **Figure B–7 DECconcentrator 900MX Summary Window**

# **Glossary**

This glossary is a comprehensive source of definitions for HUBwatch terms and acronyms.

#### **active port**

A redundant repeater port over which communication is currently taking place. An active port is enabled and handles any communication between the connected repeater ports.

#### **administration status**

The desired state. In contrast, the operational state is the current state.

#### **agent**

A background task running on the object being managed. The agent responds to requests for information by the network management stations (NMS). The agent is responsible for performing GET and SET operations, for generating the appropriate traps, and for performing access control.

#### **Agent file**

A file that contains a list of Simple Network Management Protocol (SNMP) agents that can be used to manage hubs and network modules.

#### **Aging time**

A spanning tree parameter that controls how long a bridge keeps each learned entry in the forwarding database. If an entry is stored longer than the aging time, the bridge marks that entry as Inactive and allows it to be overwritten.

#### **alarms**

Conditions in a hub or a community for which the alarms software monitors. The conditions are detected by polling a predetermined list of MIBs on each type of network module. When a MIB value changes, the alarms software generates an alarm. For example, topology changes, security violations, and frames discarded are considered alarm conditions.

#### **Alarms agent file**

Contains a list of Simple Network Management Protocol (SNMP) agents that are polled for alarm events. For each agent, the file contains the agent name, IP address, community name, polling interval, and the types of events (configuration changes, traps, and alarms) that are enabled. Each time you add, delete, or modify entries in the Alarms Agents list box and apply the change, this file is updated. Each time you refresh the Alarms Setup window by clicking on the  $\sqrt{\text{Refresh}}$  push button, this file is used to restore entries in your Alarms Setup window to their last saved conditions.

#### **algorithm**

A computational design that determines how values for a particular object are determined.

#### **authorized stations**

An addressable node on a local area network (LAN) capable of transmitting, repeating, and receiving data.

#### **Always Forward**

Always Forward is the second of the three priority states assigned to GIGAswitch filters. The priorities for GIGAswitch filtering states are, in order of precedence:

- 1. Always Filter
- 2. Always Forward
- 3. Filter

A state of Always Forward applies, explicitly, only to the white cells in a filter. The state means: "Always allow packets to pass through the input/output pattern indicated by white cells– unless another filter with a state of Always Filter overrides this instruction."

#### **Always Filter**

Always Filter is the highest of the three priority states assigned to GIGAswitch filters. The priorities for GIGAswitch filtering states are, in order of precedence:

- 1. Always Filter
- 2. Always Forward
- 3. Filter

A state of Always Filter applies, explicitly, only to the black cells in a filter. The state means: "Always and unconditionally block packets exhibiting the input/output pattern indicated by black cells." Since Always Filter is the highest state, no other filter can override this instruction.

#### **attachment unit interface (AUI)**

An Ethernet station is sometimes connected to the network through an AUI, which is a 15-pin Ethernet or DIX connector.

#### **autodiscovery**

The capability of the hub chassis and its associated firmware to detect, identify, and configure certain network modules when they are installed in the hub. Modules that the hub cannot autodiscover must be added manually to the hub's configuration using either the hub's Console Setup port or the HUBwatch Add Module window.

#### **autopartition**

To disable a repeater port automatically.

The autopartition algorithm protects the network from certain fault conditions that would halt all LAN communications (for example, a media short or break, a faulty connector, or faulty or missing media termination). If it detects such faults on any of its ports, the repeater isolates the faulty segment from the network.

A repeater does not respond to input received from an autopartitioned port, except to determine whether or not the fault condition has been removed. However, a repeater continues to transmit data to an autopartitioned port.

#### **backbone**

A core network (usually high speed) to which multiple local area networks (LANs) are connected using bridges or brouters and over which internetwork traffic can pass.

#### **Bad Hello**

If a designated bridge receives a Hello message on the port on which it is designated, and the message contains worse root information, the message is called a Bad Hello message.

#### **bandwidth**

A measure of the amount of traffic the media can handle at one time. In digital communications, describes the amount of data that can be transmitted over the line in bits per second.

#### **BootP**

A protocol that is used by a network node to determine the Internet Protocol (IP) address of its Ethernet interfaces in order to use network booting.

#### **Break character**

A character that switches you from a service node session to the terminal server local mode. If you are using a modem to connect to a service node through a terminal server, and the modem interprets the Break signal as a command to end a dial-in connection to the terminal server, you must specify a local switch character, or Break character to use in place of your terminal's Break key when you want to return to the terminal server local mode.

#### **<BREAK> Passthru**

A terminal server port characteristic that determines whether or not the port responds to a local or remote break.

#### **bridge**

An intelligent, protocol-independent, store-and-forward device that operates as a Data Link layer relay. Used to connect similar or dissimilar local area networks (LANs). LANs connected by bridges are referred to as extended LANs.

#### **brouter**

A bridge with minimal routing capabilities. In general, a brouter can deliver least-cost routing; some can also deliver minimal load balancing.

#### **chassis**

The physical housing of the hub.

#### **click**

The action of pressing and releasing the mouse button while the cursor is pointing at an object on the user interface.

#### **Clock card**

The Clock card provides the clock signals for the GIGAswitch System. It also performs these functions:

- Provides central arbitration of the backplane bus.
- Identifies the presence, model number, and type of modules in slots 1-6 and 9-14.
- Stores management parameters.

The Clock card contains the out-of-band management port. This card is always installed in slot 7 of the GIGAswitch.

#### **community**

A set of attributes that are managed as a group. Community names are used to control access. Each software request contains a community name that is used by the agent like a password to verify that the requester is authorized to access the agent's management information base (MIB) or a subset of that MIB.

Community names indicate whether or not the requester has read-only or read-write authority.

In Digital's implementation, MIBs are defined by the agent and include:

- Community name.
- Internet address of the hardware from which the agent accepts requests.
- Community type (read-only, read-write).

• The MIB variables to be accessed.

#### **community string**

A text string, also referred to as a community name, that is used as a password by an SNMP agent to authenticate or verify that the network management station (NMS) making the request is allowed access to the contents of the agent's management information base (MIB).

#### **concentrator**

The FDDI concentrator is a Physical layer repeater that allows the attachment of multiple single attachment stations, dual attachment stations, or other concentrators to the FDDI network.

#### **Config(uration) Changes**

Changes to SNMP agents within a hub or a community. A community can consist of one module or one to eight hubs. The following are a few examples of configuration changes:

- A module is removed from or installed in a hub.
- One or more ports on a module are disabled.
- The module's operating status MIB changes state.

#### **Configuration Management**

Configuration Management is that portion of connection management that provides for configuration of PHY and MAC entities within a station.

#### **context-sensitive help**

A form of user information in which a program shows the user information about the current command or operation being attempted. Because it provides details about the work at hand without requiring the user to leave the program, context-sensitive help is particularly useful when the user is either learning a new program or using an unfamiliar program feature.

#### **CRC**

A Cyclic Redundancy Check. A method of detecting errors in a frame by performing a mathematical calculation of the number of bits in the frame and appending the result to the end of the frame. The receiving station performs the same calculation on the frame and then checks that the result matches the CRC at the end of the frame.

#### **Crossbar Switch card**

The Crossbar Switch card provides interconnection between the ports on the GIGAswitch, enabling multiple connections to exist simultaneously. This card is always installed in slot 8 of the GIGAswitch.

#### **datagram**

A unit of data passed between the transport and the network Services layer.

#### **DECnet**

The Digital networking software that runs on nodes in both local and wide-area networks.

#### **DECnet address**

A series of numbers that identifies a device's location in the DECnet network.

#### **DECnet name**

A unique alphanumeric string that identifies a device on the DECnet network.

#### **DECwindows Motif**

The environment used to run HUBwatch windows.

#### **destination address**

The field in a frame that contains the address of the station to which the frame is being sent.

#### **device**

A network element external to the hub.

Can also refer to computer equipment (for example, a printer, terminal, or personal computer) that is attached to a terminal server port.

#### **Data In circuit (DI)**

Sourced by the MAU, the DI is a differential pair consisting of DI-A (Data In circuit A) and DI-B (Data In circuit B). A data receive circuit from the MAU to the DTE (for example, a repeater). For a complete description, refer to ISO 8802-3 ANSI/IEEE Standard 802.3.

#### **Data Out circuit (DO)**

Sourced by the DTE, the DO is a differential pair consisting of DO-A (Data Out circuit A) and DO-B (Data Out circuit B). A data transmit circuit from the DTE (for example, a repeater) to the media access unit (MAU). For a complete description, refer to standard ISO 8802-3 ANSI/IEEE Standard 802.3.

#### **dialog box**

The windows in which you enter or view information.

#### **double click**

The action of quickly pressing and releasing a mouse button twice.

#### **double hub**

Two eight-slot hubs daisy-chained together. A double hub is treated as a single hardware device and is represented by a single community.

#### **downline load**

The process of sending a software image from a load host to the bridge.

#### **Downstream Neighbor Address**

The terms "upstream" and "downstream" refer to the relative position of stations on the FDDI ring.

The downstream neighbor address is the MAC address of an FDDI station's downstream neighbor. A station is "downstream" from its neighbor if it receives the token *after* the neighbor receives it (that is, if the station *receives* the token from its neighbor).

#### **drag**

The action of pressing and holding down the mouse button, then moving the mouse across a surface, carrying the cursor across the work area.

#### **DSAP**

A Destination Service Access Point.

#### **DSR**

A Data Set Ready.

#### **DTR**

A Data Terminal Ready is a control signal that enters a modem from the data terminal or communications device that is using the modem. When the signal is set, it informs the modem that the data terminal equipment is ready to receive and transmit data.

#### **Dual attachment station**

An FDDI station that offers two connections to the FDDI dual counter-rotating ring. FGL2 cards can accommodate up to 2 dual attachment stations; FGL4 cards accommodate only single attachment stations.

#### **Entity Coordination Management (ECM) state**

The ECM controls the optical bypass switch of the Physical Media Dependent (PMD) layer and signals the physical control management (PCM) when media is available. The ECM starts the PCMs for the A and B ports in the station when the optical bypass is complete. In concentrators, ECM also starts the PCMs associated with M ports.

#### **Ethernet**

A network communications system developed and standardized by Digital, Intel  $\mathbb{N}$ , and Xerox ®, using baseband transmission, CSMA/CD access, logical bus topology, and coaxial cable.

#### **Ethernet station**

An addressable node on an Ethernet network capable of transmitting, repeating, and receiving data.

#### **exit**

The action of ending a session by clicking on the Exit push button.

#### **fan tray**

The GIGAswitch system houses two fan trays. Each fan tray assembly contains two fans. Their purpose is to cool the system. Like the power supply units, the fan tray units can be hot-swapped.

#### **FDDI**

The Fiber Distributed Data Interface. A set of ANSI/ISO standards that defines a high-bandwidth (100-Mb/s), generalpurpose, local area network (LAN) connection between computers and peripheral equipment in a timed-passing, dual ring of trees configuration.

#### **FDDI station**

A node on an FDDI ring capable of transmitting, receiving, and repeating data. A station has one instance of SMT, at least one instance of PHY and PMD, and an optional MAC entity.

#### **FGL2 card**

A type of line card containing 4 ports and 2 FDDI stations. FGL2 cards can support both SAS (Single Attachment Stations) and DAS (Dual Attachment Stations) and PMD daughter cards. On an FGL2 card, each station has one A and one B port.

#### **FGL4 card**

A type of line card containing a maximum 4 ports and 4 FDDI stations. FGL4 cards can support only SAS (single attachment station) and PMD daughter cards. On an FGL4 card, each SAS is normally connected to a different FDDI ring. Each station has one S port associated with it.

#### **Filter**

Filter is the lowest of the three priority states assigned to GIGAswitch filters. The priorities for GIGAswitch filtering states are, in order of precedence:

- 1. Always Filter
- 2. Always Forward
- 3. Filter

A state of Filter applies, explicitly, only to the black cells in a filter. The state means: "Always block packets exhibiting the input/output pattern indicated by black cells–unless another filter with a state of Always Forward overrides this instruction."

#### **Filter state**

Every GIGAswitch filter has a state associated with it. Filter states determine how they will be applied by the switch, and ultimately determine how individual filters will work together to produce a combined result. The priorities for GIGAswitch filtering states are, in order of precedence:

- 1. Always Filter
- 2. Always Forward
- 3. Filter

#### **flow control**

A terminal server port characteristic that allows a terminal server to start and stop data transfer between the terminal server port and the attached device.

#### **FOIRL**

Fiber-optic inter-repeater link.

#### **forwarding database**

Maintained by a bridge, a table that contains a list of addresses and the bridge line number on which the address can be reached. The bridge creates its forwarding database through learning (noting the source line and source address of each incoming frame).

#### **frame**

A group of digits transmitted as a unit, over which a coding procedure is applied for synchronization.

#### **Front Panel view**

A graphic of the hub chassis (either the DEChub 90 or DEChub 900) and its installed network modules. The Front Panel view comes in two varieties:

- **The physical view**: Displays an exact representation of the hub chassis, the installed modules, and all the physical characteristics of the modules.
- **The logical view**: Displays a graphic representation of the modules. It offers a consistent look for modules from different vendors.

#### **FRU**

A Field Replaceable Unit.

#### **GET**

A Simple Network Management Protocol (SNMP) request in which the named instance is retrieved if the community string matches. If the community string does not match, an error is returned.

#### **GIGAswitch**

An intelligent multiport FDDI bridge that forwards packets among a set of connected data links. The GIGAswitch is a standalone modular device that uses both distributed and centralized processing algorithms to perform these ANSI and IEEE 802.1d bridging functions:

- Forwarding.
- Filtering.
- Learning.
- Aging.
- Spanning tree.

#### **GIGAswitch filters**

GIGAswitch filters are based on the source address, destination address, or protocol ID of packets passing through the switch. The switch uses user-designed filters to determine whether to block or forward packets passing through it. In cases when the switch determines that a packet may be forwarded, the process determines what ports it may forward them through.

#### **GIGAswitch slot**

The physical slot in the GIGAswitch chassis. The GIGAswitch contains 14 slots, 11 of which can accommodate FGL2 or FGL4 line cards. The remaining 3 slots are reserved for the Clock card, the Crossbar Switch card, and the Switch Control Processor card.

#### **GUI**

The graphic user interface. A type of display format that allows the user to choose commands, start programs, and see lists of files and other options by pointing to icons and list of menu items on the screen. Generally, choices can be generally activated either with the keyboard or with a mouse. Graph user interfaces are used by the HUBwatch application.

#### **grayed out**

A field or option that is not available in a particular instance.

#### **Hello interval**

A spanning tree parameter that controls how often a bridge sends a Hello message.

#### **Hello messages**

A Hello message determines which bridges are elected as designated bridges and which bridge becomes the root bridge. When the spanning tree computation is complete, the root bridge originates the Hello message and the other bridges propagate it down the spanning tree.

#### **hot-swap**

To "hot swap" a component means to remove and replace it while the system is in operation. Any of the GIGAswitch line cards, the fan trays, and the power units can be hot swapped without affecting operation of the switch. Modules that cannot be hot swapped are the:

- Crossbar Switch card.
- Switch Control Processor card.
- Clock card.

#### **hub**

A central device, usually in a star topology local area network (LAN), to which each network module is attached.

#### **Hub Manager**

A microprocessor-based controller used to monitor, configure, and control the hub. Under either remote management control or default local control, the Hub Manager provides a central point for allocation of hub resources to hub-mounted network modules.

#### **ICMP**

The Internet Control Message Protocol. A simple reporting protocol for Internet Protocol (IP).

#### **icon**

A pictorial representation on a user interface used to indicate an object (for example, a network module).

#### **Idle signal (IDL)**

The media access unit (MAU) sends an input\_idle message to the data terminal equipment (DTE) on the Data In circuit when the MAU does not have data to send. The physical realization of the input\_idle message is the Idle signal. Thus, the Idle signal lets the DTE know that the MAU is functioning properly. For a complete description, refer to standard ISO 8802-3 ANSI/IEEE Standard 802.3.

#### **IEEE**

The Institute of Electrical and Electronics Engineers.

#### **in-band management**

The managing of a device over a network.

#### **IP**

The Internet Protocol. The network protocol offering a connectionless-mode network service in the Internet suite of protocols.

#### **IP address**

The Internet Protocol address. The address is a series of numbers that identifies a device's location on the Internet.

#### **IP forwarding**

The forwarding of IP packets between interfaces (ports) on a DECserver 90TL, 90M, or 900TM.

#### **IP name**

The Internet Protocol name. A unique, alphanumeric string that identifies a device on the Internet.

#### **label**

An inactive Windows symbol that identifies a control.

#### **LAN**

The local area network. A data communications network that spans a limited geographical area. The network provides high-bandwidth communication over coaxial cable, twisted-pair, fiber, or microwave media.

#### **LAN segment**

The portions of the DEChub 900MS backplane that are organized in either a bus, ring, or point-to-point configuration.

#### **LAT**

The local area transport. A communications protocol used in a local area network.

#### **LB100**

The LANbridge 100.

#### **LED**

A light emitting diode. A source of status on a network module.

#### **listening mode**

The state in which a bridge identifies the addresses of messages received from the network.

#### **link loss**

A link-loss condition occurs when the Keep-Alive signals are no longer received between two media access units (MAUs).

#### **Line card**

GIGAswitch Line cards provide the packet input/output ports for the GIGAswitch system. These cards forward packets with known destination addresses. Packets with unknown destinations are forwarded to the SCP for further consideration.

#### **list box**

A Windows object that displays a list, such as available modules, from which a user can select. List boxes can include scroll bars to allow users to move through lists that are too long to be displayed in the list box.

#### **loopback**

When it receives data on the Data Out circuit (DO), the media access unit (MAU) returns that data to the data terminal equipment (DTE) on the Data In circuit (DI). This action constitutes a loopback function.

#### **low light**

Low light refers to the intensity of the light detected by a fiber-optic media access unit (MAU). When the intensity of the light drops to such a low level that the error rate reaches an unacceptable level, the low-light condition is said to exist.

#### **MAC address**

A unique, 48-bit, binary number (usually represented as a twelve digit hexadecimal number) encoded in a device's circuitry to identify it on a local area network.

#### **management agent**

*See* SNMP agent.

#### **map**

The file that contains all the pictures for one network.

#### **manual mode**

The condition in which a bridge does not learn addresses but uses only addresses you specify because you have created a filter for all unspecified addresses.

#### **master mode**

Master mode designates a pair of repeater ports (primary and secondary) that control a redundant link. Because the remote ports, or responder ports, to which the master ports are connected must be on the same LAN or are otherwise bridged together, only one of the master ports may be enabled at a time.

#### **matrix**

A user-designed, storable pattern of inputs and outputs that maps to GIGAswitch ports. Each GIGAswitch filter is based on one and only one matrix.

#### **MAU**

A media access unit. Applies to connections to a token ring.

#### **Media Access Control layer**

In FDDI (and other types of shared-medium LANs) the Data Link layer sublayer responsible for scheduling, transmitting, and receiving data.

#### **menu**

The list of options in a window.

#### **menu item**

The list of options available under each menu from which you can make a selection.

#### **MIB**

A Management Information Base. A dynamic, virtual collection of data about a managed object. The managed object provides the data to the network management station (NMS), which gathers the values from the managed object and loads them into the MIB representing the object.

#### **MJ8 connector**

A port on a DECserver 90TL, 90M, and 900TM.

#### **MMJ connector**

A port a DECserver 90L or 90L+.

#### **module**

An interchangeable unit that provides functionality and interconnection to a local area network (LAN) through the hub.

*See also* network modules.

#### **MOP Session**

A logical connection using the Maintenance Operation Protocol (MOP).

#### **mouse**

The device used to move the cursor around the HUBwatch windows.

#### **mouse button**

On the mouse device, a button used for selecting, dragging, and pointing at objects.

#### **multicast**

A type of network addressing that enables a node to send messages or data packets to an address that represents a group of stations rather than a single station.

#### **multiswitch backplane**

A backplane that allows flexible allocation of its signals so that multiple local area network (LAN) segments can be managed. The DEChub 900 has a multiswitch backplane.

#### **network**

A collection of computers, terminals, and other devices together with hardware and software that enables the exchange of data and sharing of resources over short or long distances.

#### **Network layer**

Layer 3 of the OSI model, which permits communications between network nodes in an open network.

#### **network management**

In the OSI model, the five functional application areas of accounting management, configuration management, fault management, performance management, and security management.

#### **network management application**

A collection of software tools that provides information about the network by communicating with agent software in the managed objects.

#### **network modules**

The hardware devices that gather data to be reported to the hub. Modules include front panel status and diagnostic LEDs, connections to the hub, a serial service port, and a MAC interface.

#### **NMS**

The network management station. An OpenVMS  $\mathbb{R}^N$ , UNIX<sup>®</sup>, or ULTRIX  $\mathbb{M}$  workstation, or an IBM® PC, or IBM PC-compatible workstation supplied with an Ethernet, FDDI, or token ring network module and HUBwatch software, which enables it to communicate with and manage network modules.

#### **no loopback**

*See* Loop.

#### **node**

Any intelligent device that communicates with other devices in the network.

#### **NVRAM**

The nonvolatile random access memory.

#### **OBM**

The out-of-band management. Management of a network module or the DEChub 900MS backplane over a telephone line or direct line to a console port rather than over the network.

#### **ODL**

The On-Demand Load. An Asian terminal's use, through a DECserver 90L+, of the On-Demand Loading (ODL) font protocol to override flow control, while fonts are being down loaded to the terminal.

#### **OID**

The registered Object ID (OID) of the device.

#### **option button**

The small circular area within a dialog box that represents a choice. Click on an option button to select your choice. You can select only one option button from a group of option buttons.

#### **partition**

A repeater port is said to be partitioned when it is management disabled or autopartitioned.

#### **PC**

A personal computer.

#### **PC Type**

A variable that specifies the type of downstream port being managed by the GIGAswitch port's physical connection management facility. The four different Port connector types are:

- A The port is a dual attachment station or concentrator that attaches to the primary in and secondary out when attaching to the dual ring.
- B The port is a dual attachment station or concentrator that attaches to the secondary in and the primary out when attaching to the dual ring.
- S Either one port in a single attachment station or one port in a single attachment concentrator.
- M A port in a concentrator that serves as a master to a connected station or concentrator.

#### **physical connection management**

That portion of connection management that manages the physical connection between adjacent PHYs. This includes the signaling of connection type, link confidence testing, and enforcement of connection rules.

#### **PDU**

A Protocol Data Unit. A data object exchanged by protocol layers that contains both protocol control information and user data.

#### **Physical Layer Protocol**

A Fiber Distributed Data Interface (FDDI) standard that defines symbols, line states, clocking requirements, and the encoding of data for transmission.

#### **physical topology**

The actual arrangement of cables and hardware that make up the network.

#### **Physical Layer Medium Dependent**

FDDI standards that define the media and protocols to transfer symbols between adjacent PHYs.

#### **power supply**

The power supply uses regulated 48 Vdc power to energize the discrete power modules located on each logic card, and 12 to 26 Vdc power to energize the fans. The GIGAswitch can also accommodate a redundant power supply unit.

Like the fan trays, GIGAswitch power supply units can be hot-swapped.

#### **protocol**

A formal set of rules governing the format, timing, sequencing, and error control of exchanged messages on a data network. May also include facilities for managing a communications link or contention resolution.

A protocol may relate to data transfer over an interface, between two logical units directly connected, or on an end-to-end basis between two end users over a large and complex network. There are hardware protocols and software protocols.

#### **protocol filtering**

A feature in which some bridges can be programmed to always forward or always reject transmissions that are originated under specified protocols.

#### **proxy access**

The way a proxy Simple Network Management Protocol (SNMP) agent provides requests to the network management station (NMS). A proxy agent acts on behalf of network devices that do not support SNMP. When such a network module is to be managed, the NMS contacts the proxy agent and indicates the identity of the network module. The proxy agent translates the protocol interactions it receives from the NMS into interactions that are supported by the network module.

#### **pulldown menu**

A menu that is displayed when a user presses a mouse button and the pointer is positioned on a menu name in the menu bar.

#### **push button**

A round box containing text. By clicking the mouse on the text, you select the function. For example, clicking on the Help push button takes you to the help for the current window.

#### **radio button**

A diamond shape that precedes text and allows you to make a choice. By clicking on the radio button, you select the option.

#### **rate limit**

The total number of frames on all ports allowed by a bridge per second.
#### **registered name**

The name by which the network management application (for example, POLYCENTER SNMP Manager) recognizes a node.

#### **release**

An action used in conjunction with drag. After dragging the mouse, you release the mouse button.

#### **repeat**

A station receives a frame or token from an upstream station, retimes it, and places it on the ring for its downstream neighbor. The repeating station can examine the frame, copy it to a buffer, or modify control bits in the frame as appropriate.

#### **repeater**

A level 1 hardware device that performs the basic actions of restoring signal amplitude, wave form, and timing of signals, before transmission on another network segment.

#### **responder port**

A redundant repeater port that connects to either a master primary or a secondary port. Because responder ports are always enabled, no action is taken to switch ports in case of link failure. However, a responder port does detect and report link failures to its partner (master primary or master secondary) port by continuously pulsing its fiber transmit LED on and off. If the master port connected to the responder port is active, the responder port treats this event as a link failure and causes a link failover. Link failures include the following conditions:

- Autopartitioning.
- Management disable.
- Carrier loss.

#### **responder mode**

This mode designates ports that connect to master mode ports. Responder ports are always enabled but are active only when their master port is active. A key function of the responder port, other than receiving and transmitting data, is to report link failures to the master port. When the master port detects a link failure, it causes the link to failover to the standby link.

If the standby link is not available when the active link fails, the failover process waits until it is available. If the previously active link becomes available during this waiting period, the master returns to using it. Otherwise, the failover to the standby link takes place as soon as the standby link is good. Thus, the highest utilization possible on a dual-port redundant link is achieved.

#### **ring**

The connection of two or more stations in a circular logical topology. Information is passed sequentially between active stations, where each one in turn, examines or copies the data, and returns it to the originating station, which removes the data from the network.

#### **root bridge**

The bridge in an extended local area network that controls the network configuration by originating Hello messages.

The spanning tree algorithm determines the root bridge by comparing the bridge IDs for all bridges in the extended LAN. The root bridge is the bridge with the lowest bridge ID (root priority and hardware address).

#### **root priority**

A spanning tree parameter that determines a bridge's priority for becoming the root of the logical spanning tree. The Root Priority parameter value is used as a prefix to the bridge's address to form the bridge's identification (for example, 128/08-00-2B-2C-08-21).

#### **secondary port**

A redundant master repeater port that is placed in the standby state when redundant ports are configured.

#### **scroll bar**

The bar used to move from left to right and up and down within a window or dialog box.

#### **scroll box**

The rectangular portion of the scroll bar that moves either up or down or right or left to indicate the direction you are scrolling.

#### **select**

The action of choosing a menu item or symbol by clicking on it.

#### **server**

A network node or specialized device that provides and manages access to shared network resources, such as hard disks, printers, and software.

#### **service node**

A node with which a terminal is able to establish a session through a terminal server port.

#### **session**

A logical connection between a terminal and a service node.

#### **session origin**

The port characteristic on a DECserver 90TL, 90M, or 900TM that determines where a session on a port can originate.

#### **SET**

A Simple Network Management Protocol (SNMP) request in which the named instance is modified if the community string matches.

#### **shielded twisted-pair**

A cable composed of two insulated wires, twisted together and surrounded by a braided metal shield or foil under the outer insulation.

#### **Single attachment station**

An FDDI station that offers one S port for attachment to the FDDI ring. FGL4 cards can accommodate up to 4 single attachment stations. On an FGL4 card, each station maps to a single port.

#### **single hub**

An eight-slot hub(as opposed to a double hub which is two eight-slot hubs daisy-chained together).

#### **SLIP**

The Serial Line Internet Protocol, used for transmitting IP packets across serial lines.

#### **SNMP**

The Simple Network Management Protocol. A high-level, standards-based protocol for network management, usually used in TCP/IP networks.

#### **SNMP agent**

An entity in a hardware device that executes SNMP requests.

#### **SNMP MIB II**

The Simple Network Management Protocol Management Specification for managers of 802.5/Token Ring systems. Uses TCP/IP as the transport stack.

#### **source address**

The network address of the station that transmitted the data to the network.

#### **spanning tree**

A method of creating a loop-free logical topology on an extended local area network (LAN). Formation of a spanning tree topology for transmission of messages across bridges is based on the industry-standard spanning tree algorithm defined in IEEE 802.1d.

#### **spanning tree algorithm**

A computation that determines how a spanning tree topology is formed.

#### **spanning tree mode**

Determines whether or not a bridge is using a loop-free logical topology.

#### **split speed**

A DECserver 90TL, 90M, or 900TM port characteristic of having different input and output speeds.

#### **SQE**

Signal quality error.

#### **standalone module**

A network module in a single configuration.

#### **standby port**

A redundant repeater port that is configured as a backup port to an active port. A standby port is disabled and is held in readiness in case the active port fails.

#### **Station Management**

The entity within a station on the FDDI ring that monitors and exercises overall control of station activity.

#### **Switch Control Processor card**

The GIGAswitch Switch Control Processor card performs various management and spanning tree functions. In addition, the card forwards multicast packets and packets with unknown destination addresses.

#### **TCP**

The Transmission Control Protocol. The transport protocol offering a connection-oriented transport service in the Internet suite of protocols.

#### **TELNET**

A commercial wide-area network with thousands of local dial-up numbers. TELNET provides log-on services to a variety of commercial, online, computer services, such as Dialog Information Services and CompuServe.

#### **terminal server**

A module that allows a terminal to connect to a network node.

#### **text entry box**

A Windows dialog box control that allows you to enter text in a structured area.

#### **title bar**

An area at the top of a Windows display that contains the name of the application and sometimes additional information.

#### **token ring**

A network with a ring topology that passes data-bearing tokens from attached stations to the next. The original protocol developed by IBM was succeeded by the IEEE 802.5 standard for token ring network communications.

#### **topology**

The logical or physical arrangement of nodes on a network.

#### **trap**

Messages generated by firmware in Simple Network Management Protocol (SNMP) agent hardware. The firmware monitors the hardware for faults and sends messages to monitoring software. For the HUBwatch application, the Alarms Poller software communicates with the SNMP agents in a hub or a community and arranges for specific traps to be sent to the network management station running the HUBwatch application. The Trap table in the Alarms Definition file determines which traps to monitor. Cold start, warm start, and authentication failure are examples of traps monitored by the alarms software. The Alarms Poller software uses Internet Protocol (IP) addresses and community names to communicate with specific SNMP agents, such as the DECagent 90, the Hub Manager, and modules with built-in SNMP agents.

#### **Unicast**

A type of network addressing that enables a node to send messages or data packets to a single node on the network.

#### **UDP**

The User Datagram Protocol. The transport protocol offering a connectionless-mode transport service in the Internet suite of protocols.

#### **upstream neighbor address**

The terms "upstream" and "downstream" refer to the relative position of stations on the FDDI ring.

The upstream neighbor address is the MAC address of an FDDI station's upstream neighbor. A station is "upstream" from its neighbor if it receives the token *before* the neighbor receives it (that is, if the station *passes* the token to its neighbor).

#### **window**

A portion of the screen used for displaying information.

#### **Workgroup**

A group that consists of a relatively small of number devices attached to a LAN that is isolated from the extended LAN backbone by a bridge or a brouter.

#### **XOFF**

A transmission control character indicating transmission off.

#### **XON**

A transmission control character indicating transmission on.

# **Index**

### **A**

Access control, 3–4 Adding agents, 3–3, 4–1 Agent, 7–5 file, 3–3 file address, 3–3 file compatibility, 4–1 list, 3–9 Applications menu, 6–10 Audience, 1–1

# **B**

Backplane LAN segments, 5–1 Bridge modules, 1–11 Brouter modules, 1–11 Built-in agent, 3–2 agent community, 3–5

# **C**

Choosing hubs, 3–3 Colors, 5–4 Communities of the current agent, 3–10 Community, 3–5, 7–5 table, 3–8, 3–12 Community menu, 6–9 Configuration example 1, 5–10 example 2, 5–12 example 3, 5–18

Configuration (cont'd) example 4, 5–23 guidelines, 5–29, 5–33 station, 5–6 Configuration menu, 6–9 Connecting 900-series modules, 5–8 Connecting 90-series modules, 5–8 Connector not working, 5–7 Current agent, 3–9 Current community, 3–9

# **D**

DECagent 90, 3–2 community, 3–4 in DEChub 900MS, 3–5 setup, 3–5 DECbridge 90, 3–5 DECbridge 900MX, 5–35 DEChub 90 overview, 1–10 DEChub 900 overview, 1–10 using a DECagent 90, 3–5 DECrepeater 90FS, 5–29 DECserver 900TM restrictions, 5–33 DECserver load host, 5–33 Definition, 1–1

### **E**

Expand button, 5–6 Expanded view, 5–6

# **F**

FDDI configurations, 5–36 FDDI rings, 5–37 Firmware updates, 1–2, 1–9 Flexible channel, 5–1 Front panel hub, 6–2

# **G**

Grouping ports, 5–6

# **H**

Help menu, 6–11 Hub front panel, 6–2 management tasks, 6–7 management windows, 6–9 manager, 3–2, 3–10 manager community, 3–5 HUBwatch explanation, 1–1 management abilities, 1–10 overview, 1–1 startup, 4–1 uses, 1–2 using, 1–3

### **I**

Identification list, 3–9 In-band management, 2–1, 2–2 IP address, 2–3, 4–1

### **L**

LAN interconnect, 5–3, 5–9 segments, 5–1, 5–2, 5–4, 7–7 LAN segment guidelines, 5–28

# **M**

Management methods, 2–1 tasks, 7–1 windows, 7–2 Managing Agent opening agent summary window, 7–5 opening community table window, 7–5 Bridge opening bridge windows, 7–23, 7–27 **Brouters** opening brouter windows, 7–29 Concentrator opening concentrator windows, 7–10 Hub, 6–7 opening windows, 7–3 LANs backplane LAN segments, 5–1 hardware overview, 5–1 LAN interconnect window, 5–3 90-series repeater opening repeater windows, 7–12 900-series repeater opening windows, 7–15 Terminal server opening terminal server windows, 7–18, 7–20 Using the GUI, 6–1 Applications menu, 6–10 Community menu, 6–9 Configuration menu, 6–9 Help menu, 6–11 Options menu, 6–9 standard buttons, 6–16 View menu, 6–9 MIB, 3–1 Module management windows, 6–12

### **N**

Network modes, 1–10 module icons, 6–14 modules, 5–4 Network modules supported, 1–11

## **O**

OBM port, 2–5 Opening Agent Summary window, 7–5 backplane management windows, 7–8 bridge windows, 7–23, 7–27 brouter windows, 7–29 Community Table window, 7–5 concentrator windows, 7–10 hub management windows, 7–3 90-series repeater windows, 7–12 900-series repeater windows, 7–15 terminal server windows, 7–18, 7–20 Options menu, 6–9 Out-of-band management, 2–1, 2–5

### **P**

Port grouping restriction, 5–7 Proxy agents, 2–4

# **R**

Related information, 1–2, 1–4, 1–12, 3–12 Repeater loops, 5–30 modules, 1–11 restriction, 5–29

# **S**

SLIP, 2–5, 4–10 SNMP, 7–5 agent, 3–1, 3–2 communities, 3–4 HUBwatch uses, 3–1 SNMP community management agents, 3–9 SNMP Community Management communities, 3–10 Software environment, 1–2 Standard buttons, 6–16 Startup, 4–1 Station configuration, 5–6 Summary windows, B–1 Supported devices, 1–10 modules, 1–11

# **T**

Terminal server ports, 5–33 Troubleshooting tips, A–1 Trunk rings, 5–37

# **U**

Using the GUI applications menu, 6–10 Applications menu, 6–10 Community menu, 6–9 Configuration menu, 6–9 Help menu, 6–11 Options menu, 6–9 standard buttons, 6–16 View menu, 6–9

# **V**

View menu, 6–9

# **W**

Workgroup modules proxy agent, 3–2